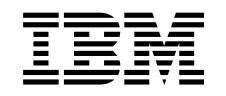

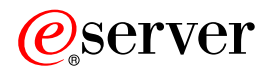

iSeries

iSeries Access for Windows Műveleti konzol

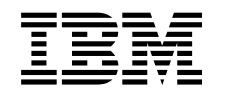

# ERserver

iSeries

iSeries Access for Windows Műveleti konzol

# **Tartalom**

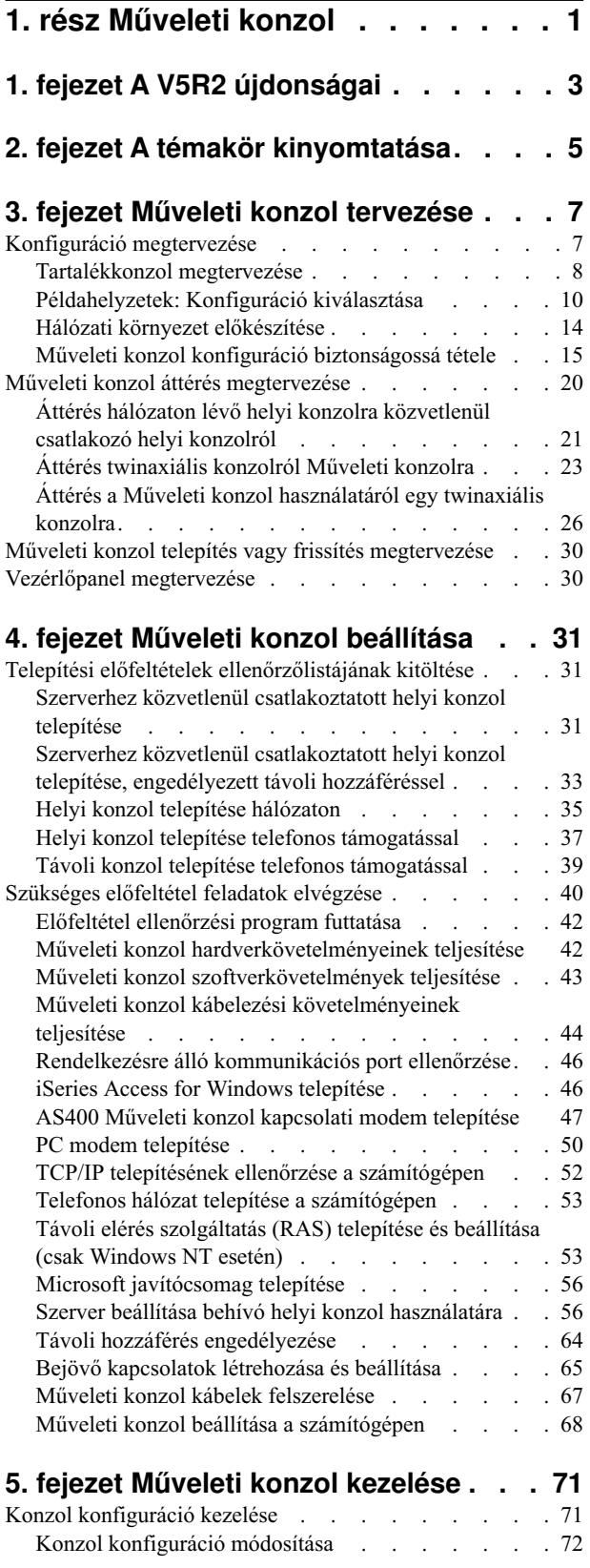

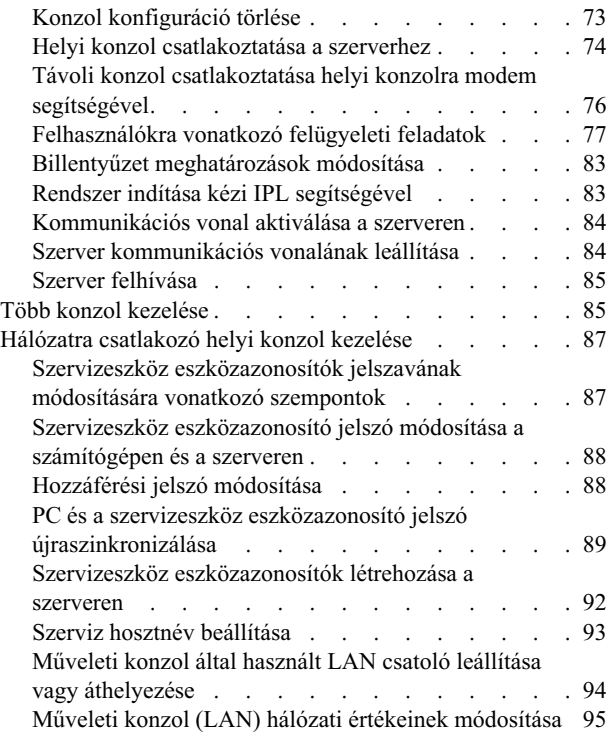

### **[6. fejezet Műveleti konzol kapcsolatok](#page-102-0)**

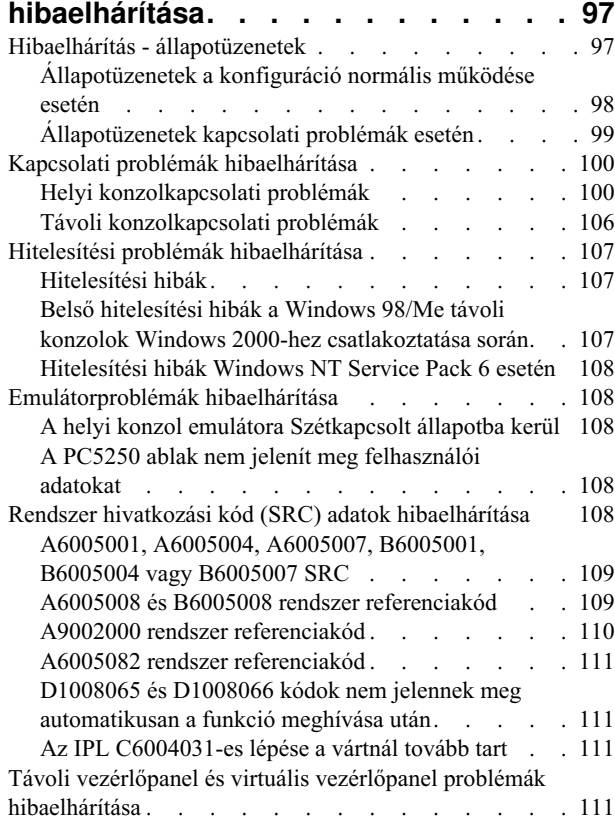

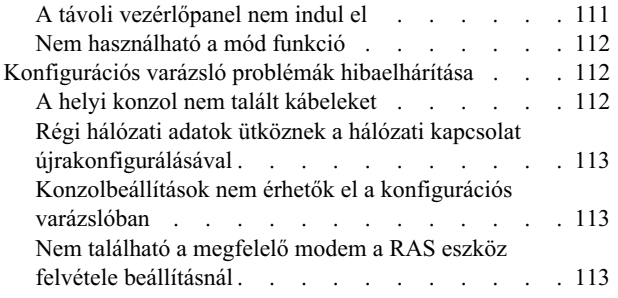

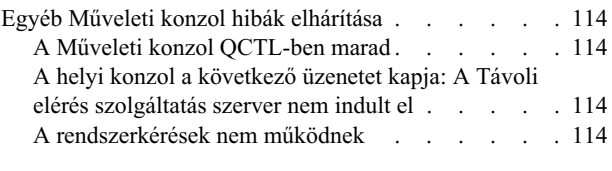

## **[7. fejezet Kapcsolódó információk . . 115](#page-120-0)**

## <span id="page-6-0"></span>**1. rész Műveleti konzol**

Az iSeries szerverrel egy konzolon keresztül tarthatja a kapcsolatot. Az iSeries Műveleti konzol rendszerkonzolként használható az iSeries szerver elérésére és felügyeletére.

A Műveleti konzol az iSeries Access for Windows telepíthető összetevője. Lehetővé teszi, hogy helyi vagy távoli számítógépekről elérhesse és használhassa az iSeries konzol és vezérlőpanel funkcióit.

A Műveleti konzol az iSeries Access for Windows vagy az IBM Personal Communications által biztosított 5250emulációt használja. iSeries vezérlőpanel emulálásához a Műveleti konzol egy grafikus távoli vezérlőpanelt vagy virtuális vezérlőpanelt biztosít. A Műveleti konzol a közvetlen kábelkapcsolaton kívül TCP/IP alapú helyi hálózati és telefonos kapcsolatok feletti is biztosíthatja az iSeries és a számítógép közötti kommunikációt. Támogatja a távoli számítógépek által kezdeményezett telefonos kapcsolatokat az iSeries szerverekhez közvetlenül csatlakozó számítógépekkel is. Ilyenkor a távoli számítógépek is működhetnek iSeries konzolként. A telefonos kapcsolaton keresztül csatlakozó konzolok helyi konzol nélkül is kommunikálhatnak az iSeries szerverekkel. Ezek a számítógépek ilyenkor iSeries konzolként működhetnek.

Ez a témakör írja le a Műveleti konzol tervezését, beállítását és kezelését.

#### **[A V5R2 újdonságai](#page-8-0)**

A Műveleti konzol új funkciói és továbbfejlesztései.

#### **[A témakör kinyomtatása](#page-10-0)**

A teljes Műveleti konzol témakör PDF formátumának kinyomtatása.

#### **[Műveleti konzol tervezése](#page-12-0)**

A Műveleti konzol konfiguráció tervezésének leírása példahelyzeteken keresztül, emellett biztonsági, áttérési és frissítési információkat is talál itt.

#### **[Műveleti konzol beállítása](#page-36-0)**

A Műveleti konzol konfiguráció beállításához szükséges műveletek és ellenőrzőlista.

#### **[Műveleti konzol kezelése](#page-76-0)**

A Műveleti konzol karbantartása a sikeres telepítés után.

#### **[Műveleti konzol kapcsolatok hibaelhárítása](#page-102-0)**

A Műveleti konzol használatával kapcsolatban felmerült csatlakozási, hitelesítési és emulátor problémák megoldása.

#### **[Kapcsolódó információk](#page-120-0)**

A Műveleti konzolhoz kapcsolódó kiegészítő információforrások.

A Műveleti konzol az OS/400 operációs rendszer V4R5 és újabb kiadásaiban áll rendelkezésre. Az IBM iSeries 270, 810, 820, 825, 830, 840, 870 és 890 modellek által támogatott egyedüli PC konzol a Műveleti konzol.

A konzol eljárások biztonságát bővített hitelesítési és adattitkosítási módszerek garantálják. A Műveleti konzol kapcsolatok a Védett socket réteg (SSL) protokoll igazolások nélküli változatát használják, amely eszköz és felhasználó hitelesítést biztosít.

Az információk és a tárgyalt termék használatba vétele előtt olvassa el a Biztonsági és környezetvédelmi megjegyzések, illetve az A osztályú termékekre és B osztályú termékekre vonatkozó elektronikus kibocsátási megjegyzések szakaszt.

## <span id="page-8-0"></span>**1. fejezet A V5R2 újdonságai**

A Műveleti konzol új funkciói egyebek között a következők:

#### **[Virtuálisvezérlőpanel](#page-35-0)**

A virtuális vezérlőpanel a párhuzamos kábelen keresztül használható távoli vezérlőpanel ajánlott alternatívája.

#### **Tökéletesített konfigurációs varázsló**

A Telepítési varázslót újraterveztük és új grafikákat adtunk hozzá, hogy még jobban használható legyen. A konfigurációs varázsló nagy mennyiségű súgószöveggel is kiegészült.

#### **[PC előfeltétel ellenőrzési program](#page-47-0)**

Egy telepítés előtti program segítségével meggyőződhet arról, hogy a kiválasztott PC rendelkezik-e a Műveleti konzol által igényelt valamennyi előfeltételnek.

#### **WindowsXP támogatás**

A Műveleti konzol jelenlegi kiadása támogatja a Windows XP Professional operációs rendszert is.

A Műveleti konzol bővítései:

#### **Dokumentáció**

A Műveleti konzol témakörben egy helyen találhatók a tervezéssel, beállítással, kezeléssel és hibaelhárítással kapcsolatos információk. Az *iSeries Operations Console Setup*, SC41–5508 című kiadvány a V5R2 kiadástól kezdődően megszűnt.

#### **További hardverek támogatása**

A Műveleti konzol támogatja a 2742 és 2793 alkatrészszámú csatolókat is.

#### **Hibaüzenetek**

A konfigurációs varázsló új hibaüzenetekkel egészült ki.

#### **Szóhasználat**

A konfigurációs terminológiát megváltoztattuk a konfigurálás érthetőbbé tétele érdekében.

#### **1. táblázat - Terminológiai változások**

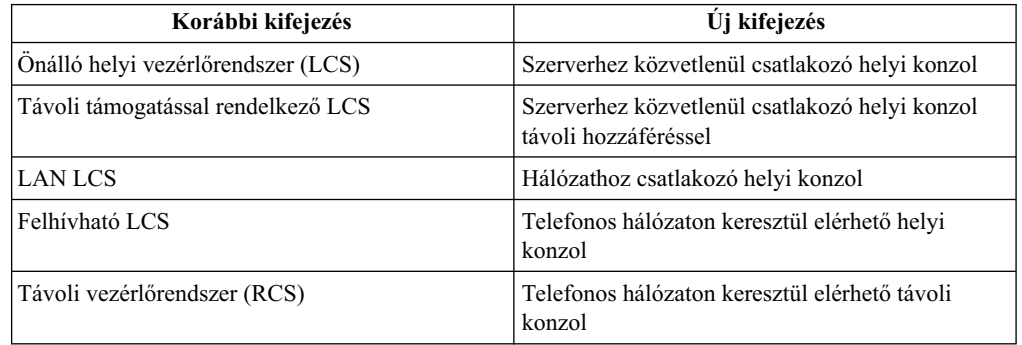

A Műveleti konzol megszűnt funkciói:

#### **A Windows 95 támogatása megszűnt**

A Műveleti konzol a továbbiakban nem támogatja a Windows 95 operációs rendszert.

#### **A 4xx és 5xx modellek támogatása megszűnt**

A Műveleti konzol a továbbiakban nem támogatja a 4xx és 5xx modelleket.

## <span id="page-10-0"></span>**2. fejezet A témakör kinyomtatása**

A PDF változat megtekintéséhez vagy letöltéséhez kattintson a [Műveleti konzol](rzajrmst.pdf) hivatkozásra (megközelítőleg 720KB vagy 116 oldal).

A PDF fájl mentése a munkaállomáson megjelenítés vagy nyomtatás céljából:

- 1. Nyissa meg a fájlt a böngészőben (kattintson a fenti hivatkozásra).
- 2. Kattintson a böngésző **Fájl** menüjére.
- 3. Válassza a Mentés másként... menüpontot.
- 4. Válassza ki a könyvtárat, amelybe a PDF fájlt menteni kívánja.
- 5. Kattintson a **Mentés** gombra.

A PDF fájlok megjelenítéséhez és nyomtatásához szükség van az Adobe Acrobat Reader programra, amely az [Adobe webhelyéről](http://www.adobe.com/prodindex/acrobat/readstep.html) (www.adobe.com/prodindex/acrobat/readstep.html)

 $\blacktriangle$ tölthető le.

## <span id="page-12-0"></span>**3. fejezet Műveleti konzol tervezése**

Mielőtt megkezdené a Műveleti konzol beállítását, meg kell határoznia, hogy milyen jellegű konfiguráció nyújtaná a legjobb megoldást:

#### **Konfiguráció megtervezése**

A tervezési információk segédkeznek a helyes konfiguráció kiválasztásában; ez a témakör példahelyzeteket és illusztrációkat tartalmaz.

#### **[Műveleti konzol áttérésmegtervezése](#page-25-0)**

A tervezési információk nyújtanak segítséget a különféle Műveleti konzol konfigurációk közötti áttéréshez.

#### **[Műveleti konzol frissítés megtervezése](#page-35-0)**

Ezek a tervezési információk nyújtanak segítséget a korábbi kiadások Műveleti konzol konfigurációinak frissítéséhez.

#### **[Vezérlőpanel megtervezése](#page-35-0)**

Ezek a tervezési információk segédkeznek a megfelelő távoli vezérlőpanel vagy virtuális vezérlőpanel kiválasztásában.

A tervezési követelmények teljesítése után létrehozhat egy beállítási ellenőrzőlistát, rajta a megfelelő Műveleti konzol előfeltételekkel. További információkat a [Műveleti konzol](#page-36-0) [beállítása](#page-36-0) című témakörben talál.

## **Konfiguráció megtervezése**

Ez a szakasz mutatja be a különböző Műveleti konzol konfigurációk által biztosított csatlakozási lehetőségeket. A példahelyzetek egyedi konfigurációkat írnak le, amelyekkel kiválaszthatja a megfelelő konzol konfigurációt. Előzetes tervezéskor a konfigurációba további szolgáltatásokat is felvehet.

#### **[Tartalékkonzol megtervezése](#page-13-0)**

Tartalékkonzol betervezése hardver vagy hálózati hibák esetére.

#### **[Példahelyzetek: Konfiguráció kiválasztása](#page-15-0)**

A példahelyzetek alapján határozhatja meg az adott környezetben leginkább megfelelő konfigurációt.

#### **[Hálózati környezet előkészítése](#page-19-0)**

Ez a szakasz nyújt segítséget a minimális hálózati konfiguráció megtervezéséhez.

#### **[Műveleti konzol konfiguráció biztonságossá tétele](#page-20-0)**

Ez a szakasz írja le a Műveleti konzol hálózati biztonságának megtervezését.

#### **[Műveleti konzol ésiSeriesnavigátor konfiguráció előkészítése](#page-23-0)**

A Műveleti konzol és az iSeries navigátor együttműködésének megtervezése.

#### **Fontos:**

v A Műveleti konzol több kapcsolatot is biztosít egyetlen iSeries szerverhez, de egyszerre csak egy 5250szekció felügyelhet egy iSeries szervert. Emellett több helyi konzol kapcsolat kialakítását is lehetővé teszi, de csak egy közvetlenül csatlakozó konzol (vagy <span id="page-13-0"></span>távoli eléréssel rendelkező közvetlenül csatlakozó helyi konzol) engedélyezett. Számítógépenként legfeljebb 26 emulációs szekció indítható.

- v Ha a szerviz képviselőjét hívja segítségül egy új szerver beállításához, akkor biztosítani kell azt a számítógépet, amelyet az iSeries szerverhez csatlakozó konzolként használni kíván. Ebbe beletartozik a kábelek felszerelése és az összes szükséges szoftver telepítése is. Más szavakkal a számítógépen telepített Windows operációs rendszernek és iSeries Access for Windows terméknek kell lennie.
- v Ha a Műveleti konzolt egy Linuxot futtató OS/400 partícióhoz kívánja beállítani, akkor nézze meg a Vendégpartíciók LAN konzoljának beállítása című témakört.

## **Tartalékkonzol megtervezése**

Ez a témakör írja le a megfontolásra érdemes tartalékkonzol konfigurációkra vonatkozó információkat. Számos rendszerterv tartalmaz bizonyos szintű redundanciát a hardverhibák következményeinek csökkentése érdekében, de ezeknek csak kis részében szerepel a konzol. Ha tervezi tartalékkonzol használatát, akkor érdemes megfontolni a következőket:

A közvetlen csatlakozású és hálózati (LAN) Műveleti konzolok is létezhetnek együtt konzoleszközként twinaxiális munkaállomásokkal, ha betartja az alábbi szabályokat:

- v Egyidejűleg csak egy eszköz lehet aktív. Aktív konzol egy olyan iSeries szerver parancs felület (5250), amely interakcióban van a szerverrel.
- v Konzoleszköz tetszőleges twinaxiális munkaállomás lehet, amely 0-ás vagy 1-es porttal rendelkező munkaállomás vezérlőre csatlakozik (0-ás vagy 1-es címen).
- v A lehetséges konzoltípusok közötti ütközések megakadályozása érdekében gondoskodjon arról, hogy IPL során ne legyen egynél több elérhető munkaállomás. Ha egy Műveleti konzol eszközt kíván megakadályozni abban, hogy konzollá váljon, akkor bontsa az összes kapcsolatot, és hagyja azokat szétkapcsolt állapotban az IPL idejére. Twinaxiális munkaállomások esetén javasolt a munkaállomás kikapcsolása. Megjegyezzük, hogy bizonyos modelleken a főkapcsoló a munkaállomásnak csak a képernyő részét kapcsolja ki, vagyis a munkaállomás elektronikája továbbra is aktív marad, tehát konzol lehet. Bizonytalanság esetén húzza ki a tápkábelt a munkaállomás hátuljából.
- v Független szerverek és elsődleges partíciók esetén a kívánt LAN csatoló kiválasztására több konzol munkaállomás kezelésére képes IOP is hatással lehet. Fontolja meg a következőket:
	- A konzol csatolóként használni tervezett kártya nem fog LAN csatlakozáson keresztüli konzolt biztosítani, ha előtte a buszon található egy twinaxiális csatolókártyával rendelkező másik IOP is. A 890-es modelleknél például az alkalmas kártyahelyek a C04 és a C06-C10. Ha egy IOP a C08 nyílásba kerül, és ezt a buszon megelőzi egy twinaxiális csatoló, akkor a C09 és C10 nyílásokba helyezett LAN csatolókártya nem biztosíthat LAN csatlakozás feletti konzolt. A LAN csatolókártyának a 2. IOP elé kell kerülnie, vagyis a C06 vagy C08 nyílások valamelyikébe.
	- A közvetlen csatlakozással járó Műveleti konzol konfigurációkban használt kártyahely (ECS nyílás) általában a busz elejénél található. Ha a kártyahely egy alacsony szám, például C02, akkor a C03 messzebb van a busz kezdetétől a C02 nyílásnál. Ha a kártyahely egy magasabb szám, például C07, akkor a C06 van messzebb a busz kezdetétől. Ez elképzelhető, hogy nem minden modellre és bővítőegységre áll fenn. Kétségek esetén forduljon a szerviz képviselőjéhez.

#### **Tartalékkonzol szempontok:**

- A kártya helye független szerverek vagy elsődleges partíciók esetén rögzített, vagy legalábbis korlátozott. A szerver hardverkövetelményeitől függően elképzelhető, hogy a konzoltípusok tekintetében csak korlátozott választási lehetőségei vannak. Ha lehetséges, akkor próbáljon meg megvalósítani legalább még egy további konzoltípust.
- v Másodlagos partíciók esetén fontolja meg a következőket:
- LPAR környezetben az alternatív konzol egy másik, alternatív konzolként megjelölt I/O processzoron található konzolra utal. Ha az elsődleges konzolon meghibásodás történik, akkor a rendszer automatikusan megpróbálkozik az alternatív konzol I/O processzorának használatával. Ez egy újabb védelmi szintet jelent. Ha egyetlen I/O processzort jelöl meg elsődleges és alternatív konzolként is, akkor ez nem jelent védelmet az IOP meghibásodások ellen. További elkülönítést jelenthet az alternatív konzol eltérő buszra helyezése, így az elsődleges konzol buszának hibái nem okozzák az alternatív konzol elérhetetlenségét.
- A konzoltípus megjelölésének jelenlegi megvalósítása csak az IOP szintjén működik. Ha azonos I/O processzorra két hálózati csatolót helyez, akkor nehéz előre megmondani, hogy a rendszer melyik hálózati csatolót fogja használni a konzolhoz. Az IBM javasolja, hogy az elsődleges konzolként megjelölt I/O processzorra csak egy hálózati csatolót helyezzen hálózatra csatlakozó helyi Műveleti konzol konfiguráció esetén.
- Tekintsünk egy olyan osztott erőforrásokat alkalmazó környezetet, amelyben egy konzol támogatással rendelkező IOP időszakok szerint osztható ki egy partíciónak. A legtöbb feldolgozási környezetben ritkán van szükség teljes időben rendelkezésre álló konzolra, így a koncepció megvalósításával csökkentheti a dedikált hardverek kezdeti költségeit.
- Ha a betöltési forrás tárolóeszköz meghibásodik, és a rendszer helyreállításához az IBM által terjesztett Licenc belső kód adathordozó kerül felhasználásra egy mentés helyett, és a rendszer LAN Műveleti konzolt használ, akkor a rendszer helyreállítás kezdeti részéhez elképzelhető, hogy másik konzoltípust kell használnia.

#### **Konfigurációs típusok tervezése további tartalékkonzolok esetén:**

**Megjegyzés:** Ha hálózati (LAN) Műveleti konzol használatát tervezi egy másik konzoltípus tartalékaként, akkor a konzoltípust LAN Műveleti konzolra kell állítania, és a társított hálózati csatolónak konfiguráltnak kell lennie, mielőtt szükség lenne az eszközre. A konzol LAN Műveleti konzolra állítása nem akadályozza meg a közvetlen Műveleti konzol és a twinaxiális konzol működését az IPL során. Csak azt kell biztosítani, hogy az IPL során csak egy konzoltípus legyen elérhető.

#### **Tartalékkonzol konfigurációstípusok:**

- v Ha a szerver elérése távolról történik, akkor érdemes megfontolni a távoli konzol képességet vagy másik konzol csatlakozási lehetőséget. A hálózatra csatlakozó helyi konzol tartaléka egy hálózatra csatlakozó számítógépen kialakított másik helyi konzollal is megoldható. A hálózati csatolók meghibásodása esetére egy közvetlenül csatlakozó helyi konzolt érdemes megfontolni tartalékként. Ha a konzoltípust távoli eléréssel rendelkező közvetlenül csatlakozó helyi konzolra állítja, akkor egy távoli PC is lehet konzol.
- v LPAR vagy több szerveres környezetben elsődleges konzolként valószínűleg egyetlen PC-n kialakított, hálózatra csatlakozó többszörös helyi konzol konfigurációt fog kialakítani. Ennél a konfigurációnál fontolja meg további számítógépek beállítását. Ha lehetséges, ne használjon túl sok konzolt egyetlen számítógépen. A PC erőforrásai könnyen kimerülhetnek több konzol és távoli vezérlőpanel támogatásakor.
- v Nagy környezetben a hálózatra csatlakozó többszörös helyi konzolokat úgy érdemes kialakítani, hogy minden számítógépen a konzolok egy része fusson, és a tartalék konfigurációk több számítógép feladatkörét fedjék le. Ha például egy számítógép 10helyi konzolt támogat egy hálózaton, egy másik pedig szintén ennyi elsődleges konzol szerepet lát el másik 10 partíciónál, akkor ne a két PC legyen egymás tartaléka, hanem adjon hozzá a környezethez egy harmadik számítógépet, és a 20konzolt oly módon ossza el, hogy egy kieső számítógép konzol funkcióit a megmaradó két számítógép megosztva lássa el. Egy másik lehetőség egy olyan dedikált PC, amely bizonyos számú konzol tartaléka úgy, hogy amíg nincs rá szükség, addig nem működik.
- <span id="page-15-0"></span>v Túlnyomórészt hálózati konzolok használata esetén fontolja meg egy szerverhez közvetlenül csatlakozó helyi konzol beállítását egy számítógépen, amelyet egy konzol kábellel együtt egy kiskocsin helyez el. Ha rendelkezik a megfelelő csatolókkal, akkor a kocsit gyorsan oda tudja tolni a számítógéppel a konzolt igénylő szerverhez vagy partícióhoz. A kábel csatlakoztatása és a vonal aktiválása után már van is konzolja a jelenleg meghibásodott konzol helyén. Ugyanez a koncepció hasonló könnyedséggel valósítható meg twinaxiális munkaállomások esetére is.
- **Megjegyzés:** Ha egynél több hálózathoz csatlakozó helyi konzolt tervez, akkor ne feledkezzen meg a további szervizeszköz eszközazonosítók létrehozásáról a szerveren, mielőtt megkezdené a Műveleti konzol PC beállítását. Azonos szerverre vagy logikai partícióra csatlakozó minden egyes számítógépnek egyedi szervizeszköz eszközazonosítóra van szüksége.

Összegzésképpen a konzolokat a lehető legnagyobb szintű redundanciával kell összeállítani. Ha végiggondolja a ″Mi történik, ha ez bedöglik?″ lehetőségeket, és rendelkezik alternatív útvonalakkal a konzol biztosításához, illetve teljesíti a különböző szinteken bekövetkező meghibásodások megkerüléséhez szükséges hardverkövetelményeket, akkor csökkenti a katasztrofális konzolhibák iránti érzékenységét.

A konzoleszközök közötti átkapcsolás képességéről a [Több konzol kezelése](#page-90-0) című témakörben talál további információkat.

## **Példahelyzetek: Konfiguráció kiválasztása**

A megfelelő Műveleti konzol konfiguráció kiválasztásához az alábbi példahelyzetek nyújtanak segítséget.

#### **[Példahelyzet: Távoli hozzáféréssel nem rendelkező közvetlenül csatlakozó helyi](#page-16-0) [konzol](#page-16-0)**

Ez a példahelyzet egy olyan szituációt vázol fel, amelyben csak egy, szerverhez csatlakozó konzolra van szükség.

**[Példahelyzet: Szerverhez közvetlenül csatlakozó helyi konzol távoli hozzáféréssel](#page-17-0)** Ez a példahelyzet a konzol távoli helyekről végzett felhívását tárgyalja.

#### **[Példahelyzet: Konzolok több szerverhez vagy partícióhoz](#page-18-0)**

Ez a példahelyzet egy olyan környezetet ír le, amelyben több szerver vagy partíció konzol kérdését kell megoldani.

#### **[Példahelyzet: Szerver közvetlen felhívása távoli helyről](#page-19-0)**

Ez a példahelyzet egy konzol nélküli szerver elérését mutatja be távoli helyen lévő konzolról.

Az egyes példahelyzetek előnyeit és hátrányait az alábbi táblázat foglalja össze.

#### **1. táblázat - Példahelyzetek konfigurációi**

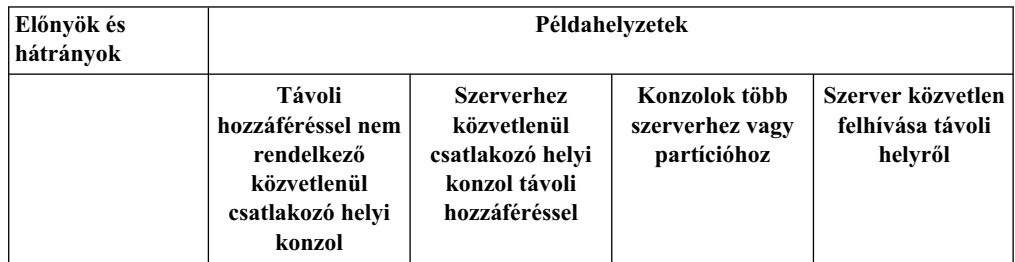

<span id="page-16-0"></span>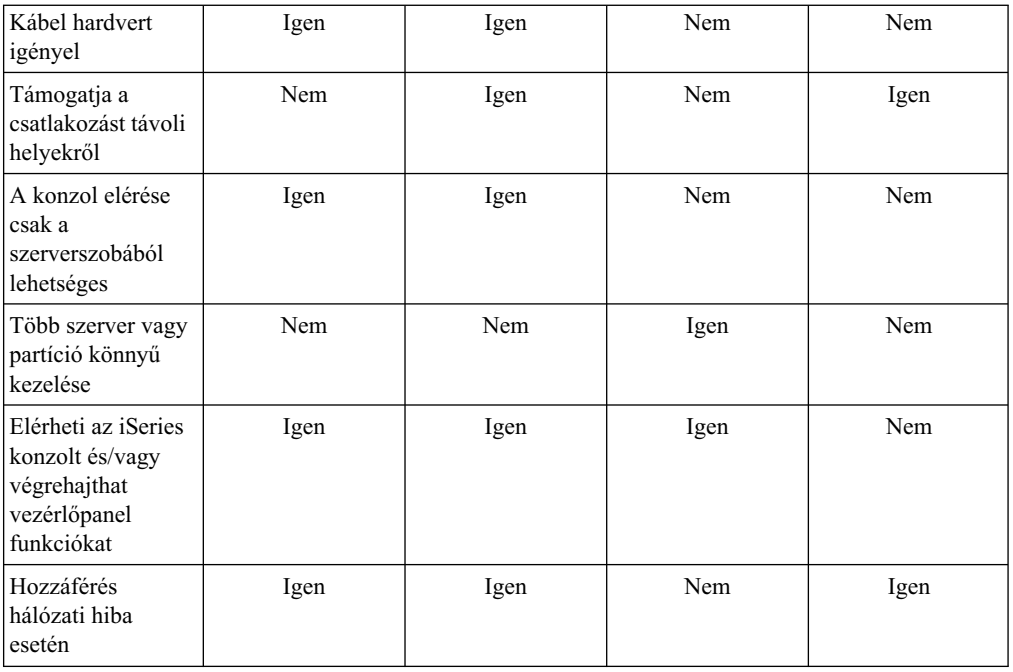

### **Példahelyzet: Távoli hozzáféréssel nem rendelkező közvetlenül csatlakozó helyi konzol**

A vállalat rendelkezik egy iSeries szerverrel, amelyet egy személyi számítógépről szeretnének kezelni. Az iSeries kezeléséhez szükség van egy olyan konzolra, amely fizikailag vagy közvetlenül csatlakozik az iSeries szerverhez.

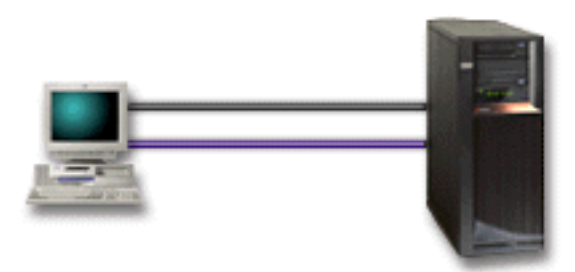

A példahelyzet megvalósításához egy **szerverhez közvetlenül csatlakozó helyi konzolt** kell beállítani. Az adott konfigurációnak megfelelő ellenőrzőlista előállításához válaszolja meg a [Műveleti konzol beállítása](#page-36-0) helyen feltett kérdéseket.

#### **Előnyök:**

- v Az adminisztrátor hozzáfér a konzolhoz hálózati hiba esetén is. A hálózatra csatlakozó helyi konzol konfiguráció esetén a hálózat hibája a konzol elérhetetlenségét okozza.
- v A PC az iSeries konzoljává válhat, illetve használhatja vezérlőpanel funkciók vezérlésére is, amennyiben rendelkezik vezérlőpanel kábellel vagy beállítja a virtuális vezérlőpanel támogatást. További információkat a [Vezérlőpanel megtervezése](#page-35-0) című témakörben talál.
- v A konzol elhelyezhető a szerverszoba zárt ajtaja mögé.

#### **Hátrányok:**

- v A konfigurációval nehézkes több szerver vagy partíció kezelése.
- v A konzol eléréséhez a szerver közelében kell lenni.
- v A megfelelő funkciókhoz konzol kábelre és távoli vezérlőpanel kábelre lesz szüksége.
- <span id="page-17-0"></span>v A konfiguráció nem támogatja a távoli kapcsolatokat. Ha távoli kapcsolatokat is szeretne, akkor nézze meg a Példahelyzet: Szerverhez közvetlenül csatlakozó helyi konzol távoli hozzáféréssel című témakört.
- v A konfiguráció nem biztosít távoli vezérlőpanel támogatást a másodlagos partíciók számára.
- v Számítógépenként csak egy közvetlenül csatlakozó konfiguráció megengedett.

### **Példahelyzet: Szerverhez közvetlenül csatlakozó helyi konzol távoli hozzáféréssel**

A vállalat rendelkezik egy iSeries szerverrel, amelyet egy személyi számítógépről szeretnének kezelni. A konzol távoli helyről végzett kezeléséhez szükség lesz egy konzolra, amely csatlakozik az iSeries szerverhez. Ezután akár otthonról is végezhet IPL-t a hétvégén, vagy ellenőrizheti munkaidő után, hogy egy job befejeződött-e.

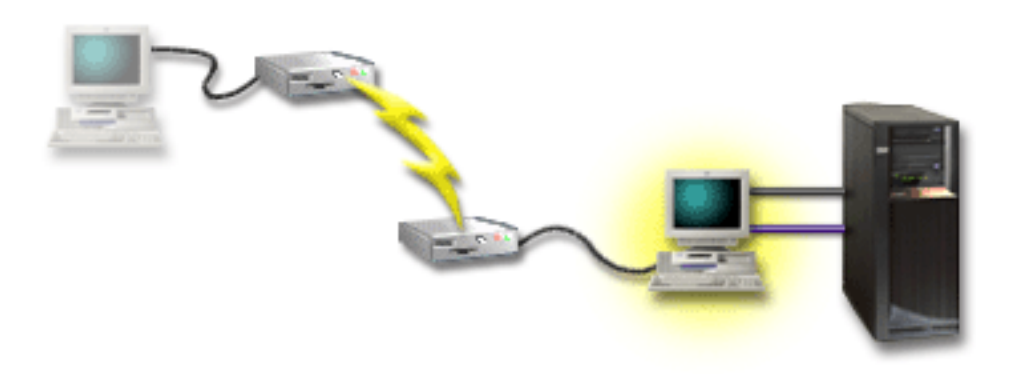

A példahelyzetben egy **szerverhez közvetlenül csatlakozó, távoli hozzáféréssel rendelkező** helyi konzol kerül beállításra egy számítógépen.

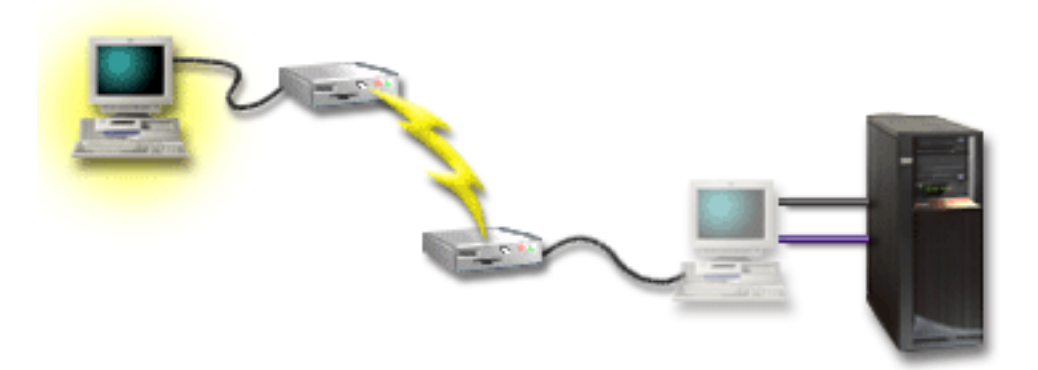

Ezután kell beállítani egy **telefonos hálózaton keresztül csatlakozó távoli konzolt** a távoli számítógépen. Az adott konfigurációnak megfelelő ellenőrzőlista előállításához válaszolja meg a [Műveleti konzol beállítása](#page-36-0) helyen feltett kérdéseket.

#### **Előnyök:**

- v Az adminisztrátornak nem kell a szerver közelében lennie konzol feladatok végrehajtásához.
- v A távoli helyről vezérlőpanel funkciók is végrehajthatók, ha ez be van állítva a helyi konzol számítógépen.
- v A PC használható iSeries konzolként és vezérlőpanel funkciók végrehajtására is.

<span id="page-18-0"></span>v A távoli konzol a konfigurációs varázslóban megadott választásoktól függően operátori beavatkozás nélkül is hozzáférést nyerhet az iSeries szerverhez.

#### **Hátrányok:**

- v Egyszerre csak egy bejövő kapcsolat megengedett.
- v A helyi számítógépen Windows NT, Windows 2000 vagy Windows XP operációs rendszernek kell futnia. Windows 98/Me számítógépek nem használhatók távoli konzolok használatát biztosító helyi konzolként.
- v A megfelelő funkciókhoz konzol és távoli vezérlőpanel kábelre lesz szüksége. További információkat a [Műveleti konzol kábelkövetelmények teljesítése](#page-49-0) című témakörben talál.
- v Számítógépenként csak egy közvetlenül csatlakozó konfiguráció megengedett.

### **Példahelyzet: Konzolok több szerverhez vagy partícióhoz**

A vállalat rendelkezik egy iSeries szerverrel, amelyet egy személyi számítógépről szeretnének kezelni. A konzolról több iSeries szerver vagy egy partícionált szerver kezelését kell megvalósítani. A vállalat rendelkezik olyan védett hálózattal, amelyen a konzol beállítható.

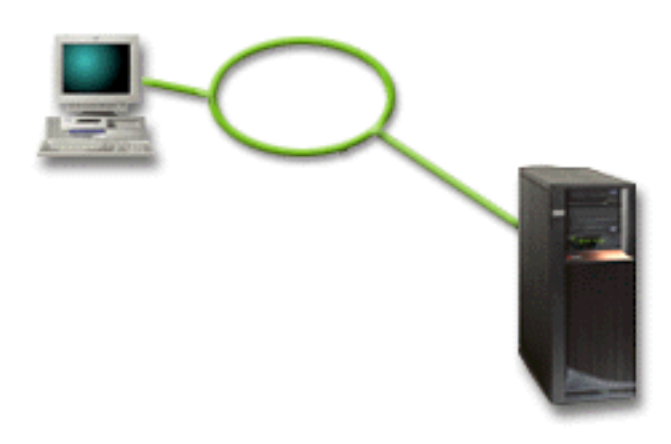

A példahelyzetben egy **hálózathoz csatlakozó helyi konzol** beállítására kerül sor. Az adott konfigurációnak megfelelő ellenőrzőlista előállításához válaszolja meg a [Műveleti konzol](#page-36-0) [beállítása](#page-36-0) helyen feltett kérdéseket.

#### **Előnyök:**

- v Egyetlen PC is beállítható több szerver vagy partíció konzoljaként, feltéve, hogy ezek csatlakoznak a szervizkapcsolati hálózatra.
- v Az adminisztrátornak nem kell a szerver fizikai közelében lennie a konzol kezeléséhez.
- v A konzol kapcsolatok védelmére különféle biztonsági lehetőségek állnak rendelkezésre.
- v Ha hálózatra csatlakozó Műveleti konzol helyi konzolt rendelt, akkor az iSeries szerveren ennek a konzoltípusnak már beállítottnak kell lennie.
- v LPAR környezetek másodlagos partícióinál a választandó csatlakozási módszer a hálózatra csatlakozó helyi konzol. A partícionált szerverek konzoljairól további információkat a Logikai partíciók tervezése című témakörben talál.
- v Több PC is beállítható egy szerver vagy partíció konzoljaként, de ezek közül egyszerre csak egy lehet aktív.

#### **Hátrányok:**

v Tartalékkonzol nélkül hálózati hiba esetén konzol nélkül marad. Tartalékként érdemes beállítani egy szerverhez közvetlenül csatlakozó helyi konzolt vagy twinaxiális konzolt. További információkat a [Tartalékkonzol megtervezése](#page-13-0) című témakörben talál.

<span id="page-19-0"></span>v A konzol számára külön LAN kártyára lesz szüksége. További információkat a [Műveleti](#page-47-0) [konzol hardverkövetelmények teljesítése](#page-47-0) című témakörben talál.

### **Példahelyzet: Szerver közvetlen felhívása távoli helyről**

A vállalat rendelkezik egy iSeries szerverrel, amelyet távoli helyről kellene kezelni. A szerverhez nem fog helyi konzol közvetlenül csatlakozni.

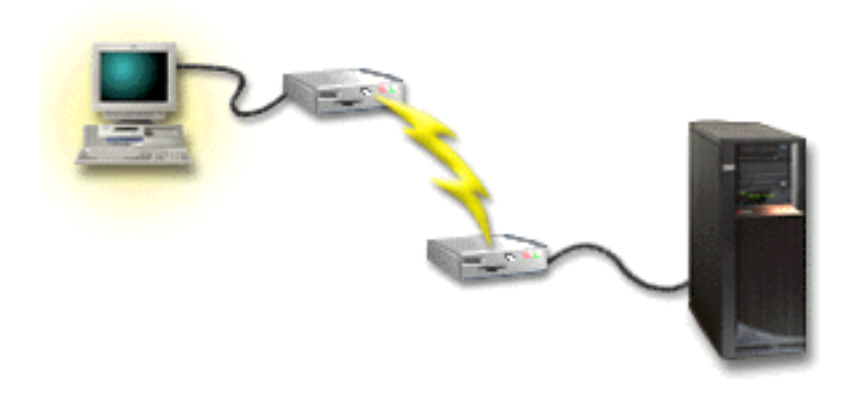

Ennél a példahelyzetnél egy **telefonoshálózaton keresztül elérhető helyi konzolt** kell beállítani. Az adott konfigurációnak megfelelő ellenőrzőlista előállításához válaszolja meg a [Műveleti konzol beállítása](#page-36-0) helyen feltett kérdéseket. A módszer számos korlátozással jár, ezért gondosan mérlegelni kell a lehetőségeket.

#### **Előny:**

v A szerver kezelése távolról történhet.

#### **Hátrány:**

- v Távoli PC csak akkor tud behívni az iSeries szerverre, ha az iSeries szervernél egy operátor engedélyezi a PC konzol hozzáférését.
- v A szerver modemjének működnie kell.
- v A távoli vezérlőpanel és virtuális vezérlőpanel nem támogatott.
- v A szerver megfelelő beállításához ideiglenesen szükség van egy helyi konzolra.
- v A kommunikáció megszakadása esetén a távoli konzolról kiadott valamennyi job rendellenesen fejeződik be. Emellett személyes jelenlét szükséges a szervernél a kapcsolat újrafelvételéhez.
- v A szerver telefonos hálózaton keresztül elérhető konzolról végzett korlátozott módba helyezése további kockázatokat hordoz magában a kommunikáció megszakadásának esetében. Ennek eredménye akár az is lehet, hogy a helyreállításhoz IPL lesz szükséges.

## **Hálózati környezet előkészítése**

Ez a témakör nyújt segítséget a hálózatra (LAN) csatlakozó Műveleti konzol helyi konzol konfiguráció megvalósításához minimálisan szükséges hálózati környezet meghatározásához és beállításához.

**Fontos:** A Műveleti konzolhoz használt LAN kártyát az iSeries modellszámának megfelelően kell beszerelni. Ehhez nézze meg a [Műveleti konzol hardverkövetelmények teljesítése](#page-47-0) című témakört. Ha a szerver új, és hálózatra csatlakozó helyi konzol konfigurációval rendelte, akkor a kártyának már a helyén kell lennie. A LAN kártyának szervizeszközök számára dedikált LAN kártyának kell lennie.

#### <span id="page-20-0"></span>**Hálózati biztonság**

Az IBM javaslata szerint a LAN kapcsolat feletti konzolra ugyanazon fizikai biztonsági szempontokat kell alkalmazni, mint a szerverhez közvetlenül csatlakozó és twinaxiális konzolok esetében. Ennek részeként például fontolja meg a helyi konzolnak az elsődleges hálózattól (vagy a vállalati intranettől) eltérő hálózatra helyezését, és a konzolként működő számítógép elérésének szigorú korlátozását.

#### **Rendszerbetöltési protokoll**

A hálózatra csatlakozó Műveleti konzol helyi konzolok a Rendszerbetöltési protokoll (BOOTP) segítségével konfigurálják az iSeries szerviz IP kommunikációs vermét. Az IP verem konfigurálását és az iSeries sorozatszámát a Műveleti konzol beállítási varázsló kéri. Az iSeries szerver kiad egy BOOTP kérést a hálózaton. A Műveleti konzol PC a válaszában visszaadja a beállítási varázslóban megadott információkat. Az iSeries tárolja a szerviz IP kommunikációs verem konfigurációs információit, és a jövőben ezt fogja használni.

#### **Megjegyzések:**

- 1. A Műveleti konzol számítógépnek az iSeries szerverről elérhető hálózaton kell lennie. Ez lehet azonos fizikai hálózat, illetve az üzenetszórásos csomagokat továbbító hálózat is. Erre csak egyszer van szükség, a szokásos konzol műveletek ezt nem teszik szükségessé. A beállítási lépést ajánlott azonos fizikai hálózaton elvégezni.
- 2. A BOOTP kérésben szerepel az iSeries sorozatszáma. Az IP konfigurációs információk hozzárendelése az iSeries sorozatszáma alapján történik. Ha problémákat tapasztal a szerviz IP kommunikációs verem beállításával kapcsolatban, akkor ellenőrizze, hogy a Műveleti konzol PC és az iSeries szerver azonos hálózaton található-e, és a konfigurációban helyes sorozatszám szerepel-e.
- 3. A hálózathoz (LAN) csatlakozó Műveleti konzol helyi konzolok a 2323-as és a 3001-es portokat használják. Ha a Műveleti konzolt eltérő fizikai hálózaton kívánja használni, akkor az útválasztónak és tűzfalnak engedélyeznie kell az említett portokon az IP forgalmat.
- 4. A BOOTP sikere az iSeries és a PC csatlakoztatására használt hálózati hardvertől függ. Bizonyos esetekben elképzelhető, hogy alternatív konzoleszközre van szükség a kapcsolat beállításához a DST-ben. Ha a konzol kapcsolata egy 2838 Ethernet csatolón keresztül történik, akkor a BOOTP használatához a hálózati hardvernek támogatnia kell az automatikusan egyeztetett sebességet és a duplex átvitelt.

## **Műveleti konzol konfiguráció biztonságossá tétele**

A Műveleti konzol biztonságát a szervizeszköz hitelesítés, a felhasználói hitelesítés, az adatok bizalmassága és integritása biztosítja. A szerverhez közvetlenül csatlakozó Műveleti konzol a pont-pont kapcsolat miatt implicit eszközhitelesítést, bizalmasságot és integritást biztosít. A konzolra bejelentkezéshez a felhasználói hitelesítés biztonsága szükséges.

Az iSeries konzol biztonságát a szervizeszköz hitelesítés, a felhasználói hitelesítés, az adatok bizalmassága és integritása biztosítja:

#### **Szerviz eszközhitelesítés**

Ez a biztonság garantálja, hogy egy adott fizikai eszköz a konzol. A szerverhez közvetlenül csatlakozó Műveleti konzol helyi konzol a twinaxiális konzolokhoz hasonló fizikai kapcsolat. A közvetlen csatlakozással rendelkező Műveleti konzolhoz használt soros kábel a twinaxiális kapcsolathoz hasonlóan biztosítható a fizikai konzoleszköz elérésének felügyelete érdekében. A hálózathoz csatlakozó Műveleti konzol helyi konzolok a Védett socket réteg (SSL) protokoll igazolások nélküli változatát használják eszköz és felhasználó hitelesítés biztosítására.

#### **Felhasználó hitelesítés**

Ez a biztonság hitelesíti a szervizeszköz felhasználóját. A felhasználó hitelesítésre

vonatkozó problémák a konzol típusára való tekintet nélkül azonosak. További információkat a Szervizeszközök című témakörben talál.

#### **Adatok bizalmassága**

Ez biztosítja, hogy a konzol adatokat csak a címzett olvashassa el. A szerverhez közvetlenül csatlakozó Műveleti konzol helyi konzol a twinaxiális konzolokhoz hasonló fizikai kapcsolatot vagy biztonságos hálózati kapcsolatot használ a konzol adatok védelmére. A közvetlen kapcsolattal rendelkező Műveleti konzol a twinaxiális kapcsolattal azonos bizalmasságot nyújt. Ha a fizikai kapcsolat biztonságos a szerviz eszközhitelesítésnél tárgyaltaknak megfelelően, akkor a konzol adatok védettek. Az adatok védelme érdekében gondoskodni kell arról, hogy a számítógépszobába csak illetékes személyek léphessenek be.

A hálózatra csatlakozó Műveleti konzol helyi konzol biztonságos hálózati kapcsolatot használ, amennyiben a megfelelő kriptográfiai termékek (AC3 és CE3) telepítve vannak. A konzol szekció az iSeries szerverre illetve a Műveleti konzolt futtató számítógépre telepített kriptográfiai termékekkel elérhető legerősebb titkosítást alkalmazza. Ha nincsenek telepített kriptográfiai termékek, akkor semmiféle adattitkosítás nem történik.

#### **Adatok integritása**

Ez biztosítja, hogy a konzol adatok ne változzanak meg, miközben a címzett felé haladnak. A szerverhez közvetlenül csatlakozó Műveleti konzol helyi konzol a twinaxiális kapcsolattal megegyező integritást biztosít. Ha a fizikai kapcsolat biztonságos, akkor a konzol adatok védettek. A hálózatra csatlakozó Műveleti konzol helyi konzol biztonságos hálózati kapcsolatot használ, amennyiben a megfelelő kriptográfiai termékek (AC3 és CE3) telepítve vannak. A konzol szekció az iSeries szerverre illetve a Műveleti konzolt futtató számítógépre telepített kriptográfiai termékekkel elérhető legerősebb titkosítást alkalmazza. Ha nincsenek telepített kriptográfiai termékek, akkor semmiféle adattitkosítás nem történik.

További információkat a Műveleti konzol LAN biztonságának adminisztrálása című témakörben talál.

#### **Műveleti konzol LAN biztonságának adminisztrálása**

A Műveleti konzol LAN biztonságát az alábbi ábra szemlélteti. A helyes hozzáférési jelszó (1) megadásakor a Műveleti konzol elküldi (2) a szervizeszköz eszközazonosítót (QCONSOLE) és a hozzá tartozó titkosított jelszót a szervernek. A szerver ellenőrzi a két értéket (3), és ha megfelelnek, akkor küld egy új titkosított jelszót az eszköznek, és elküldi a konzol szervizeszköz bejelentkezési képernyőt a számítógépre (4). A konzol szekcióba való bejelentkezéshez érvényes szervizeszköz felhasználói azonosítóval kell rendelkeznie.

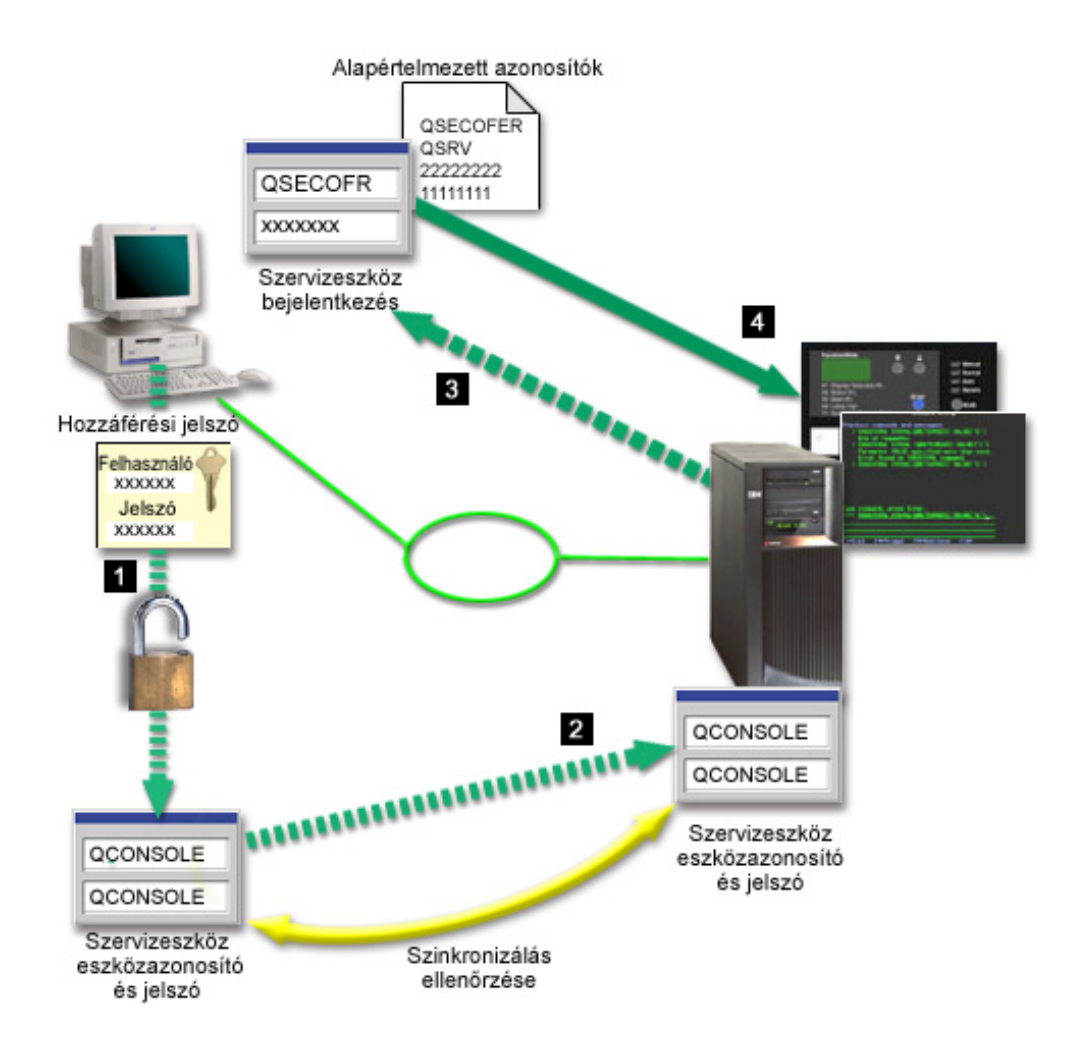

#### **Adattitkosítás**

A konzol eljárások biztonságát bővített hitelesítési és adattitkosítási módszerek garantálják. A hálózathoz csatlakozó Műveleti konzol helyi konzolok az SSL protokoll igazolások nélküli változatát használják eszköz és felhasználó hitelesítés biztosítására.

#### **Eszköz hitelesítés**

Az eszköz hitelesítés a szervizeszköz eszközazonosító alapján történik. A szervizeszköz eszközazonosítók adminisztrálása a Kijelölt szervizeszközökben (DST) történik. Ezek egy szervizeszköz eszközazonosítóból és egy szervizeszköz eszközazonosító jelszóból állnak. Az iSeries gyári beállítás szerint rendelkezik egy QCONSOLE alapértelmezett szervizeszköz eszközazonosítót, amelynek jelszava is QCONSOLE. A hálózathoz (LAN) csatlakozó Műveleti konzol helyi konzolok minden egyes sikeres csatlakozás után módosítják a jelszót. A hálózatra csatlakozó első helyi konzol beállítására az alapértelmezett jelszót kell használni.

Hálózatra csatlakozó Műveleti konzol helyi konzol használatakor a konfigurációs varázsló felveszi a szükséges információkat a számítógépen. A konfigurációs varázsló a szervizeszköz eszközazonosítót, a szervizeszköz eszközazonosító jelszavát és a hozzáférési jelszót kérdezi meg.

**Megjegyzés:** A hozzáférési jelszó a számítógépen tárolt szervizeszköz eszközazonosító információkat védi.

Hálózati kapcsolat kialakításakor a Műveleti konzol konfigurációs varázsló a titkosított

<span id="page-23-0"></span>szervizeszköz eszközazonosító és jelszó elérése érdekében bekéri a hozzáférési jelszót. A felhasználónak meg kell adnia egy érvényes szervizeszköz felhasználói azonosítót és jelszót is.

#### **Adminisztráció**

A Műveleti konzol adminisztráció lehetővé teszi a rendszeradminisztrátoroknak a konzol funkciók, beleértve a távoli vezérlőpanel és virtuális vezérlőpanel elérésének felügyeletét. Hálózatra csatlakozó Műveleti konzol helyi konzol használatakor az eszköz és a felhasználó hitelesítése a szervizeszköz eszközfelhasználó és a szervizeszköz felhasználói azonosító alapján történik.

**Fontos:** Hálózatra csatlakozó Műveleti konzol helyi konzol felügyelete esetén érdemes megfontolni a következőket:

- v A szervizeszközökről további információkat a Szervizeszközök című témakörben talál.
- v Távoli vezérlőpanel esetén a módok kiválasztása a felhasználó biztonsági felhatalmazását igényli, amelyet például a QSECOFR biztosíthat. A választható módok a Kézi, Normál, Auto és Biztonságos. Az Auto és a Biztonságos csak kulccsal rendelkező szervereken választható.
- v Ha az iSeries szerver és a Műveleti konzol számítógép között eltérnek a szervizeszköz eszközjelszavak, akkor újra kell szinkronizálni a jelszavakat a PC és a szerver között. Ezt részletesen a [PC és szervizeszköz eszközazonosító jelszó újraszinkronizálása](#page-94-0) című témakör tárgyalja. Eltérés történik például a PC meghibásodásakor, kicserélésekor vagy frissítésekor.

#### **Védelmi tippek**

Hálózatra csatlakozó Műveleti konzol helyi konzol használata esetén az IBM a következőket javasolja:

- 1. Hozzon létre egy másik szervizeszköz eszközazonosítót konzol attribútumokkal.
- 2. Telepítse a Cryptographic Access Provider (5722-AC3) terméket az iSeries szerverre és a Kliens titkosítás (5722-CE3) programot a Műveleti konzol számítógépre.
- 3. Válasszon nem triviális hozzáférési jelszót.
- 4. A Műveleti konzol számítógépet ugyanúgy védje, mint egy twinaxiális konzolt vagy közvetlenül csatlakozó Műveleti konzolt.
- 5. Cserélje a következő DST felhasználói azonosító jelszavát: QSECOFR, 22222222 és QSRV.
- 6. A konzolként használandó összes számítógéphez hozzon létre egy további szervizeszköz eszközazonosítót.
- 7. A tartalék szervizeszköz felhasználói azonosítóknak biztosítson elegendő jogosultságot ahhoz, hogy engedélyezhessék vagy letilthassák a szervizeszköz eszközazonosítókat.

#### **Műveleti konzol és iSeries navigátor konfiguráció előkészítése**

Az iSeries navigátor és a Műveleti konzol futhat azonos számítógépen. A Műveleti konzol és az iSeries szerver közötti kapcsolat típusától függően a hálózat beállítására két lehetőség áll rendelkezésre.

Az iSeries navigátor az iSeries szerver kezelésére és felügyeletére használható grafikus felhasználói felület. Az iSeries navigátor segítségével az iSeries szerverek működtetése és felügyelete egyszerűbbé válik.

A Műveleti konzol lehetővé teszi helyi vagy távoli számítógépek számára egy iSeries konzol vagy vezérlőpanel elérését és kezelését. A Műveleti konzol a közvetlen kábelkapcsolatot alkalmazó és telefonos hálózaton keresztüli kapcsolatok mellett helyi hálózati (LAN) csatlakozást is lehetővé tesz a konzol tevékenységek számára. Egyetlen PC is több kapcsolattal rendelkezhet több iSeries szerverre, vagyis több iSeries konzoljaként is

működhet. Jó példa erre egy logikai partíciókkal rendelkező szerver, amelynek minden partíciója azonos számítógépet használ konzolként. Mivel minden partíció önálló iSeries szervernek minősül, külön kapcsolat szükséges az összes partícióhoz, amelynek konzoljaként a számítógépet használni kívánja. A Műveleti konzol több kapcsolatot is biztosít egyetlen iSeries szerverhez, de egy iSeries szervert egyszerre csak egy PC felügyelhet. A Műveleti konzol és az iSeries navigátor futhat ugyanazon számítógépen. A Műveleti konzol csatlakozási lehetőségek alapján kétféle konfiguráció alakítható ki.

1. A Műveleti konzolt szerverhez közvetlenül csatlakozó helyi konzolként használó számítógépeken az iSeries navigátorhoz hálózati kapcsolat szükséges. Az iSeries navigátor kapcsolathoz az iSeries szerveren egy hálózati kártya és egy beállított OS/400 vonalleírás (LIND) szükséges.

A Műveleti konzol egy soros kábellel csatlakozik az iSeries rendszer aszinkron kártyájához. Az iSeries navigátor LAN kártyával csatlakozik. A PC a Műveleti konzollal a kommunikációs porton, az iSeries navigátor pedig a LAN kapcsolat felett kommunikál a rendszerrel.

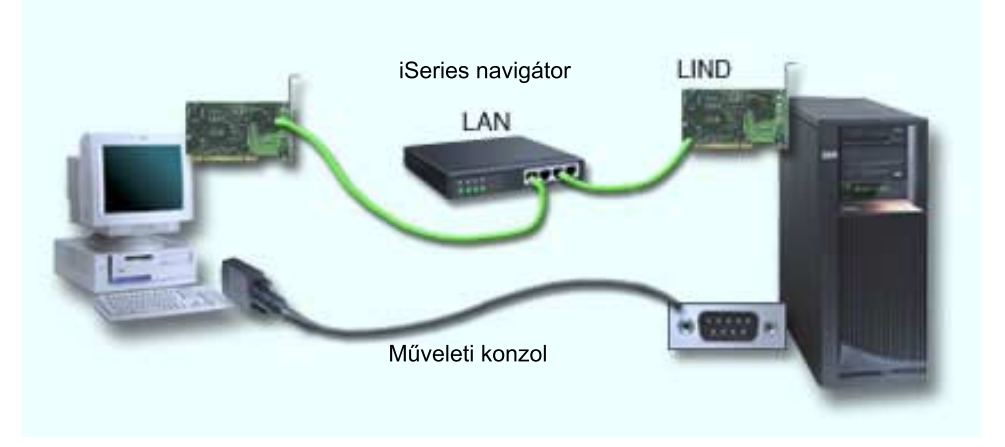

#### **1. ábra - iSeriesnavigátor ésMűveleti konzol külön kapcsolat felett**

2. A hálózatra csatlakozó helyi konzolként használt számítógépben további hálózati kapcsolat lehet szükséges. Az iSeries navigátor számára egy hálózati kártyával és egy OS/400 vonalleírással (LIND) biztosítható hálózati kapcsolat szükséges. A Műveleti konzol a szerviz hosztnév által megadott szerviz hálózati csatolót használja. Ha a hálózati csatoló, a konfigurált OS/400 LIND és a szerviz hosztnév által megadott szerviz hálózati csatoló azonos hálózaton található, akkor a számítógépbe nem szükséges kiegészítő LAN csatoló.

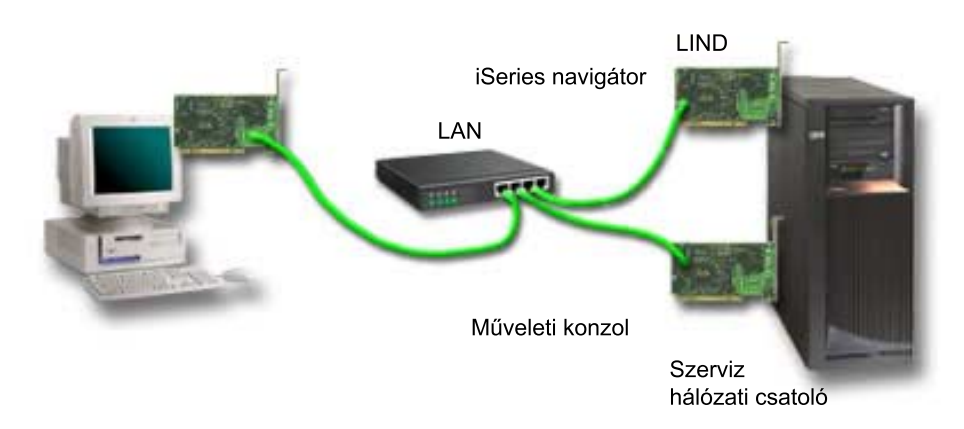

#### **2. ábra - iSeriesnavigátor ésMűveleti konzol azonoshálózaton**

<span id="page-25-0"></span>Ha azonban a hálózati csatoló és a konfigurált OS/400 LIND, illetve a szerviz hosztnév által megadott hálózati csatoló külön hálózaton található, akkor egy további PC LAN csatoló szükséges.

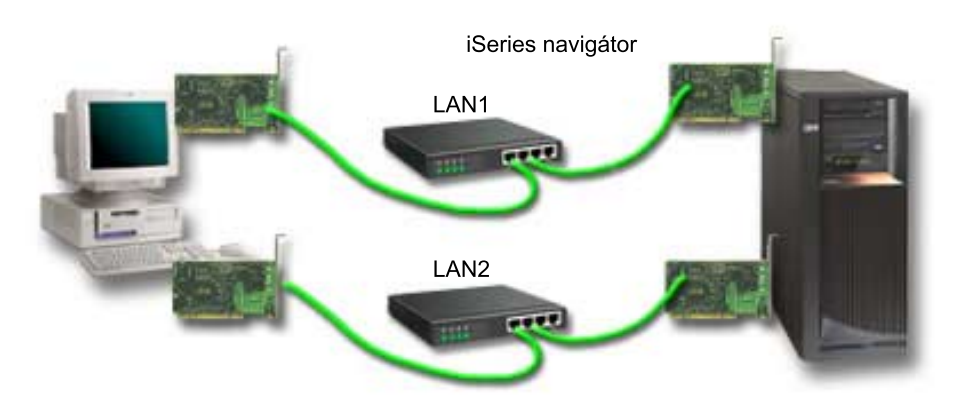

**3. ábra - iSeriesnavigátor ésMűveleti konzol konfiguráció külön hálózaton**

## **Műveleti konzol áttérés megtervezése**

Ha már rendelkezik twinaxiális vagy Műveleti konzol kapcsolattal, akkor a konzol az alábbi módszerekkel állítható át.

#### **[Áttérés szerverhez közvetlenül csatlakozó helyi konzolról hálózatra csatlakozó](#page-26-0) [helyi konzolra](#page-26-0)**

Az itt megadott útmutatások alapján térhet át a szerverhez közvetlenül csatlakozó helyi konzol használatáról egy hálózatra csatlakozó helyi konzolra.

#### **[Áttéréstwinaxiáliskonzolról Műveleti konzolra](#page-28-0)**

Az itt megadott útmutatások alapján térhet át egy twinaxiális konzolról a Műveleti konzol használatára.

#### **[Áttérésa Műveleti konzol használatáról egy twinaxiáliskonzolra](#page-31-0)**

Az itt megadott útmutatások alapján térhet át a Műveleti konzol használatáról egy twinaxiális konzolra.

#### **Tippek:**

#### **Elektronikusügyfélszolgálat**

Ha jelenleg használja az Elektronikus ügyfélszolgálatot, és közvetlenül kíván konzolt csatlakoztatni, akkor az Elektronikus ügyfélszolgálat kábelezését át kell helyeznie egy másik kommunikációs portra, mielőtt megkísérelné a szerverhez közvetlenül csatlakozó helyi konzol telepítését. További információkat az Elektronikus ügyfélszolgálat című témakörben talál.

**Megjegyzés:** Ha a helyi konzol telefonos kapcsolaton keresztül csatlakozik, akkor ne helyezze át az Elektronikus ügyfélszolgálati erőforrásokat.

#### **Modem funkció**

Modem hozzáadásakor vagy meglévő modem lecserélésekor a modemet fizikailag be kell szerelni, mielőtt elkezdené az iSeries Műveleti konzol konfigurációs varázslót.

Az áttérés részeként elképzelhető, hogy [le kell állítani a Műveleti konzol által használt LAN](#page-99-0) [csatolót.](#page-99-0)

## <span id="page-26-0"></span>**Áttérés hálózaton lévő helyi konzolra közvetlenül csatlakozó helyi konzolról**

Mielőtt elkezdi, győződjön meg róla, hogy a PC és a szerver is teljesíti a [Műveleti konzol](#page-47-0) [hardverkövetelményeket.](#page-47-0)

Hálózaton lévő helyi konzolra közvetlenül csatlakozó helyi konzol konfiguráció átvételéhez a számítógépen és a szerveren el kell végezni bizonyos feladatokat:

#### 1. **Konzol átvétele partíciók nélküli szerveren vagy elsődleges partíción**

Az itt megadott útmutatások alapján végezheti el a hálózaton található helyi konzolhoz közvetlenül csatlakozó helyi konzol átvételét partíciók nélküli környezetben vagy egy szerver elsődleges partícióján.

#### 2. **[Konzol átvétele másodlagos partíción](#page-27-0)**

Az itt megadott útmutatások alapján végezheti el a hálózaton található helyi konzolhoz közvetlenül csatlakozó helyi konzol átvételét másodlagos partícióhoz tartozó konzol esetében.

3. **[PC beállítása az új konzoltípus használatára](#page-28-0)**

Az itt megadott útmutatások alapján állíthatja be a számítógépet az új konzoltípus használatára hálózaton lévő helyi konzolhoz közvetlenül csatlakozó helyi konzolról végzett áttérés esetén.

### **Konzol átvétele partíciók nélküli szerveren vagy elsődleges partíción**

Hálózaton lévő helyi konzolhoz közvetlenül csatlakozó helyi konzol átvételéhez tegye a következőket a meglévő konzolt használó szerveren:

- 1. Indítsa el a Kijelölt szervizeszközöket (DST).
- 2. Válassza a **DST környezet kezelése** menüpontot.
- 3. Válassza a **Rendszereszközök** menüpontot.
- 4. Válassza a **Konzol mód** menüpontot.
- 5. Válassza ki a **Műveleti konzol (LAN)** elemet. Megjelenik a Műveleti konzol csatolók ellenőrzése képernyő. Ez a rendszer által talált, LAN kapcsolathoz használható csatoló. Ha olyan üzenet jelenik meg, amely szerint a LAN csatoló nem található, akkor ez azt
- jelenti, hogy nem teljesülnek a Műveleti konzol [hardverkövetelményei.](#page-47-0) 6. Nyomja meg az **F11** billentyűt a csatoló beállításához.
- 7. Írja be a megfelelő hálózati adatokat.
- 8. Nyomja meg az **F7** billentyűt az adatok tárolásához.
- 9. Nyomja meg az **F14** billentyűt a csatoló aktiválásához.
- 10. Az **F3** megnyomásával térjen vissza a DST főmenübe.

A rendszer ezzel be van állítva hálózatra csatlakozó Műveleti konzol helyi konzol használatára.

Ha nem tervezi a közvetlenül csatlakozó helyi konzol konfiguráció használatát alternatív konzolként, akkor még ne távolítsa el vagy helyezze át a csatolóját. Szükség lehet rá a problémák azonosításakor. Győződjön meg róla, hogy a közvetlenül csatlakozó helyi konzol konfigurációja nem **Csatlakozás** állapotban van, így ugyanis a következő rendszerindító programbetöltés (IPL) nem fogja kiválasztani konzoleszközként.

Az iSeries **QAUTOCFG** rendszerváltozóját a **BE** értékre kell állítani. A rendszerváltozó ellenőrzéséhez vagy beállításához tegye a következők valamelyikét az iSeries szerveren:

v Használja a **WRKSYSVAL QAUTOCFG** OS/400 parancsot.

<span id="page-27-0"></span>v Kézi IPL során az IPL beállítások ablakban adja az **Y** értéket a **Fontos rendszerbeállítások meghatározása** elemnél. Ezután az **Automatikuskonfiguráció engedélyezése** beállításnak is adja az **Y** értéket.

Folytassa a [számítógépnek az új konzoltípusra beállításával.](#page-28-0)

### **Hálózaton lévő helyi konzolhoz közvetlenül csatlakozó helyi konzol átvétele másodlagos partícióknál**

Hálózaton lévő helyi konzolhoz közvetlenül csatlakozó helyi konzol átvételéhez tegye a következőket a meglévő konzolt használó szerveren:

- **Megjegyzés:** Ha a Műveleti konzol hardverkövetelményeinek teljesítése csatolók hozzáadását vagy áthelyezését igényli, akkor ezt az áttérési lépések elkezdése előtt végre kell hajtani. Még ne távolítsa el a twinaxiális csatolót a jelenlegi I/O processzorról.
- 1. Indítsa el a Kijelölt szervizeszközöket (DST).
- 2. Válassza a **Rendszer partíciók kezelése** menüpontot.
- 3. Válassza a **Partíció konfiguráció kezelése** menüpontot.
- 4. Válassza a másodlagos partíció **Konzol erőforrás kiválasztása** (7) műveletét.
- 5. Nyomja meg az **F9** billentyűt a **Képesség szűrő módosítása** művelethez.
- 6. Válassza ki a **Bármely konzol** (4) elemet.
- 7. A twinaxiális konzolt fenntartó IOP kiválasztásához tegye a következők valamelyikét:
	- v Ha a hálózaton lévő helyi konzolhoz használandó csatoló a közvetlenül csatlakozó konzol csatolójának I/O processzora alá tartozik, akkor a konzol IOP megjelölése már megfelelő. Ugorjon a 9. lépésre.
	- v Ha a hálózaton lévő helyi konzolhoz használni kívánt csatoló a jelenleg beállított konzoltól eltérő I/O processzorhoz tartozik, akkor írjon be egy **1**-est a konzol I/O processzorként kiválasztani kívánt eszköz elé.
	- v Írjon be egy **2**-est a korábbi konzol IOP elé annak alternatív konzolként megjelöléséhez.
- 8. Ellenőrizze, hogy a közvetlenül csatlakozó konzol csatolóját vezérlő IOP alternatív konzolként van-e megjelölve.

**FIGYELEM:** Ha az aktuális konzol IOP nincs megjelölve alternatív konzol IOP-ként, akkor elképzelhető, hogy a konfigurálást nem tudja befejezni. Emellett ha az új konzoltípushoz használandó IOP nem rendelkezik megfelelő megjelöléssel, akkor elképzelhető, hogy a Műveleti konzollal hibakeresést kell végeznie az esetleges problémák irányában.

- 9. Az **F3** megnyomásával lépjen ki a DST főmenübe.
- 10. Válassza a **DST környezet kezelése** menüpontot.
- 11. Válassza a **Rendszereszközök** menüpontot.
- 12. Válassza a **Konzol mód** menüpontot.
- 13. Válassza ki a **Műveleti konzol (LAN)** elemet:
	- a. Megjelenik a Műveleti konzol csatolók ellenőrzése képernyő. Ez a rendszer által talált, LAN kapcsolatokhoz használható csatoló. Ha **Nincsenek rendelkezésre álló érvényesLAN csatolók** üzenetet kap, akkor nem teljesülnek a Műveleti konzol [hardverkövetelményei.](#page-47-0) Ebben az esetben az **F3** megnyomásával lépjen ki a DST főmenübe, majd kezdje újra a témakört az 1. lépésnél.
	- b. Nyomja meg az **F11** billentyűt a csatoló beállításához.
	- c. Írja be a megfelelő hálózati adatokat.
	- d. Nyomja meg az **F7** billentyűt az adatok tárolásához.
	- e. Nyomja meg az **F14** billentyűt a csatoló aktiválásához.

<span id="page-28-0"></span>14. Nyomogassa az **F3** billentyűt, amíg vissza nem tér a DST főmenühöz.

A szerver ezzel be van állítva a Műveleti konzol használatára. Ha nem tervezi a közvetlenül csatlakozó helyi konzol konfiguráció használatát alternatív konzolként, akkor még ne távolítsa el vagy helyezze át a csatolóját. Szükség lehet rá a problémák azonosításakor. Győződjön meg róla, hogy a közvetlenül csatlakozó helyi konzol konfigurációja nem **Csatlakozás** állapotban van, így ugyanis a következő rendszerindító programbetöltés (IPL) nem fogja kiválasztani konzoleszközként.

Az iSeries **QAUTOCFG** rendszerváltozóját a **BE** értékre kell állítani. A rendszerváltozó ellenőrzéséhez vagy beállításához tegye a következők valamelyikét az iSeries szerveren:

- v Használja a **WRKSYSVAL QAUTOCFG** OS/400 parancsot.
- v Kézi IPL során az IPL beállítások ablakban adja az **Y** értéket a **Fontos rendszerbeállítások meghatározása** elemnél. Ezután az **Automatikuskonfiguráció engedélyezése** beállításnak is adja az **Y** értéket.

Folytassa a számítógépnek az új konzoltípusra beállításával.

### **Számítógép beállítása az új konzoltípus használatára hálózaton lévő helyi konzolhoz közvetlenül csatlakozó helyi konzolról végzett áttérés esetén**

Hálózaton lévő helyi konzolhoz közvetlenül csatlakozó helyi konzol átvételéhez be kell állítania a számítógépet az új konzoltípus használatára.

#### **Tegye a következőket a számítógépen:**

- 1. Bontsa a jelenlegi konzol kapcsolatát. A szétkapcsoláshoz tegye a következőket:
	- a. Válassza ki a konfiguráció nevét (az iSeries kapcsolat alatt). Ezzel a névvel hivatkozik a Műveleti konzol egy adott iSeries szerverre.
	- b. Válassza a Kapcsolat menü **Kapcsolatbontás** menüpontját. A kapcsolat állapota **Kapcsolat bontása** lesz.
	- c. Várja meg, amíg a kiírás **Szétkapcsolt** állapotra nem vált.
- 2. Az új konzoltípus beállítását a [Műveleti konzol beállítása](#page-36-0) című témakörben találja.

A hibamentesség ellenőrzéséhez ajánlott egy rendszerindító programbetöltés (IPL) elvégzése.

Miután ellenőrizte az új konzol megfelelő működését, folytathatja a csatolók áthelyezésével vagy eltávolításával kapcsolatos további terveinek megvalósítását.

Ha a kábelezett kapcsolatot nem kívánja használni tartalékkonzolként, akkor eltávolíthatja a konzol és a távoli vezérlőpanel kábelét a számítógépről. Az iSeries szervert ajánlott kikapcsolni kábelek eltávolítása vagy csatlakoztatása előtt.

Ha a kábelezett kapcsolatot nem kívánja felhasználni tartalékkonzolként, akkor a jelenlegi konfiguráció törléséhez tegye a következőket:

- 1. Válassza ki a konfiguráció nevét (az iSeries kapcsolat alatt).
- 2. Válassza a **Kapcsolat** menü **Törlés** menüpontját.
- 3. Kattintson az **Igen** gombra a törlés megerősítéséhez.

Az iSeries szervert ajánlatos kikapcsolni csatolókártyák vagy kábelek eltávolítása előtt.

## **Áttérés twinaxiális konzolról Műveleti konzolra**

Telepítse a Műveleti konzol funkciókhoz használni kívánt számítógépre az [iSeries Access for](#page-51-0) [Windows](#page-51-0) új, V5R2M0szintjét és az *[iSeries Műveleti konzol frissítés](#page-49-0)* CD-ROM tartalmát.

Mielőtt elkezdi, győződjön meg róla, hogy a PC és az iSeries szerver is teljesíti a [Műveleti](#page-47-0) [konzol hardverkövetelményeket.](#page-47-0)

A twinaxiális konzolról Műveleti konzolra végzett áttérésnél a szerveren és a számítógépen is vannak elvégzendő lépések.

1. **Konzol átvétele partíciók nélküli szerveren vagy elsődleges partíción**

Az itt megadott útmutatások alapján végezheti el az áttérést egy twinaxiális konzolról egy Műveleti konzolra partíciókkal nem rendelkező környezetben vagy egy elsődleges partíción.

2. **[Konzol átvétele másodlagos partíción](#page-30-0)**

Az itt megadott útmutatások alapján végezheti el az áttérést egy twinaxiális konzolról egy Műveleti konzolra másodlagos partíciókon.

3. **[PC beállítása](#page-31-0)**

Az itt megadott útmutatások alapján állíthatja be a számítógépet az új konzoltípusra a twinaxiális konzolról a Műveleti konzolra végzett áttérés során.

### **Áttérés twinaxiális konzol használatáról a Műveleti konzolra partíciókkal nem rendelkező környezetben vagy elsődleges partíciókon**

A twinaxiális konzolról Műveleti konzolra végzett áttéréshez tegye a következőket a jelenlegi konzolt használó szerveren:

- 1. Indítsa el a Kijelölt szervizeszközöket (DST).
- 2. Válassza a **DST környezet kezelése** menüpontot.
- 3. Válassza a **Rendszereszközök** menüpontot.
- 4. Válassza a **Konzol mód** menüpontot.
- 5. Válassza ki az új konzoltípust.
	- v Ha hálózatra csatlakozó Műveleti konzol helyi konzolt választott, akkor tegye a következőket:
		- a. Megjelenik a Műveleti konzol csatolók ellenőrzése képernyő. Ez a rendszer által talált, LAN kapcsolathoz használható csatoló.

Ha olyan üzenet jelenik meg, amely szerint a LAN csatoló nem található, akkor ez azt jelenti, hogy nem teljesülnek a Műveleti konzol [hardverkövetelményei.](#page-47-0)

- b. Nyomja meg az **F11** billentyűt a csatoló beállításához.
- c. Írja be a megfelelő hálózati adatokat.
- d. Nyomja meg az **F7** billentyűt az adatok tárolásához.
- e. Nyomja meg az **F14** billentyűt a csatoló aktiválásához.
- v Ha a szerverhez közvetlenül csatlakozó Műveleti konzol helyi konzolt választott, akkor folytassa a 6. lépéssel.
- 6. Nyomogassa az **F3** billentyűt, amíg vissza nem tér a DST főmenühöz.
- 7. Válassza a **Szervizeszköz indítása** menüpontot.
- 8. Válassza az **Operátori panel funkciók** elemet.
- 9. Válassza ki a kábellel vagy csatolóval végzett tevékenykedés végén végrehajtani kívánt rendszerindító programbetöltés (IPL) típusát. Ezután az **F10** billentyűvel kapcsolja ki az iSeries szervert.

A rendszer ezzel be van állítva a Műveleti konzol használatára. Ha nem tervezi a twinaxiális eszköz használatát alternatív konzolként, akkor még ne távolítsa el vagy helyezze át a csatolóját. Szükség lehet rá a problémák azonosításakor. Kapcsolja ki a twinaxiális munkaállomást vagy módosítsa a címét egy **0**-tól és **1**-től eltérő értékre, hogy a következő IPL ne válassza ki konzoleszközként.

<span id="page-30-0"></span>Az iSeries **QAUTOCFG** rendszerváltozóját a **BE** értékre kell állítani. A rendszerváltozó ellenőrzéséhez vagy beállításához tegye a következők valamelyikét az iSeries szerveren:

- v Használja a **WRKSYSVAL QAUTOCFG** OS/400 parancsot.
- v Kézi IPL során az IPL beállítások ablakban adja az **Y** értéket a **Fontos rendszerbeállítások meghatározása** elemnél. Ezután az **Automatikuskonfiguráció engedélyezése** beállításnak is adja az **Y** értéket.

Folytassa a [PC beállítása](#page-31-0) szakasznál.

### **Áttérés twinaxiális konzol használatáról a Műveleti konzolra másodlagos partíciókon**

A twinaxiális konzolról Műveleti konzolra végzett áttéréshez még a kikapcsolás vagy a rendszerindító programbetöltés (IPL) előtt tegye a következőket a jelenlegi konzolt használó szerveren:

- **Megjegyzés:** Ha a Műveleti konzol [hardverkövetelményeinek](#page-47-0) teljesítése csatolók hozzáadását vagy áthelyezését igényli, akkor ezt az áttérési lépések elkezdése előtt végre kell hajtani. Még ne távolítsa el a twinaxiális csatolót a jelenlegi I/O processzorról.
	- 1. Indítsa el a Kijelölt szervizeszközöket (DST).
- 2. Válassza a **Rendszer partíciók kezelése** menüpontot.
- 3. Válassza a **Partíció konfiguráció kezelése** menüpontot.
- 4. Válassza a másodlagos partíció **Konzol erőforrás kiválasztása** (7) műveletét.
- 5. Nyomja meg az **F9** billentyűt a **Képesség szűrő módosítása** művelethez.
- 6. Válassza ki a **Bármely konzol** (4) elemet.
- 7. A Műveleti konzolt fenntartó IOP kiválasztásához tegye a következők valamelyikét:
	- v Ha a Műveleti konzolhoz használandó csatoló a twinaxiális csatoló I/O processzora alá tartozik, akkor a konzol IOP megjelölése már megfelelő. Ugorjon a 9. lépésre.
	- v Ha a Műveleti konzolhoz használni kívánt csatoló másik IOP alá tartozik, akkor írjon be egy **1**-est a konzol I/O processzorként megjelölni kívánt IOP elé.
	- v Írjon be egy **2**-est a korábbi konzol IOP elé annak alternatív konzolként megjelöléséhez.
- 8. Ellenőrizze, hogy a twinaxiális csatolót vezérlő IOP alternatív konzolként van-e megjelölve.
	- **Figyelem:** Ha a twinaxiális konzol IOP nincs megjelölve alternatív konzol IOP-ként, akkor elképzelhető, hogy a konfigurálást nem tudja befejezni. Emellett ha az új konzoltípushoz használandó IOP nem rendelkezik megfelelő megjelöléssel, akkor elképzelhető, hogy a twinaxiális konzollal hibakeresést kell végeznie az esetleges problémák irányában.
- 9. Az **F3** megnyomásával lépjen ki a DST főmenübe.
- 10. Válassza a **DST környezet kezelése** menüpontot.
- 11. Válassza a **Rendszereszközök** menüpontot.
- 12. Válassza a **Konzol mód** menüpontot.
- 13. Az új konzoltípus kiválasztásához használja a következő választási lehetőségek valamelyikét.
	- v Ha a szerverhez közvetlenül csatlakozó Műveleti konzol helyi konzolt választott, akkor folytassa a 14. lépéssel.
	- v Ha hálózatra csatlakozó Műveleti konzol helyi konzolt választott, akkor tegye a következőket:
- <span id="page-31-0"></span>a. Megjelenik a Műveleti konzol csatolók ellenőrzése képernyő. Ez a rendszer által talált, LAN kapcsolathoz használható csatoló. Ha **Nincsenek rendelkezésre álló érvényesLAN csatolók** üzenetet kap, akkor nem teljesülnek a Műveleti konzol [hardverkövetelményei.](#page-47-0) Ebben az esetben az **F3** megnyomásával lépjen ki a DST főmenübe, majd kezdje újra a témakört a fenti 1. lépésnél.
- b. Nyomja meg az **F11** billentyűt a csatoló beállításához.
- c. Írja be a megfelelő hálózati adatokat.
- d. Nyomja meg az **F7** billentyűt az adatok tárolásához.
- e. Nyomja meg az **F14** billentyűt a csatoló aktiválásához.
- 14. Nyomogassa az **F3** billentyűt, amíg vissza nem tér a DST főmenühöz.
- 15. Válassza a **Szervizeszköz indítása** menüpontot.
- 16. Válassza az **Operátori panel funkciók** elemet.
- 17. Válassza ki a kábellel vagy csatolóval végzett tevékenykedés végén végrehajtani kívánt IPL típusát. Ezután az **F10** billentyűvel kapcsolja ki az iSeries szervert.

A szerver ezzel be van állítva a Műveleti konzol használatára. Ha nem tervezi a twinaxiális eszköz használatát alternatív konzolként, akkor még ne távolítsa el vagy helyezze át a csatolóját. Szükség lehet rá a problémák azonosításakor. Kapcsolja ki a twinaxiális munkaállomást vagy módosítsa a címét egy **0**-tól és **1**-től eltérő értékre, hogy a következő IPL ne válassza ki konzoleszközként.

Az iSeries **QAUTOCFG** rendszerváltozóját a **BE** értékre kell állítani. A rendszerváltozó ellenőrzéséhez vagy beállításához tegye a következők valamelyikét az iSeries szerveren:

- v Használja a **WRKSYSVAL QAUTOCFG** OS/400 parancsot.
- v Kézi IPL során az IPL beállítások ablakban adja az **Y** értéket a **Fontos rendszerbeállítások meghatározása** elemnél. Ezután az **Automatikuskonfiguráció engedélyezése** beállításnak is adja az **Y** értéket.

Folytassa a PC beállítása szakasznál.

### **Számítógép beállítása az új konzoltípus használatára twinaxiális konzolról Műveleti konzolra végzett áttérés esetén**

Twinaxiális konzolról Műveleti konzolra végzett áttérés esetén be kell állítania a számítógépet az új konzoltípus használatára. Az új konzoltípus beállítását a [Műveleti konzol beállítása](#page-36-0) című témakörben találja.

Hajtson végre egy rendszerindító programbetöltést (IPL) a hibamentesség ellenőrzéséhez. Ezután már eltávolíthatja az áthelyezni kívánt esetleges hardvereket.

Az iSeries szervert ajánlatos kikapcsolni csatolókártyák vagy kábelek eltávolítása előtt.

**Megjegyzés:** Ha az új konzol nem működik az OS/400 rendszerrel, akkor elképzelhető, hogy egy másik munkaállomásról törölnie kell a régi konzolhoz társított vezérlőt és eszközleírást.

## **Áttérés a Műveleti konzol használatáról egy twinaxiális konzolra**

Mielőtt elkezdi, győződjön meg róla, hogy a PC és az iSeries szerver is teljesíti a [Műveleti](#page-47-0) [konzol hardverkövetelményeket.](#page-47-0)

Ha a Műveleti konzol használtáról twinaxiális konzolra kíván áttérni, akkor ehhez a szerveren, és bizonyos esetekben a számítógépen is el kell végezni a megfelelő lépéseket.

#### 1. **Konzol átvétele partíciók nélküli szerveren vagy elsődleges partíción**

Az itt megadott útmutatások alapján végezheti el az áttérést egy Műveleti konzolról egy twinaxiális konzolra partíciókkal nem rendelkező környezetben vagy egy elsődleges partíción.

#### 2. **[Konzol átvétele másodlagos partíción](#page-33-0)**

Az itt megadott útmutatások alapján végezheti el az áttérést egy Műveleti konzolról egy twinaxiális konzolra másodlagos partíciókon.

#### 3. **[Nem kötelező lépések végrehajtása a számítógépen](#page-34-0)**

Az itt megadott útmutatások alapján állíthatja be a számítógépet egy új konzoltípus használatára Műveleti konzolról twinaxiális konzolra végzett áttérés esetén.

### **Áttérés Műveleti konzol használatáról twinaxiális konzolra partíciókkal nem rendelkező környezetben vagy elsődleges partíciókon**

A Műveleti konzol használatáról twinaxiális konzolra végzett áttéréshez tegye a következőket a szerveren a jelenlegi konzolon:

- 1. Indítsa el a Kijelölt szervizeszközöket (DST).
- 2. Válassza a **DST környezet kezelése** menüpontot.
- 3. Válassza a **Rendszereszközök** menüpontot.
- 4. Válassza a **Konzol mód** menüpontot.
- 5. Ha jelenleg hálózatra csatlakozó Műveleti konzol helyi konzolt használ, akkor válassza ki a hálózatra csatlakozó Műveleti konzol helyi konzolt, majd tegye a következőket a hálózati csatoló leállításához:
	- a. Válassza ki a **Műveleti konzol (LAN)** elemet. Meg kell jelennie a jelenleg használt LAN csatolónak.
	- b. Nyomja meg az **F11** billentyűt.
	- c. Nyomja meg az **F6** billentyűt a konfigurációs adatok törléséhez.
	- d. Nyomja meg az **F7** billentyűt az új érték tárolásához.
	- e. Az **F12** megnyomásával lépjen ki az ablakból.
	- f. Válassza a **Konzol mód** menüpontot.
- 6. Válassza ki a **Twinaxiális** beállítást.
- 7. Az **F3** megnyomásával térjen vissza a DST főmenübe.
- 8. Válassza a **Szervizeszköz indítása** menüpontot.
- 9. Válassza az **Operátori panel funkciók** elemet.
- 10. Válassza ki a kábellel vagy csatolóval végzett tevékenykedés végén végrehajtani kívánt rendszerindító programbetöltés (IPL) típusát. Ezután az **F10** billentyűvel kapcsolja ki az iSeries szervert.

A szerver ezzel be van állítva a twinaxiális konzol használatára. Ha nem tervezi a közvetlenül csatlakozó helyi konzol konfiguráció használatát alternatív konzolként, akkor még ne távolítsa el vagy helyezze át a csatolóját. Szükség lehet rá a problémák azonosításakor. Győződjön meg róla, hogy a közvetlenül csatlakozó helyi konzol konfigurációja nem **Csatlakozás** állapotban van, így ugyanis a következő IPL nem fogja kiválasztani konzoleszközként.

Az iSeries **QAUTOCFG** rendszerváltozóját a **BE** értékre kell állítani. A rendszerváltozó ellenőrzéséhez vagy beállításához tegye a következők valamelyikét az iSeries szerveren:

- v Használja a **WRKSYSVAL QAUTOCFG** OS/400 parancsot.
- v Kézi IPL során az IPL beállítások ablakban adja az **Y** értéket a **Fontos rendszerbeállítások meghatározása** elemnél. Ezután az **Automatikuskonfiguráció engedélyezése** beállításnak is adja az **Y** értéket.

<span id="page-33-0"></span>Folytassa a [nem kötelező lépések végrehajtásával a számítógépen.](#page-34-0)

### **Áttérés Műveleti konzol használatáról twinaxiális konzolra másodlagos partíciókon**

A Műveleti konzol használatáról twinaxiális konzolra végzett áttéréshez tegye a következőket a szerveren a jelenlegi konzolon:

- **Megjegyzés:** Ha a twinaxiális konzol hardverkövetelményeinek teljesítése csatolók hozzáadását vagy áthelyezését igényli, akkor ezt az áttérési lépések elkezdése előtt végre kell hajtani. Még ne távolítsa el a twinaxiális csatolót a jelenlegi I/O processzorról.
- 1. Indítsa el a Kijelölt szervizeszközöket (DST).
- 2. Válassza a **Rendszer partíciók kezelése** menüpontot.
- 3. Válassza a **Partíció konfiguráció kezelése** menüpontot.
- 4. Válassza a másodlagos partíció **Konzol erőforrás kiválasztása** (7) műveletét.
- 5. Nyomja meg az **F9** billentyűt a **Képesség szűrő módosítása** művelethez.
- 6. Válassza ki a **Bármely konzol** (4) elemet.
- 7. A twinaxiális konzolt fenntartó IOP kiválasztásához tegye a következők valamelyikét:
	- v Ha a twinaxiális konzolhoz használandó csatoló a Műveleti konzol csatolójának I/O processzora alá tartozik, akkor a konzol IOP megjelölése már megfelelő. Ugorjon a 9. lépésre.
	- v Ha a twinaxiális konzolhoz használni kívánt csatoló eltérő I/O processzorhoz tartozik, akkor írjon be egy **1**-est az IOP elé. Ezzel automatikusan megjelöli a korábbi konzolt alternatív konzol I/O processzornak.
- 8. Ellenőrizze, hogy a Műveleti konzol csatolóját vezérlő IOP alternatív konzolként van-e megjelölve.

**FIGYELEM:** Ha az aktuális konzol IOP nincs megjelölve alternatív konzol IOP-ként, akkor elképzelhető, hogy a konfigurálást nem tudja befejezni. Emellett ha az új konzoltípushoz használandó IOP nem rendelkezik megfelelő megjelöléssel, akkor elképzelhető, hogy a Műveleti konzollal hibakeresést kell végeznie az esetleges problémák irányában.

- 9. Az **F3** megnyomásával lépjen ki a DST főmenübe.
- 10. Válassza a **DST környezet kezelése** menüpontot.
- 11. Válassza a **Rendszereszközök** menüpontot.
- 12. Válassza a **Konzol mód** menüpontot.
- 13. Ha jelenleg hálózatra csatlakozó Műveleti konzol helyi konzolt használ, akkor válassza ki a hálózatra csatlakozó Műveleti konzol helyi konzolt, majd tegye a következőket a hálózati csatoló leállításához:
	- a. Válassza ki a **Műveleti konzol (LAN)** elemet. Meg kell jelennie a jelenleg használt LAN csatolónak.
	- b. Nyomja meg az **F11** billentyűt.
	- c. Nyomja meg az **F6** billentyűt a konfigurációs adatok törléséhez.
	- d. Nyomja meg az **F7** billentyűt az új érték tárolásához.
	- e. Az **F12** megnyomásával lépjen ki az ablakból.
	- f. Válassza a **Konzol mód** menüpontot.
- 14. Válassza ki a **Twinaxiális** beállítást.
- 15. Az **F3** megnyomásával térjen vissza a DST főmenübe.
- 16. Válassza a **Szervizeszköz indítása** menüpontot.
- 17. Válassza az **Operátori panel funkciók** elemet.

<span id="page-34-0"></span>18. Válassza ki a kábellel vagy csatolóval végzett tevékenykedés végén végrehajtani kívánt rendszerindító programbetöltés (IPL) típusát. Ezután az **F10** billentyűvel kapcsolja ki az iSeries szervert.

A szerver ezzel be van állítva twinaxiális konzol használatára. Ha nem tervezi a Műveleti konzol használatát alternatív konzolként, akkor még ne távolítsa el vagy helyezze át a csatolóját. Szükség lehet rá a problémák azonosításakor. Győződjön meg róla, hogy a Műveleti konzol konfigurációja nem **Csatlakozás** állapotban van, így ugyanis a következő IPL nem fogja kiválasztani konzoleszközként.

Az iSeries **QAUTOCFG** rendszerváltozóját a **BE** értékre kell állítani. A rendszerváltozó ellenőrzéséhez vagy beállításához tegye a következők valamelyikét az iSeries szerveren:

- v Használja a **WRKSYSVAL QAUTOCFG** OS/400 parancsot.
- v Kézi IPL során az IPL beállítások ablakban adja az **Y** értéket a **Fontos rendszerbeállítások meghatározása** elemnél. Ezután az **Automatikuskonfiguráció engedélyezése** beállításnak is adja az **Y** értéket.

Folytassa a nem kötelező lépések végrehajtásával a számítógépen.

### **Nem kötelező lépések végrehajtása a számítógépen Műveleti konzolról twinaxiális konzolra végzett áttérés során**

**Fontos:** Ezeket a lépéseket csak akkor hajtsa végre, ha a twinaxiális konzollal semmiféle problémát nem tapasztal.

Ha a PC a továbbiakban nem fog Műveleti konzolként működni, akkor tegye a következőket:

- 1. Bontsa a jelenlegi konzol kapcsolatát. A szétkapcsoláshoz tegye a következőket:
	- a. Válassza ki a konfiguráció nevét (az iSeries kapcsolat alatt). Ezzel a névvel hivatkozik a Műveleti konzol egy adott szerverre.
	- b. Válassza a Kapcsolat menü **Kapcsolatbontás** menüpontját. A kapcsolat állapota **Kapcsolat bontása** lesz.
	- c. Várja meg, amíg a kiírás **Szétkapcsolt** állapotra nem vált.
- 2. Csatlakoztassa a twinaxiális konzolt a szerverhez, majd kapcsolja be a twinaxiális konzolt és a szervert.
- 3. Hajtson végre egy rendszerindító programbetöltést (IPL) a hibamentesség ellenőrzéséhez. Ezután már eltávolíthatja az áthelyezni kívánt esetleges hardvereket.

Ha elégedett az új konzollal, és a bekábelezett kapcsolatot nem kívánja tartalékkonzolként használni, akkor törölje a jelenlegi konfigurációt. A konfiguráció törléséhez tegye a következőket:

- 1. Válassza ki a konfiguráció nevét (az iSeries kapcsolat alatt).
- 2. Válassza a **Kapcsolat** menü **Törlés** menüpontját.
- 3. Kattintson az **Igen** gombra a törlés megerősítéséhez.
- 4. Ha gondolja, eltávolíthatja az iSeries Access for Windows programot is.

Kapcsolja ki a számítógépet, és távolítsa el a továbbiakban nem szükséges hardvereket és kábeleket. Az iSeries szervert ajánlott kikapcsolni kábelek vagy csatolók eltávolítása előtt.

**Megjegyzés:** Ha az új konzol nem működik az OS/400 rendszerrel, akkor elképzelhető, hogy egy másik munkaállomásról törölnie kell a régi konzolhoz társított vezérlőt és eszközleírást.

## <span id="page-35-0"></span>**Műveleti konzol telepítés vagy frissítés megtervezése**

Ha a V5R2 kiadásra végzett frissítés során le kívánja cserélni a meglévő konzolt a Műveleti konzolra, akkor a konzol átvétele előtt végezze el a rendszer frissítését. Ezzel megakadályozhatja a meglévő konzol és a Műveleti konzol közötti esetleges ütközéseket. Az OS/400 frissítéséről a Frissítések és az OS/400 kiadás és a kapcsolódó szoftver telepítése című témakörökben olvashat.

#### **Előfeltétel információk a V5R2 kiadásra frissítést végző vagy ezt telepítő Műveleti konzol felhasználók számára:**

Mielőtt megkezdené a szoftver (OS/400, LIC) V5R2 kiadásra frissítését vagy annak telepítését, meg kell felelnie a következő követelményeknek:

- 1. Ha az iSeries rendelkezik 2771 csatolót a feldolgozási egységben, és Műveleti konzol használatát tervezi elsődleges vagy tartalékkonzolként, akkor a csatolót a modellnek megfelelő helyre kell beszerelni, és csatlakoztatni kell hozzá a kábelt még a frissítés vagy telepítés megkezdése előtt. Az előnyben részesített hely minden egyes modellnél más és más lehet. Lásd a [Műveleti konzol kábel](#page-72-0) című témakört.
- 2. A frissítések és telepítések során az iSeries szerver és a Műveleti konzol PC közötti kapcsolatokat az 11111111 (nyolc 1-es) szervizeszköz felhasználói azonosítóval kell létrehozni. Ezzel megelőzheti, hogy az alapértelmezett lejárt felhasználói azonosítók megakadályozzák a kliens kapcsolat sikeres ismételt hitelesítését. Az OS/400 kiadás frissítésekor a szállított felhasználói azonosítók (az 11111111 kivételével) lejártak. A kliens kapcsolat sikeres ismételt hitelesítéséhez az 11111111 szervizeszköz felhasználói azonosítót kell megadni. Ez különösen fontos az automatikus telepítéseknél.
- 3. Az iSeries Access for Windows programot még az OS/400 operációs rendszer előtt érdemes frissíteni a V5R2 szintre. További információkat az [iSeries Access for Windows](#page-51-0) [telepítése](#page-51-0) című témakörben talál.
- **Megjegyzés:** A fenti tevékenységek elmulasztása megakadályozhatja a konzol megfelelő működését a frissítés vagy telepítés során.

#### **Áttérés a Műveleti konzolra a szervermodell felújítása előtt**

Ha a Műveleti konzol használatát tervezi egy új iSeries szerveren, akkor fontos, hogy a szervermodell felújítása előtt állítsa be az új Műveleti konzol számítógépet. A frissítési útmutatásoknak azon a pontján, ahol konzolra van szükség az új iSeries szerveren, képes lesz a szükséges funkciók végrehajtására a jelenlegi konzoleszköz nélkül is. Az új iSeries szerverre vonatkozó megrendelésben a használni kívánt Műveleti konzol szolgáltatásoknak megfelelő csatlakozási lehetőségeket kell megadni.

## **Vezérlőpanel megtervezése**

A Műveleti konzol kapcsolat használható az iSeries szerver vezérlőpaneljének elérésére is, anélkül, hogy oda kellene mennie a szerverhez. Vezérlőpanel kapcsolat kialakításához be kell állítani egy távoli vezérlőpanelt vagy egy virtuális vezérlőpanelt. Ezek közül mindkettő az iSeries vezérlőpaneljének grafikus megjelenése. A távoli vezérlőpanel lehetővé teszi, hogy a vezérlőpanel funkciók legtöbbjét helyi és távoli helyről is elvégezhesse. A virtuális vezérlőpanel a vezérlőpanel funkciók legtöbbjének helyi elvégzését biztosítja. A vezérlőpanellel kapcsolatos lehetőségek és összehasonlítások áttekintését a Vezérlőpanel című témakörben találja.

**Megjegyzés:** A párhuzamos port segítségével elérhető távoli vezérlőpanel forgalmazása megszűnt. A virtuális vezérlőpanel nem a párhuzamos csatlakozással rendelkező távoli vezérlőpanel (termékszám: 04N5592, 25 tűs kábel) helyettesítése, hanem annak alternatívája.
# <span id="page-36-0"></span>**4. fejezet Műveleti konzol beállítása**

A Műveleti konzol beállítása előtt végezze el a [Műveleti konzol tervezése](#page-12-0) részen leírtakat. A tervezési követelmények végrehajtása után tudni fogja, hogy melyik konfigurációt hozza létre. Ha tudja, hogy melyik konfigurációt és PC operációs rendszert fogja használni, akkor létrehozhat egy telepítési ellenőrzőlistát.

A telepítési ellenőrzőlista létrehozása:

#### **Hajtsa végre a telepítési interjút**

Az interjú során két kérdést kell megválaszolnia, amelyek alapján a program létrehoz egy egyéni ellenőrzőlistát. A Műveleti konzol beállítása során használja ezt az ellenőrzőlistát.

# **Telepítési előfeltételek ellenőrzőlistájának kitöltése**

Ahhoz a konfigurációhoz tartozó Műveleti konzol előfeltételek ellenőrzőlistát kell kitöltenie, amelyiket telepíteni fogja a PC-re. Ha nem biztos benne, hogy melyik konfigurációra van szüksége, akkor tanulmányozza a [Műveleti konzol tervezése](#page-12-0) című részt.

**Megjegyzés:** Ha az interaktív interjú helyett a kinyomtatott PDF-et használja, akkor a PDF a teljes ellenőrzőlistát és az összes telepítési feladatot tartalmazza.

Válassza ki a PC-re telepíteni kívánt konfigurációt:

### **Szerverhez közvetlenül csatlakoztatott helyi konzol telepítése**

Válassza ki az operációs rendszert, amelyet a szerverhez közvetlenül csatlakoztatott helyi konzol konfigurálásához fog használni.

### **[Szerverhez közvetlenül csatlakoztatott helyi konzol telepítése, engedélyezett távoli](#page-38-0) [hozzáféréssel](#page-38-0)**

Válassza ki az operációs rendszert, amelyet a szerverhez közvetlenül csatlakoztatott helyi konzol konfigurálásához fog használni, engedélyezett távoli hozzáférés mellett.

#### **[Helyi konzol telepítése hálózaton](#page-40-0)**

Válassza ki az operációs rendszert, amelyet a hálózaton keresztül elérhető helyi konzol konfigurálásához fog használni.

### **[Helyi konzol telepítése telefonos támogatással](#page-42-0)**

Válassza ki az operációs rendszert, amelyet a telefonos támogatással rendelkező helyi konzol konfigurálásához fog használni.

#### **[Távoli konzol telepítése telefonos támogatással](#page-44-0)**

Válassza ki az operációs rendszert, amelyet a telefonos támogatással rendelkező távoli konzol konfigurálásához fog használni.

# **Szerverhez közvetlenül csatlakoztatott helyi konzol telepítése**

A telepítés előfeltételei a használt operációs rendszertől függnek. Válassza ki az operációs rendszert, amelyre a Műveleti konzolt telepíti:

## **Előfeltételek ellenőrzőlistájának kitöltése Windows 98/Me esetén**

Windows 98/Me operációs rendszeren használt helyi konzol esetén, amely közvetlenül csatlakozik a szerverhez, ezt az ellenőrzőlistát töltse ki.

#### **Előfeltételek ellenőrzőlistájának kitöltése Windows NT esetén**

Windows NT operációs rendszeren használt helyi konzol esetén, amely közvetlenül csatlakozik a szerverhez, ezt az ellenőrzőlistát töltse ki.

#### **[Előfeltételek ellenőrzőlistájának kitöltése Windows 2000](#page-38-0) esetén**

Windows 2000 operációs rendszeren használt helyi konzol esetén, amely közvetlenül csatlakozik a szerverhez, ezt az ellenőrzőlistát töltse ki.

### **[Előfeltételek ellenőrzőlistájának kitöltése Windows XP](#page-38-0) esetén**

Windows XP operációs rendszeren használt helyi konzol esetén, amely közvetlenül csatlakozik a szerverhez, ezt az ellenőrzőlistát töltse ki.

## **Előfeltételek ellenőrzőlistájának kitöltése Windows 98/Me esetén: szerverhez közvetlenül csatlakoztatott helyi konzol**

Töltse ki a következő ellenőrzőlistát Windows 98/Me operációs rendszeren használt helyi konzol esetén, amely közvetlenül csatlakozik a szerverhez:

- \_\_ 1. **[Futtassa az előfeltételeket ellenőrző programot a PC-n](#page-47-0)**.
- \_\_ 2. **[Ellenőrizze, hogy a Műveleti konzol hardver követelményei rendelkezésre](#page-47-0) [állnak-e](#page-47-0)**.
- \_\_ 3. **[Ellenőrizze, hogy a Műveleti konzol szoftver követelményei rendelkezésre](#page-48-0) [állnak-e](#page-48-0)**.
- \_\_ 4. **[Ellenőrizze, hogy a Műveleti konzol kábel követelményei rendelkezésre állnak-e](#page-49-0)**.
- \_\_ 5. **[Ellenőrizze a rendelkezésre álló kommunikációs portot](#page-51-0)**.
- \_\_ 6. **[Telepítse az iSeriesAccessfor Windowsprogramot](#page-51-0)**.
- \_\_ 7. **[Telepítse az iSeriesAccessfor Windowsjavítócsomagjait](#page-52-0)**.
- \_\_ 8. **[Telepítse az AS400 Műveleti konzol kapcsolati modemet](#page-53-0)**.
- \_\_ 9. **[Ellenőrizze a TCP/IP telepítését a PC-n](#page-57-0)**.
- \_\_ 10. **[Telepítse a telefonos hálózatot](#page-58-0)**.
- \_\_ 11. **[Csatlakoztassa a Műveleti konzol kábeleit](#page-72-0)**.
- \_\_ 12. **[Állítsa be a Műveleti konzolt a PC-n](#page-73-0)**.

## **Előfeltételek ellenőrzőlistájának kitöltése Windows NT esetén: szerverhez közvetlenül csatlakoztatott helyi konzol**

Töltse ki a következő ellenőrzőlistát Windows NT operációs rendszeren használt helyi konzol esetén, amely közvetlenül kapcsolódik a szerverhez:

- \_\_ 1. **[Futtassa az előfeltételeket ellenőrző programot a PC-n](#page-47-0)**.
- \_\_ 2. **[Ellenőrizze, hogy a Műveleti konzol hardver követelményei rendelkezésre](#page-47-0) [állnak-e](#page-47-0)**.
- \_\_ 3. **[Ellenőrizze, hogy a Műveleti konzol szoftver követelményei rendelkezésre](#page-48-0) [állnak-e](#page-48-0)**.
- \_\_ 4. **[Ellenőrizze, hogy a Műveleti konzol kábel követelményei rendelkezésre állnak-e](#page-49-0)**.
- \_\_ 5. **[Ellenőrizze a rendelkezésre álló kommunikációs portot](#page-51-0)**.
- \_\_ 6. **[Telepítse az iSeriesAccessfor Windowsprogramot](#page-51-0)**.
- \_\_ 7. **[Telepítse az iSeriesAccessfor Windowsjavítócsomagjait](#page-52-0)**.
- \_\_ 8. **[Ellenőrizze a TCP/IP telepítését a PC-n](#page-57-0)**.
- \_\_ 9. **[Telepítse az AS400 Műveleti konzol kapcsolati modemet](#page-53-0)**.
- \_\_ 10. **[Telepítse vagy konfigurálja a Távoli elérés szolgáltatást \(RAS\)](#page-58-0)**.
- <span id="page-38-0"></span>\_\_ 11. **[Telepítse a Microsoft javítócsomagot](#page-61-0)**.
- \_\_ 12. **[Csatlakoztassa a Műveleti konzol kábeleit](#page-72-0)**.
- \_\_ 13. **[Állítsa be a Műveleti konzolt a PC-n](#page-73-0)**.

# **Előfeltételek ellenőrzőlistájának kitöltése Windows 2000 esetén: szerverhez közvetlenül csatlakoztatott helyi konzol**

Töltse ki a következő ellenőrzőlistát Windows 2000 operációs rendszeren használt helyi konzol esetén, amely közvetlenül csatlakozik a szerverhez:

- \_\_ 1. **[Futtassa az előfeltételeket ellenőrző programot a PC-n](#page-47-0)**.
- \_\_ 2. **[Ellenőrizze, hogy a Műveleti konzol hardver követelményei rendelkezésre](#page-47-0) [állnak-e](#page-47-0)**.
- \_\_ 3. **[Ellenőrizze, hogy a Műveleti konzol szoftver követelményei rendelkezésre](#page-48-0) [állnak-e](#page-48-0)**.
- \_\_ 4. **[Ellenőrizze, hogy a Műveleti konzol kábel követelményei rendelkezésre állnak-e](#page-49-0)**.
- \_\_ 5. **[Ellenőrizze a rendelkezésre álló kommunikációs portot](#page-51-0)**.
- \_\_ 6. **[Telepítse az iSeriesAccessfor Windowsprogramot](#page-51-0)**.
- \_\_ 7. **[Telepítse az iSeriesAccessfor Windowsjavítócsomagjait](#page-52-0)**.
- \_\_ 8. **[Telepítse az AS400 Műveleti konzol kapcsolati modemet](#page-54-0)**.
- \_\_ 9. **[Csatlakoztassa a Műveleti konzol kábeleit](#page-72-0)**.
- \_\_ 10. **[Állítsa be a Műveleti konzolt a PC-n](#page-73-0)**.

## **Előfeltételek ellenőrzőlistájának kitöltése Windows XP esetén: szerverhez közvetlenül csatlakoztatott helyi konzol**

Töltse ki a következő ellenőrzőlistát Windows XP operációs rendszeren használt helyi konzol esetén, amely közvetlenül csatlakozik a szerverhez:

- \_\_ 1. **[Futtassa az előfeltételeket ellenőrző programot a PC-n](#page-47-0)**.
- \_\_ 2. **[Ellenőrizze, hogy a Műveleti konzol hardver követelményei rendelkezésre](#page-47-0) [állnak-e](#page-47-0)**.
- \_\_ 3. **[Ellenőrizze, hogy a Műveleti konzol szoftver követelményei rendelkezésre](#page-48-0) [állnak-e](#page-48-0)**.
- \_\_ 4. **[Ellenőrizze, hogy a Műveleti konzol kábel követelményei rendelkezésre állnak-e](#page-49-0)**.
- \_\_ 5. **[Ellenőrizze a rendelkezésre álló kommunikációs portot](#page-51-0)**.
- \_\_ 6. **[Telepítse az iSeriesAccessfor Windowsprogramot](#page-51-0)**.
- \_\_ 7. **[Telepítse az iSeriesAccessfor Windowsjavítócsomagjait](#page-52-0)**.
- \_\_ 8. **[Telepítse az AS400 Műveleti konzol kapcsolati modemet](#page-55-0)**.
- \_\_ 9. **[Csatlakoztassa a Műveleti konzol kábeleit](#page-72-0)**.
- \_\_ 10. **[Állítsa be a Műveleti konzolt a PC-n](#page-73-0)**.

# **Szerverhez közvetlenül csatlakoztatott helyi konzol telepítése, engedélyezett távoli hozzáféréssel**

A telepítés előfeltételei a használt operációs rendszertől függnek. Válassza ki az operációs rendszert, amelyre a Műveleti konzolt telepíti:

#### **[Előfeltételek ellenőrzőlistájának kitöltése Windows NT](#page-39-0) esetén**

Windows NT operációs rendszeren használt helyi konzol esetén, amely közvetlenül csatlakozik a szerverhez, ezt az ellenőrzőlistát töltse ki, ha a távoli hozzáférés engedélyezve van.

### <span id="page-39-0"></span>**Előfeltételek ellenőrzőlistájának kitöltése Windows 2000 esetén**

Windows 2000 operációs rendszeren használt helyi konzol esetén, amely közvetlenül csatlakozik a szerverhez, ezt az ellenőrzőlistát töltse ki, ha a távoli hozzáférés engedélyezve van.

#### **[Előfeltételek ellenőrzőlistájának kitöltése Windows XP](#page-40-0) esetén**

Windows XP operációs rendszeren használt helyi konzol esetén, amely közvetlenül csatlakozik a szerverhez, ezt az ellenőrzőlistát töltse ki, ha a távoli hozzáférés engedélyezve van.

**Megjegyzés:** A helyi konzolon Windows NT, Windows 2000 vagy Windows XP operációs rendszernek kell lennie. A Windows 98 és a Windows Me nem támogatja a távoli konzol használatát.

## **Előfeltételek ellenőrzőlistájának kitöltése Windows NT esetén: szerverhez közvetlenül csatlakoztatott helyi konzol, engedélyezett távoli hozzáféréssel**

Töltse ki a következő ellenőrzőlistát Windows NT operációs rendszeren használt helyi konzol esetén, amely közvetlenül csatlakozik a szerverhez, ha a távoli hozzáférés engedélyezve van:

- \_\_ 1. **[Futtassa az előfeltételeket ellenőrző programot a PC-n](#page-47-0)**.
- \_\_ 2. **[Ellenőrizze, hogy a Műveleti konzol hardver követelményei rendelkezésre](#page-47-0) [állnak-e](#page-47-0)**.
- \_\_ 3. **[Ellenőrizze, hogy a Műveleti konzol szoftver követelményei rendelkezésre](#page-48-0) [állnak-e](#page-48-0)**.
- \_\_ 4. **[Ellenőrizze, hogy a Műveleti konzol kábel követelményei rendelkezésre állnak-e](#page-49-0)**.
- \_\_ 5. **[Ellenőrizze a rendelkezésre álló kommunikációs portot](#page-51-0)**.
- \_\_ 6. **[Telepítse az iSeriesAccessfor Windowsprogramot](#page-51-0)**.
- \_\_ 7. **[Telepítse az iSeriesAccessfor Windowsjavítócsomagjait](#page-52-0)**.
- \_\_ 8. **[Ellenőrizze a TCP/IP telepítését a PC-n](#page-57-0)**.
- \_\_ 9. **[Telepítse az AS400 Műveleti konzol kapcsolati modemet](#page-53-0)**.
- \_\_ 10. **[Telepítse a PC modemet](#page-56-0)**.
- \_\_ 11. **[Telepítse vagy konfigurálja a Távoli elérés szolgáltatást \(RAS\)](#page-58-0)**.
- \_\_ 12. **[Telepítse a Microsoft javítócsomagot](#page-61-0)**.
- \_\_ 13. **[Engedélyezze a távoli hozzáférést](#page-69-0)**.
- \_\_ 14. **[Csatlakoztassa a Műveleti konzol kábeleit](#page-72-0)**.
- \_\_ 15. **[Állítsa be a Műveleti konzolt a PC-n](#page-73-0)**.

## **Előfeltételek ellenőrzőlistájának kitöltése Windows 2000 esetén: szerverhez közvetlenül csatlakoztatott helyi konzol, engedélyezett távoli hozzáféréssel**

Töltse ki a következő ellenőrzőlistát Windows 2000 operációs rendszeren használt helyi konzol esetén, amely közvetlenül csatlakozik a szerverhez, ha a távoli hozzáférés engedélyezve van:

- \_\_ 1. **[Futtassa az előfeltételeket ellenőrző programot a PC-n](#page-47-0)**.
- \_\_ 2. **[Ellenőrizze, hogy a Műveleti konzol hardver követelményei rendelkezésre](#page-47-0) [állnak-e](#page-47-0)**.
- \_\_ 3. **[Ellenőrizze, hogy a Műveleti konzol szoftver követelményei rendelkezésre](#page-48-0) [állnak-e](#page-48-0)**.
- \_\_ 4. **[Ellenőrizze, hogy a Műveleti konzol kábel követelményei rendelkezésre állnak-e](#page-49-0)**.
- \_\_ 5. **[Ellenőrizze a rendelkezésre álló kommunikációs portot](#page-51-0)**.
- \_\_ 6. **[Telepítse az iSeriesAccessfor Windowsprogramot](#page-51-0)**.
- <span id="page-40-0"></span>\_\_ 7. **[Telepítse az iSeriesAccessfor Windowsjavítócsomagjait](#page-52-0)**.
- \_\_ 8. **[Telepítse az AS400 Műveleti konzol kapcsolati modemet](#page-54-0)**.
- \_\_ 9. **[Telepítse a PC modemet](#page-56-0)**.
- \_\_ 10. **[Hozza létre és állítsa be a bejövő kapcsolatokat](#page-70-0)**.
- \_\_ 11. **[Engedélyezze a távoli hozzáférést](#page-69-0)**
- \_\_ 12. **[Csatlakoztassa a Műveleti konzol kábeleit](#page-72-0)**.
- \_\_ 13. **[Állítsa be a Műveleti konzolt a PC-n](#page-73-0)**.

# **Előfeltételek ellenőrzőlistájának kitöltése Windows XP esetén: szerverhez közvetlenül csatlakoztatott helyi konzol, engedélyezett távoli hozzáféréssel**

Töltse ki a következő ellenőrzőlistát a Windows XP operációs rendszeren használt helyi konzol esetén, amely közvetlenül csatlakozik a szerverhez, ha a távoli hozzáférés engedélyezve van:

- \_\_ 1. **[Futtassa az előfeltételeket ellenőrző programot a PC-n](#page-47-0)**.
- \_\_ 2. **[Ellenőrizze, hogy a Műveleti konzol hardver követelményei rendelkezésre](#page-47-0) [állnak-e](#page-47-0)**.
- \_\_ 3. **[Ellenőrizze, hogy a Műveleti konzol szoftver követelményei rendelkezésre](#page-48-0) [állnak-e](#page-48-0)**.
- \_\_ 4. **[Ellenőrizze, hogy a Műveleti konzol kábel követelményei rendelkezésre állnak-e](#page-49-0)**.
- \_\_ 5. **[Ellenőrizze a rendelkezésre álló kommunikációs portot](#page-51-0)**.
- \_\_ 6. **[Telepítse az iSeriesAccessfor Windowsprogramot](#page-51-0)**.
- \_\_ 7. **[Telepítse az iSeriesAccessfor Windowsjavítócsomagjait](#page-52-0)**.
- \_\_ 8. **[Telepítse az AS400 Műveleti konzol kapcsolati modemet](#page-55-0)**.
- \_\_ 9. **[Telepítse a PC modemet](#page-57-0)**.
- \_\_ 10. **[Hozza létre és állítsa be a bejövő kapcsolatokat](#page-71-0)**.
- \_\_ 11. **[Engedélyezze a távoli hozzáférést](#page-69-0)**.
- \_\_ 12. **[Csatlakoztassa a Műveleti konzol kábeleit](#page-72-0)**.
- \_\_ 13. **[Állítsa be a Műveleti konzolt a PC-n](#page-73-0)**.

# **Helyi konzol telepítése hálózaton**

A telepítés előfeltételei a használt operációs rendszertől függnek. Válassza ki az operációs rendszert, amelyre a Műveleti konzolt telepíti:

#### **[Előfeltételek ellenőrzőlistájának kitöltése Windows 98/Me](#page-41-0) esetén**

Windows 98/Me operációs rendszeren használt helyi konzol esetén, amely hálózaton keresztül csatlakozik a szerverhez, ezt az ellenőrzőlistát töltse ki.

#### **[Előfeltételek ellenőrzőlistájának kitöltése Windows NT](#page-41-0) esetén**

Windows NT operációs rendszeren használt helyi konzol esetén, amely hálózaton keresztül csatlakozik a szerverhez, ezt az ellenőrzőlistát töltse ki.

### **[Előfeltételek ellenőrzőlistájának kitöltése Windows 2000](#page-41-0) esetén**

Windows 2000 operációs rendszeren használt helyi konzol esetén, amely hálózaton keresztül csatlakozik a szerverhez, ezt az ellenőrzőlistát töltse ki.

#### **[Előfeltételek ellenőrzőlistájának kitöltése Windows XP](#page-42-0) esetén**

Windows XP operációs rendszeren használt helyi konzol esetén, amely hálózaton keresztül csatlakozik a szerverhez, ezt az ellenőrzőlistát töltse ki.

# <span id="page-41-0"></span>**Előfeltételek ellenőrzőlistájának kitöltése Windows 98/Me esetén: helyi konzol hálózaton**

Töltse ki a következő ellenőrzőlistát Windows 98/Me operációs rendszeren használt helyi konzol esetén, amely hálózaton keresztül csatlakozik a szerverhez:

- \_\_ 1. **[Futtassa az előfeltételeket ellenőrző programot a PC-n](#page-47-0)**.
- \_\_ 2. **[Ellenőrizze, hogy a Műveleti konzol hardver követelményei rendelkezésre](#page-47-0) [állnak-e](#page-47-0)**.
- \_\_ 3. **[Ellenőrizze, hogy a Műveleti konzol szoftver követelményei rendelkezésre](#page-48-0) [állnak-e](#page-48-0)**.
- \_\_ 4. **[Telepítse az iSeriesAccessfor Windowsprogramot](#page-51-0)**.
- \_\_ 5. **[Telepítse az iSeriesAccessfor Windowsjavítócsomagjait](#page-52-0)**.
- \_\_ 6. **[Állítson be egy szerviz hosztnevet](#page-98-0)**.
- \_\_ 7. **[Hozzon létre szervizeszköz azonosítókat a szerveren](#page-97-0)**.
- \_\_ 8. **[Ellenőrizze a TCP/IP telepítését a PC-n](#page-57-0)**.
- \_\_ 9. **[Állítsa be a Műveleti konzolt a PC-n](#page-73-0)**.

## **Előfeltételek ellenőrzőlistájának kitöltése Windows NT esetén: helyi konzol hálózaton**

Töltse ki a következő ellenőrzőlistát Windows NT operációs rendszeren használt helyi konzol esetén, amely hálózaton keresztül csatlakozik a szerverhez:

- \_\_ 1. **[Futtassa az előfeltételeket ellenőrző programot a PC-n](#page-47-0)**.
- \_\_ 2. **[Ellenőrizze, hogy a Műveleti konzol hardver követelményei rendelkezésre](#page-47-0) [állnak-e](#page-47-0)**.
- \_\_ 3. **[Ellenőrizze, hogy a Műveleti konzol szoftver követelményei rendelkezésre](#page-48-0) [állnak-e](#page-48-0)**.
- \_\_ 4. **[Telepítse az iSeriesAccessfor Windowsprogramot](#page-51-0)**.
- \_\_ 5. **[Telepítse az iSeriesAccessfor Windowsjavítócsomagjait](#page-52-0)**.
- \_\_ 6. **[Állítson be egy szerviz hosztnevet](#page-98-0)**.
- \_\_ 7. **[Hozzon létre szervizeszköz azonosítókat a szerveren](#page-97-0)**.
- \_\_ 8. **[Ellenőrizze a TCP/IP telepítését a PC-n](#page-57-0)**.
- \_\_ 9. **[Állítsa be a Műveleti konzolt a PC-n](#page-73-0)**.

## **Előfeltételek ellenőrzőlistájának kitöltése Windows 2000 esetén: helyi konzol hálózaton**

Töltse ki a következő ellenőrzőlistát Windows 2000 operációs rendszeren használt helyi konzol esetén, amely hálózaton keresztül csatlakozik a szerverhez:

- \_\_ 1. **[Futtassa az előfeltételeket ellenőrző programot a PC-n](#page-47-0)**.
- \_\_ 2. **[Ellenőrizze, hogy a Műveleti konzol hardver követelményei rendelkezésre](#page-47-0) [állnak-e](#page-47-0)**.
- \_\_ 3. **[Ellenőrizze, hogy a Műveleti konzol szoftver követelményei rendelkezésre](#page-48-0) [állnak-e](#page-48-0)**.
- \_\_ 4. **[Telepítse az iSeriesAccessfor Windowsprogramot](#page-51-0)**.
- \_\_ 5. **[Telepítse az iSeriesAccessfor Windowsjavítócsomagjait](#page-52-0)**.
- \_\_ 6. **[Állítson be egy szerviz hosztnevet](#page-98-0)**.
- \_\_ 7. **[Hozzon létre szervizeszköz azonosítókat a szerveren](#page-97-0)**.
- \_\_ 8. **[Állítsa be a Műveleti konzolt a PC-n](#page-73-0)**.

# <span id="page-42-0"></span>**Előfeltételek ellenőrzőlistájának kitöltése Windows XP esetén: helyi konzol hálózaton**

Töltse ki a következő ellenőrzőlistát Windows XP operációs rendszeren használt helyi konzol esetén, amely hálózaton keresztül csatlakozik a szerverhez:

- \_\_ 1. **[Futtassa az előfeltételeket ellenőrző programot a PC-n](#page-47-0)**.
- \_\_ 2. **[Ellenőrizze, hogy a Műveleti konzol hardver követelményei rendelkezésre](#page-47-0) [állnak-e](#page-47-0)**.
- \_\_ 3. **[Ellenőrizze, hogy a Műveleti konzol szoftver követelményei rendelkezésre](#page-48-0) [állnak-e](#page-48-0)**.
- \_\_ 4. **[Telepítse az iSeriesAccessfor Windowsprogramot](#page-51-0)**.
- \_\_ 5. **[Telepítse az iSeriesAccessfor Windowsjavítócsomagjait](#page-52-0)**.
- \_\_ 6. **[Állítson be egy szerviz hosztnevet](#page-98-0)**.
- \_\_ 7. **[Hozzon létre szervizeszköz azonosítókat a szerveren](#page-97-0)**.
- \_\_ 8. **[Állítsa be a Műveleti konzolt a PC-n](#page-73-0)**.

# **Helyi konzol telepítése telefonos támogatással**

A telepítés előfeltételei a használt operációs rendszertől függnek. Válassza ki az operációs rendszert, amelyre a Műveleti konzolt telepíti:

#### **Előfeltételek ellenőrzőlistájának kitöltése Windows 98/Me esetén**

Windows 98/Me operációs rendszeren használt helyi konzol esetén, amely telefonos hálózaton keresztül csatlakozik a szerverhez, ezt az ellenőrzőlistát töltse ki.

#### **[Előfeltételek ellenőrzőlistájának kitöltése Windows NT](#page-43-0) esetén**

Windows NT operációs rendszeren használt helyi konzol esetén, amely telefonos hálózaton keresztül csatlakozik a szerverhez, ezt az ellenőrzőlistát töltse ki.

### **[Előfeltételek ellenőrzőlistájának kitöltése Windows 2000](#page-43-0) esetén**

Windows 2000 operációs rendszeren használt helyi konzol esetén, amely telefonos hálózaton keresztül csatlakozik a szerverhez, ezt az ellenőrzőlistát töltse ki.

### **[Előfeltételek ellenőrzőlistájának kitöltése Windows XP](#page-43-0) esetén**

Windows XP operációs rendszeren használt helyi konzol esetén, amely telefonos hálózaton keresztül csatlakozik a szerverhez, ezt az ellenőrzőlistát töltse ki.

## **Előfeltételek ellenőrzőlistájának kitöltése Windows 98/Me esetén: helyi konzol telefonos hálózaton keresztül**

Töltse ki a következő ellenőrzőlistát Windows 98/Me operációs rendszeren használt helyi konzol esetén, amely telefonos hálózaton keresztül csatlakozik a szerverhez:

- \_\_ 1. **[Futtassa az előfeltételeket ellenőrző programot a PC-n](#page-47-0)**.
- \_\_ 2. **[Ellenőrizze, hogy a Műveleti konzol hardver követelményei rendelkezésre](#page-47-0) [állnak-e](#page-47-0)**.
- \_\_ 3. **[Ellenőrizze, hogy a Műveleti konzol szoftver követelményei rendelkezésre](#page-48-0) [állnak-e](#page-48-0)**.
- \_\_ 4. **[Telepítse az iSeriesAccessfor Windowsprogramot](#page-51-0)**.
- \_\_ 5. **[Telepítse az iSeriesAccessfor Windowsjavítócsomagjait](#page-52-0)**.
- \_\_ 6. **[Telepítse a PC modemet](#page-56-0)**.
- \_\_ 7. **[Állítsa be a szerveren a telefonos hálózaton keresztül elérhető helyi konzolt](#page-61-0)**.
- \_\_ 8. **[Ellenőrizze a TCP/IP telepítését a PC-n](#page-57-0)**.
- \_\_ 9. **[Telepítse a telefonos hálózatot a PC-re](#page-58-0)**.
- \_\_ 10. **[Állítsa be a Műveleti konzolt a PC-n](#page-73-0)**.

# <span id="page-43-0"></span>**Előfeltételek ellenőrzőlistájának kitöltése Windows NT esetén: helyi konzol telefonos hálózaton keresztül**

Töltse ki a következő ellenőrzőlistát Windows NT operációs rendszeren használt helyi konzol esetén, amely telefonos hálózaton keresztül csatlakozik a szerverhez:

- \_\_ 1. **[Futtassa az előfeltételeket ellenőrző programot a PC-n](#page-47-0)**.
- \_\_ 2. **[Ellenőrizze, hogy a Műveleti konzol hardver követelményei rendelkezésre](#page-47-0) [állnak-e](#page-47-0)**.
- \_\_ 3. **[Ellenőrizze, hogy a Műveleti konzol szoftver követelményei rendelkezésre](#page-48-0) [állnak-e](#page-48-0)**.
- \_\_ 4. **[Telepítse az iSeriesAccessfor Windowsprogramot](#page-51-0)**.
- \_\_ 5. **[Telepítse az iSeriesAccessfor Windowsjavítócsomagjait](#page-52-0)**.
- \_\_ 6. **[Telepítse a PC modemet](#page-56-0)**.
- \_\_ 7. **[Állítsa be a szerveren a telefonos hálózaton keresztül elérhető helyi konzolt](#page-61-0)**.
- \_\_ 8. **[Ellenőrizze a TCP/IP telepítését a PC-n](#page-57-0)**.
- \_\_ 9. **[Telepítse vagy konfigurálja a Távoli elérés szolgáltatást \(RAS\)](#page-58-0)**.
- \_\_ 10. **[Telepítse a Microsoft javítócsomagot](#page-61-0)**.
- \_\_ 11. **[Állítsa be a Műveleti konzolt a PC-n](#page-73-0)**.

## **Előfeltételek ellenőrzőlistájának kitöltése Windows 2000 esetén: helyi konzol telefonos hálózaton keresztül**

Töltse ki a következő ellenőrzőlistát Windows 2000 operációs rendszeren használt helyi konzol esetén, amely telefonos hálózaton keresztül csatlakozik a szerverhez:

- \_\_ 1. **[Futtassa az előfeltételeket ellenőrző programot a PC-n](#page-47-0)**.
- \_\_ 2. **[Ellenőrizze, hogy a Műveleti konzol hardver követelményei rendelkezésre](#page-47-0) [állnak-e](#page-47-0)**.
- \_\_ 3. **[Ellenőrizze, hogy a Műveleti konzol szoftver követelményei rendelkezésre](#page-48-0) [állnak-e](#page-48-0)**.
- \_\_ 4. **[Telepítse az iSeriesAccessfor Windowsprogramot](#page-51-0)**.
- \_\_ 5. **[Telepítse az iSeriesAccessfor Windowsjavítócsomagjait](#page-52-0)**.
- \_\_ 6. **[Telepítse a PC modemet](#page-56-0)**.
- \_\_ 7. **[Állítsa be a szerveren a telefonos hálózaton keresztül elérhető helyi konzolt](#page-61-0)**.
- \_\_ 8. **[Állítsa be a Műveleti konzolt a PC-n](#page-73-0)**.

## **Előfeltételek ellenőrzőlistájának kitöltése Windows XP esetén: helyi konzol telefonos hálózaton keresztül**

Töltse ki a következő ellenőrzőlistát Windows XP operációs rendszeren használt helyi konzol esetén, amely telefonos hálózaton keresztül csatlakozik a szerverhez:

- \_\_ 1. **[Futtassa az előfeltételeket ellenőrző programot a PC-n](#page-47-0)**.
- \_\_ 2. **[Ellenőrizze, hogy a Műveleti konzol hardver követelményei rendelkezésre](#page-47-0) [állnak-e](#page-47-0)**.
- \_\_ 3. **[Ellenőrizze, hogy a Műveleti konzol szoftver követelményei rendelkezésre](#page-48-0) [állnak-e](#page-48-0)**.
- \_\_ 4. **[Telepítse az iSeriesAccessfor Windowsprogramot](#page-51-0)**.
- \_\_ 5. **[Telepítse az iSeriesAccessfor Windowsjavítócsomagjait](#page-52-0)**.
- \_\_ 6. **[Telepítse a PC modemet](#page-57-0)**.
- \_\_ 7. **[Állítsa be a szerveren a telefonos hálózaton keresztül elérhető helyi konzolt](#page-61-0)**.
- \_\_ 8. **[Állítsa be a Műveleti konzolt a PC-n](#page-73-0)**.

# <span id="page-44-0"></span>**Távoli konzol telepítése telefonos támogatással**

A telepítés előfeltételei a használt operációs rendszertől függnek. Válassza ki az operációs rendszert, amelyre a Műveleti konzolt telepíti:

### **Előfeltételek ellenőrzőlistájának kitöltése Windows 98/Me esetén**

Windows 98/Me operációs rendszeren használt távoli konzol esetén, amely telefonos hálózaton keresztül csatlakozik a szerverhez, ezt az ellenőrzőlistát töltse ki.

## **Előfeltételek ellenőrzőlistájának kitöltése Windows NT esetén**

Windows NT operációs rendszeren használt távoli konzol esetén, amely telefonos hálózaton keresztül csatlakozik a szerverhez, ezt az ellenőrzőlistát töltse ki.

### **[Előfeltételek ellenőrzőlistájának kitöltése Windows 2000](#page-45-0) esetén**

Windows 2000 operációs rendszeren használt távoli konzol esetén, amely telefonos hálózaton keresztül csatlakozik a szerverhez, ezt az ellenőrzőlistát töltse ki.

## **[Előfeltételek ellenőrzőlistájának kitöltése Windows XP](#page-45-0) esetén**

Windows XP operációs rendszeren használt távoli konzol esetén, amely telefonos hálózaton keresztül csatlakozik a szerverhez, ezt az ellenőrzőlistát töltse ki.

# **Előfeltételek ellenőrzőlistájának kitöltése Windows 98/Me esetén: távoli konzol telefonos hálózaton keresztül**

Töltse ki a következő ellenőrzőlistát Windows 98/Me operációs rendszeren használt távoli konzol esetén, amely telefonos hálózaton keresztül csatlakozik a szerverhez:

- \_\_ 1. **[Futtassa az előfeltételeket ellenőrző programot a PC-n](#page-47-0)**.
- \_\_ 2. **[Ellenőrizze, hogy a Műveleti konzol hardver követelményei rendelkezésre](#page-47-0) [állnak-e](#page-47-0)**.
- \_\_ 3. **[Ellenőrizze, hogy a Műveleti konzol szoftver követelményei rendelkezésre](#page-48-0) [állnak-e](#page-48-0)**.
- $-$  4. Telepítse az iSeries Access for Windows programot.
- \_\_ 5. **[Telepítse az iSeriesAccessfor Windowsjavítócsomagjait](#page-52-0)**.
- \_\_ 6. **[Telepítse a PC modemet](#page-57-0)**.
- \_\_ 7. **[Telepítse a telefonos hálózatot a PC-re](#page-58-0)**.
- \_\_ 8. **[Állítsa be a Műveleti konzolt a PC-n](#page-73-0)**.

## **Előfeltételek ellenőrzőlistájának kitöltése Windows NT esetén: távoli konzol telefonos hálózaton keresztül**

Töltse ki a következő ellenőrzőlistát Windows NT operációs rendszeren használt távoli konzol esetén, amely telefonos hálózaton keresztül csatlakozik a szerverhez:

- \_\_ 1. **[Futtassa az előfeltételeket ellenőrző programot a PC-n](#page-47-0)**.
- \_\_ 2. **[Ellenőrizze, hogy a Műveleti konzol hardver követelményei rendelkezésre](#page-47-0) [állnak-e](#page-47-0)**.
- \_\_ 3. **[Ellenőrizze, hogy a Műveleti konzol szoftver követelményei rendelkezésre](#page-48-0) [állnak-e](#page-48-0)**.
- \_\_ 4. **[Telepítse az iSeriesAccessfor Windowsprogramot](#page-51-0)**.
- \_\_ 5. **[Telepítse az iSeriesAccessfor Windowsjavítócsomagjait](#page-52-0)**.
- \_\_ 6. **[Telepítse a PC modemet](#page-57-0)**.
- \_\_ 7. **[Telepítse a Távoli elérés szolgáltatást \(RAS\)](#page-58-0)**.
- \_\_ 8. **[Telepítse a Microsoft javítócsomagot](#page-61-0)**.
- \_\_ 9. **[Állítsa be a Műveleti konzolt a PC-n](#page-73-0)**.

# <span id="page-45-0"></span>**Előfeltételek ellenőrzőlistájának kitöltése Windows 2000 esetén: távoli konzol telefonos hálózaton keresztül**

Töltse ki a következő ellenőrzőlistát Windows 2000 operációs rendszeren használt távoli konzol esetén, amely telefonos hálózaton keresztül csatlakozik a szerverhez:

- \_\_ 1. **[Futtassa az előfeltételeket ellenőrző programot a PC-n](#page-47-0)**.
- \_\_ 2. **[Ellenőrizze, hogy a Műveleti konzol hardver követelményei rendelkezésre](#page-47-0) [állnak-e](#page-47-0)**.
- \_\_ 3. **[Ellenőrizze, hogy a Műveleti konzol szoftver követelményei rendelkezésre](#page-48-0) [állnak-e](#page-48-0)**.
- \_\_ 4. **[Telepítse az iSeriesAccessfor Windowsprogramot](#page-51-0)**.
- \_\_ 5. **[Telepítse az iSeriesAccessfor Windowsjavítócsomagjait](#page-52-0)**.
- \_\_ 6. **[Telepítse a PC modemet](#page-57-0)**.
- \_\_ 7. **[Állítsa be a Műveleti konzolt a PC-n](#page-73-0)**.

# **Előfeltételek ellenőrzőlistájának kitöltése Windows XP esetén: távoli konzol telefonos hálózaton keresztül**

Töltse ki a következő ellenőrzőlistát Windows XP operációs rendszeren használt távoli konzol esetén, amely telefonos hálózaton keresztül csatlakozik a szerverhez:

- \_\_ 1. **[Futtassa az előfeltételeket ellenőrző programot a PC-n](#page-47-0)**.
- \_\_ 2. **[Ellenőrizze, hogy a Műveleti konzol hardver követelményei rendelkezésre](#page-47-0) [állnak-e](#page-47-0)**.
- \_\_ 3. **[Ellenőrizze, hogy a Műveleti konzol szoftver követelményei rendelkezésre](#page-48-0) [állnak-e](#page-48-0)**.
- \_\_ 4. **[Telepítse az iSeriesAccessfor Windowsprogramot](#page-51-0)**.
- \_\_ 5. **[Telepítse az iSeriesAccessfor Windowsjavítócsomagjait](#page-52-0)**.
- \_\_ 6. **[Telepítse a PC modemet](#page-57-0)**.
- \_\_ 7. **[Állítsa be a Műveleti konzolt a PC-n](#page-73-0)**.

# **Szükséges előfeltétel feladatok elvégzése**

A konfiguráció és az operációs rendszer által igényelt valamennyi előfeltétel feladatot el kell végezni. Ez tulajdonképpen egy referenciaszakasz, amelynek feladatait el kell végeznie a Műveleti konzol beállítása előtt. A végrehajtandó egyedi feladatok meghatározásához használja a korábbiakban elkészített ellenőrzőlistát. Az ellenőrzőlistán csak azok a feladatok szerepelnek, amelyeket az operációs rendszer és a konfiguráció típusa ténylegesen megkövetel. Ha még nem készített ellenőrzőlistát, akkor nézze meg a [Műveleti konzol](#page-36-0) [beállítása](#page-36-0) című témakört.

Az összes lehetséges feladat listája a következő:

### **[Előfeltétel ellenőrzési program futtatása](#page-47-0)**

A Műveleti konzol beállításának megkezdése előtt le kell futtatni az előfeltétel ellenőrzési programot.

#### **[Műveleti konzol hardverkövetelményeinek teljesítése](#page-47-0)**

A Műveleti konzol hardverkövetelményeinek a számítógépen és az iSeries szerveren is teljesülniük kell.

#### **[Műveleti konzol szoftverkövetelmények teljesítése](#page-48-0)**

A Műveleti konzol szoftverkövetelményeinek a számítógépen és az iSeries szerveren is teljesülniük kell.

## **[Műveleti konzol kábelezési követelmények teljesítése](#page-49-0)**

A Műveleti konzol kábelezési követelményeinek a számítógépen és az iSeries szerveren is teljesülniük kell.

#### **[Rendelkezésre álló kommunikációs port ellenőrzése](#page-51-0)**

Ellenőrizni kell, hogy van-e rendelkezésre álló kommunikációs port a Műveleti konzol konfigurációhoz.

#### **iSeries Access for Windows telepítése**

A Műveleti konzol használatához a számítógépen telepíteni kell az iSeries Access for Windows programot.

## **[iSeriesAccessfor Windowsjavítócsomagok alkalmazása](#page-52-0)**

Az iSeries Access for Windows legfrissebb szintjének használata érdekében telepíteni kell a legfrissebb iSeries Access for Windows javítócsomagot.

#### **[AS400 Műveleti konzol kapcsolati modem telepítése](#page-52-0)**

A helyi konzol és a szerver Műveleti konzol kábelen keresztüli kommunikációjának biztosításához telepíteni kell a Műveleti konzolhoz tartozó Műveleti konzol kapcsolati modem illesztőprogramját. Ezeket az útmutatásokat csak akkor kell végrehajtani, ha szerverhez közvetlenül csatlakozó helyi konzolt vagy szerverhez közvetlenül csatlakozó, távoli hozzáférést biztosító helyi konzolt fog használni.

#### **[PC modem telepítése](#page-55-0)**

A számítógépen telepíteni kell egy modemet, hogy a helyi konzol kommunikálhasson más számítógépekkel telefonos kapcsolaton.

#### **[TCP/IP telepítésének ellenőrzése a számítógépen](#page-57-0)**

A számítógépen a TCP/IP telepítésének ellenőrzésével meg kell győződni arról, hogy a Windows 98, Windows Me vagy Windows NT hálózati követelményei teljesülnek.

#### **[Telefonos hálózat telepítése a számítógépen](#page-58-0)**

Windows 98 vagy Windows Me használata esetén a számítógépre telepíteni kell a Telefonos hálózatot.

#### Távoli elérés szolgáltatás (RAS) telepítése

Windows NT használatakor telepíteni kell a Távoli elérés szolgáltatást (RAS).

#### **[Microsoft javítócsomag telepítése](#page-61-0)**

A Távoli elérés szolgáltatás (RAS) telepítése után telepíteni kell a Microsoft megfelelő javítócsomagját.

#### **[Szerver beállítása behívó helyi konzol használatára](#page-61-0)**

A szerver beállítása telefonos hálózaton keresztül csatlakozó helyi konzolhoz.

## Távoli hozzáférés engedélyezése

Windows NT, Windows 2000 vagy Windows XP használata esetén engedélyezni kell a távoli hozzáférést.

#### **[Bejövő kapcsolatok létrehozása és beállítása](#page-70-0)**

Windows 2000 vagy Windows XP használatakor létre kell hozni és be kell állítani a bejövő kapcsolatokat.

### **[Műveleti konzol kábelek felszerelése](#page-72-0)**

Közvetlenül csatlakozó helyi konzolok esetén fel kell szerelni a szükséges Műveleti konzol kábeleket.

### **[Műveleti konzol beállítása a számítógépen](#page-73-0)**

Az összes előfeltétel teljesítése után megkezdhető a Műveleti konzol beállítása a számítógépen. Itt találhatók a Műveleti konzol konfigurációs varázsló használatára vonatkozó információk is.

# <span id="page-47-0"></span>**Előfeltétel ellenőrzési program futtatása**

A Műveleti konzol beállításának megkezdése előtt le kell futtatni az előfeltétel ellenőrzési programot. Az eszközt minden olyan számítógépen le kell futtatni, amelyen a Műveleti konzol használatát tervezi. A program ellenőrzi az előfeltételek meglétét, és javaslatokat tesz a hiányosságok pótlására.

[Előfeltétel ellenőrzési program indítása.](ftp://ftp.software.ibm.com/as400/products/clientaccess/win32/v5r2m0/files/ezsetup/ezchkutl.exe)

# **Műveleti konzol hardverkövetelményeinek teljesítése**

Ez a szakasz írja le a Műveleti konzol által az iSeries szerveren és a személyi számítógépen támasztott hardverkövetelményeket.

Az 1. táblázat a PC követelményeket sorolja fel operációs rendszerenként.

#### **1. táblázat - PC követelmények: processzor és memória**

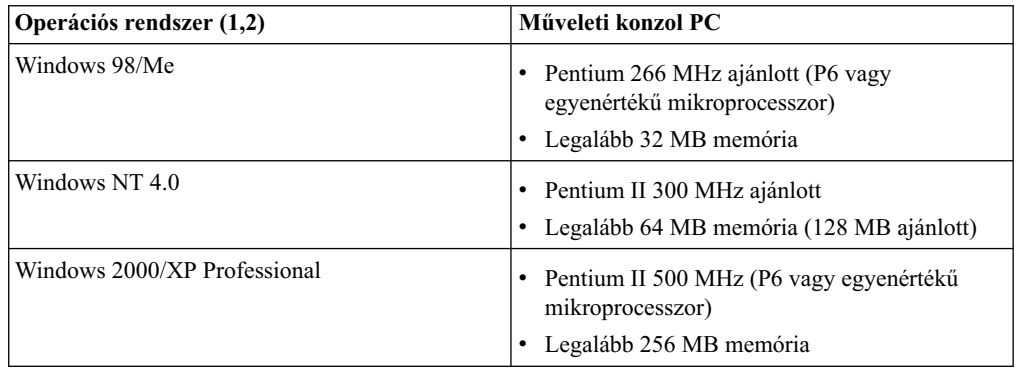

### **Megjegyzések:**

- 1. A legfrissebb [PC követelményeket](http://www.ibm.com/eservers/iseries/access/v5r2pcreq.htm) az iSeries Access webhelyen találja.
- 2. Ha az iSeries navigátort is használja, akkor nézze meg az iSeries navigátor telepítési követelményeit is.
- 3. Ha a PC rendelkezik energiagazdálkodási képességekkel, akkor ezek kikapcsolhatják a PC-t. A PC alaphelyzetbe állíthatja a kommunikációs portot energiatakarékos módba lépéskor, amely megszakítja a kialakított kapcsolatokat. A PC és az operációs rendszer bizonyos energiagazdálkodási képességei 0000DDDD rendszer referenciakód megjelenését vonhatják maguk után az iSeries vezérlőpanelen vagy távoli vezérlőpanelen. Az SRC értéknek meg kell szűnnie a PC visszatérésekor.

Ha hálózatra csatlakozó helyi konzol konfigurációt kíván használni, akkor a LAN csatolót az adott iSeries modellnek megfelelő módon kell beszerelni. Az IBM a hálózatra csatlakozó helyi konzolt csak a 270, 810, 820, 825, 830, 840, 870 ás 890 modelleknél támogatja. A 2. táblázat a LAN csatlakozás esetén támogatott kártyákat sorolja fel. A 3. táblázat adja meg a LAN csatoló megfelelő helyét.

**Fontos:** Ha a LAN kapcsolat meghibásodása súlyos következményekkel jár, akkor be kell állítani egy közvetlenül csatlakozó Műveleti konzol helyi konzolt is. További részleteket a [Tartalékkonzol megtervezése](#page-13-0) című szakasz tartalmaz. A közvetlenül kábelezett konzol megfelelő helyét szintén a 3. táblázat adja meg.

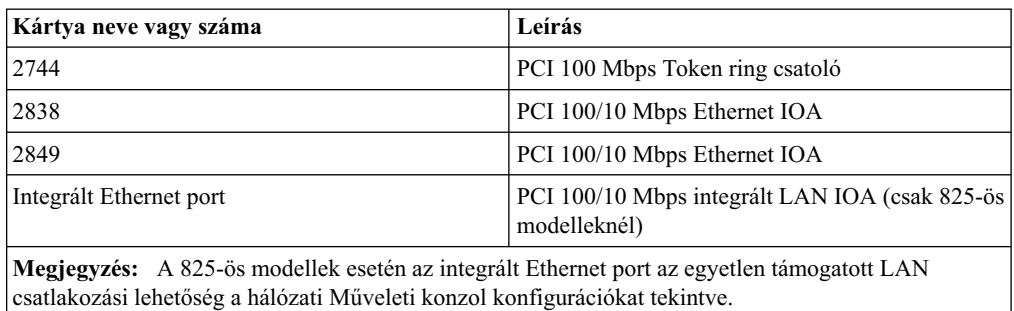

### <span id="page-48-0"></span>**2. táblázat - LAN csatlakozás esetén támogatott kártyák**

### **3. táblázat - iSerieskövetelmények: LAN kártya helye**

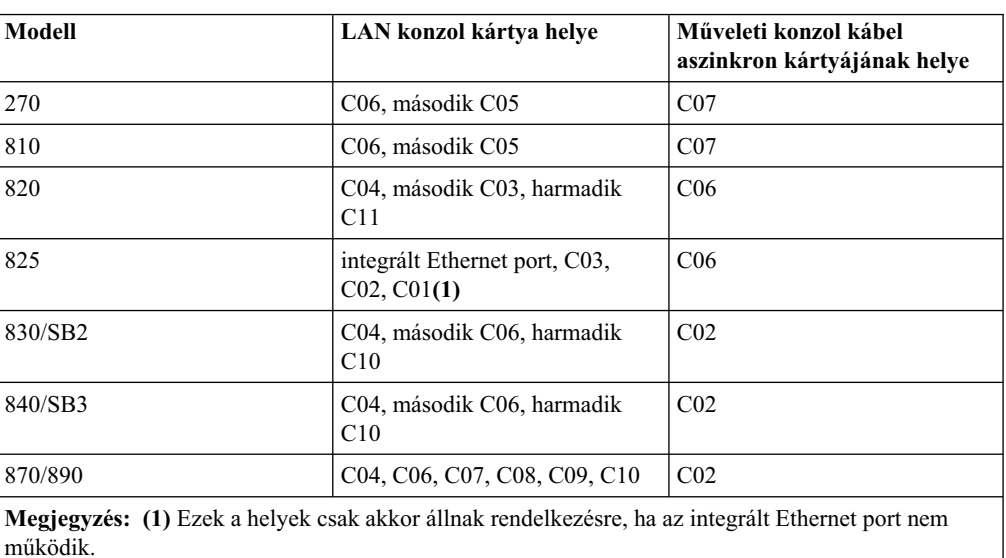

**Megjegyzés:** Ha a szerverhez közvetlenül csatlakozó helyi konzol támogatására szolgáló aszinkron kommunikációs port egy hálózatra csatlakozó helyi konzolt használ, akkor ez nem lesz elérhető OS/400 alóli használatra, amennyiben a portra kommunikációs kábel vagy Műveleti konzol kábel csatlakozik.

A kábelezési követelményeket a [Műveleti konzol kábelkövetelmények teljesítése](#page-49-0) című témakörben tekintheti át.

# **Műveleti konzol szoftverkövetelmények teljesítése**

Mielőtt folytatná, győződjön meg róla, hogy teljesíti a tervezett konfigurációra vonatkozó [Műveleti konzol hardverkövetelményeket.](#page-47-0) A Műveleti konzol használata Windows 98, Windows Me, Windows NT Workstation 4.0, Windows 2000 Professional és Windows XP Professional operációs rendszereken támogatott.

Ha a csomagban kapott *[iSeries Műveleti konzol frissítő CD](#page-49-0)*-t is, akkor ennek tartalmát is telepítenie kell.

A Műveleti konzol megfelelő működéséhez az [iSeries Access for Windows](#page-51-0) verziószámoknak meg kell egyezniük a helyi és távoli konzolon.

<span id="page-49-0"></span>A PC5250 vagy az IBM Personal Communications (5.5 CSD 1 vagy újabb) telepítése csak konzol esetén szükséges. A távoli vezérlőpanel konfigurációkhoz nincs rá szükség.

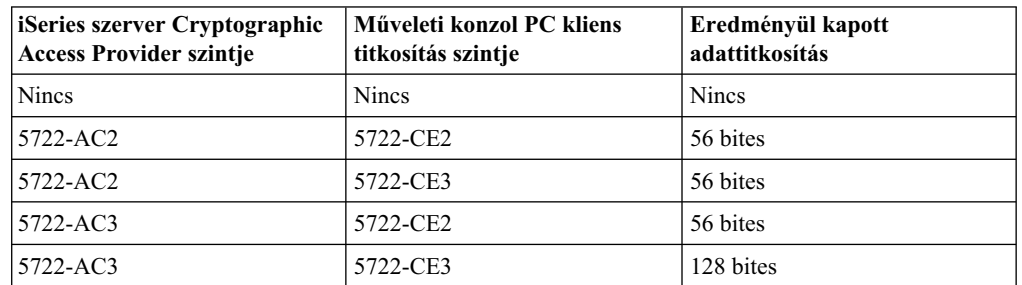

### **1. táblázat - Eredményül kapott titkosítási szint**

**Megjegyzés:** Ha a tűzfalon keresztüli Internet elérés miatt a számítógépen SOCKS támogatást biztosító szoftver fut (például Microsoft Proxy Client, Hummingbird SOCKS Client, NEC SOCKS 5 vagy bármi más), akkor a 192.168.0.0 alhálózat nem továbbítható a tűzfal felé. A Műveleti konzol a 192.168.0.0 - 192.168.0.255 címtartományt használja. A helytelen útvonalkezelés megakadályozhatja a Műveleti konzol működését. Nézze meg a SOCKS konfigurációt, és ellenőrizze, hogy szerepel-e benne az alábbihoz hasonló bejegyzés:

Direct 192.168.0.0 255.255.255.0

### **Hálózatra csatlakozó helyi konzol adattitkosítása:**

Hálózatra csatlakozó helyi konzol használata esetén erősen javallt a kriptográfiai termékek telepítése. A konzol adatok titkosításához az iSeries szerveren telepíteni kell valamelyik Cryptographic Access Provider terméket (5722-AC2 vagy 5722-AC3), a számítógépen pedig telepíteni kell egy kliens titkosítási terméket (5722-CE2 vagy 5722-CE3). A táblázat a különböző variációkban kapott titkosítási szinteket sorolja fel.

# **iSeries Műveleti konzol frissítés**

A Műveleti konzol telepítéséhez szükség lehet az *iSeries Műveleti konzol frissítés CD-ROM, SK3T-4114-02* adathordozóra is. Ha a telepítéshez szükség van rá, akkor a CD-ROM megtalálható a termék dobozában. Ha a CD-t nem kapta meg, akkor az alábbi lépéseket nem kell végrehajtania.

A Műveleti konzol telepítéséhez tegye a következőket:

- 1. Ha egy másodlagos partíciót az OS/400 V5R2 kiadására frissít, akkor a szerver operációs rendszerének frissítése előtt a számítógépen kell frissíteni az iSeries Access for Windows programot a V5R2 változatra.
- 2. Telepítse a Műveleti konzol frissítést a CD-n található Setup.exe fájlra duplán kattintva.
- 3. Ahol lehet, ott telepítse az iSeries Access for Windows program legfrissebb [javítócsomagját.](#page-52-0)

# **Műveleti konzol kábelezési követelményeinek teljesítése**

A konfigurációtól függően szükség lehet egy kártya vagy kábel beszerelésére a szerveren. A szerverhez közvetlenül csatlakozó helyi konzol csatlakoztatásakor helyes kábeleket kell használni. Hálózatra csatlakozó helyi konzol csatlakoztatásához hálózati csatolóra van szükség.

Az alábbi táblázat sorolja fel a konfigurációhoz szükséges kártyákat és kábeleket.

## **1. táblázat - Műveleti konzol kártyák éskábelek**

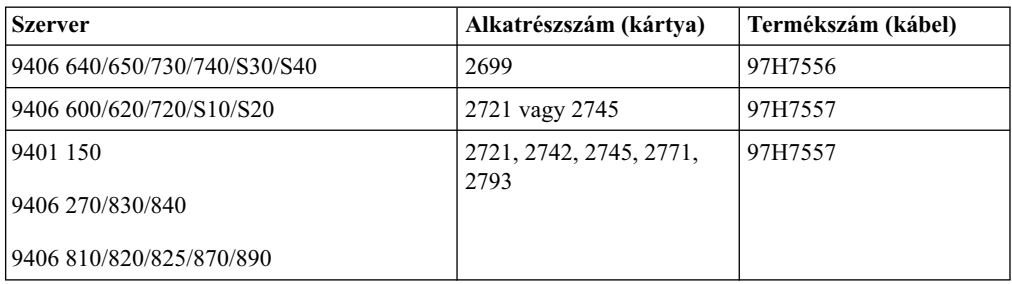

## **2. táblázat - Távoli vezérlőpanel kábelek**

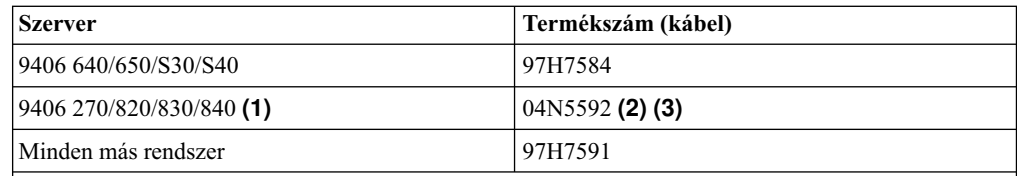

## **Megjegyzések:**

- 1. Ezek a szerverek a távoli vezérlőpanelt jelenleg csak Windows NT Workstation 4.0, Windows 2000 Professional és Windows XP Professional alatt támogatják.
- 2. A hiányzó tűs csatlakozó kerül a szerver oldalára.
- 3. A párhuzamos távoli vezérlőpanel kábel forgalmazása megszűnt. A távoli vezérlőpanel egyik alternatívája a virtuális vezérlőpanel. A tartozékokról további információkat a [Vezérlőpanelek](#page-35-0) című témakörben talál. A tábla csak azért került bele a dokumentumba, hátha jelenleg használ távoli vezérlőpanel kábelt.

Ez a táblázat sorolja fel az egyes modellek kártyahelyeit. Kártyára hálózatra csatlakozó helyi konzol beállításakor van szükség.

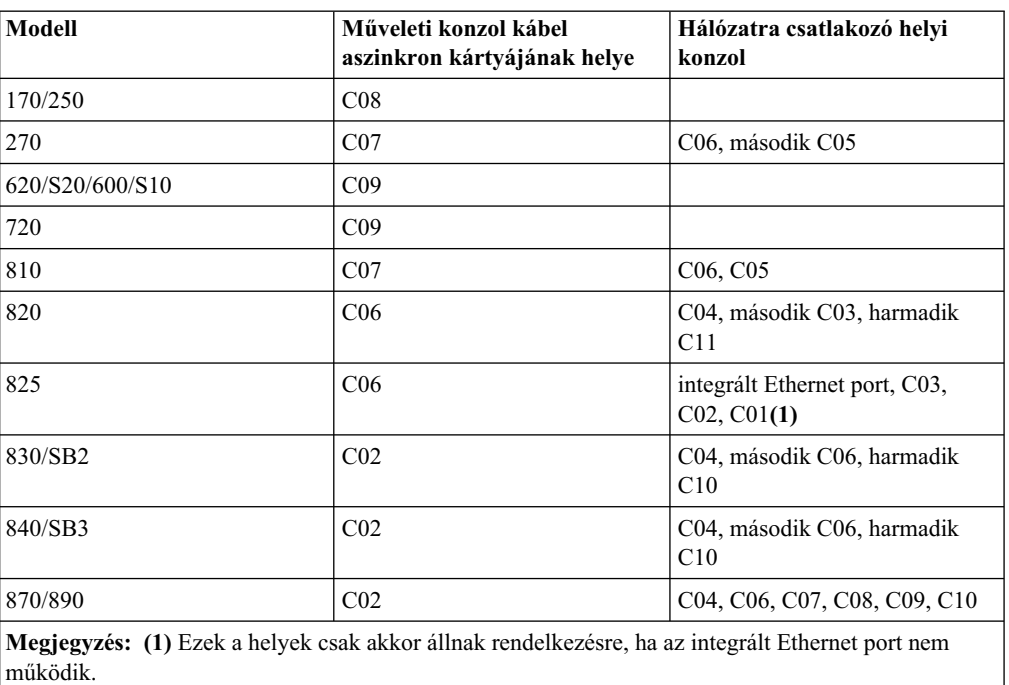

# **3. táblázat - Kártyahelyek**

## <span id="page-51-0"></span>**Megjegyzések:**

- 1. szerverhez közvetlenül csatlakozó helyi konzol esetén a konzol és a távoli vezérlőpanel funkció is külön speciális kábelt igényel.
- 2. A 270, 810, 820, 825, 830, 840, 870 és 890, modellektől eltérő szervereken a konzol és vezérlőpanel kábelek annak ellenére sem cserélhetők fel, hogy mindkettő kábel soros.
- 3. Elektronikus ügyfélszolgálat használata esetén az ECS kábeleit másik kommunikációs portra kell helyezni közvetlenül csatlakozó Műveleti konzol telepítése előtt. Ha a helyi konzol telefonos kapcsolaton keresztül csatlakozik, akkor ne helyezze át az Elektronikus ügyfélszolgálati erőforrásokat.
- 4. A Konzol táblázat csak az elsődleges partícióra vonatkozik. Másodlagos partíciókon tetszőleges támogatott kártya felhasználható. Bizonyos esetekben elképzelhető, hogy a többfunkciós I/O processzor (MFIOP) nem támogat bizonyos I/O kártya (IOA) típusokat a másodlagos partíciókon. Kétségek esetén forduljon a szerviz képviselőjéhez.
- 5. Ha a szerverhez közvetlenül csatlakozó helyi konzol támogatására szolgáló aszinkron kommunikációs port egy hálózatra csatlakozó helyi konzolt használ, akkor ez nem lesz elérhető OS/400 alóli használatra, amennyiben a portra kommunikációs kábel vagy Műveleti konzol kábel csatlakozik.

További információkat a [Műveleti konzol kábel felszerelése](#page-72-0) című témakörben talál.

# **Rendelkezésre álló kommunikációs port ellenőrzése**

Ahhoz, hogy a konfigurációs varázsló sikeresen beállíthassa a Műveleti konzolt, ellenőriznie kell, hogy van-e rendelkezésre álló kommunikációs port a számítógépen. A kommunikációs csatolóhoz szükség van egy csatlakozóra, például egy soros portra. Egy COM port szükséges a rendszerkonzolhoz, egy másik pedig a távoli vezérlőpanelhez (kivéve a 270, 810, 820, 825, 830, 840, 870 és 890 szervereket, amelyeknél a távoli vezérlőpanel funkcióhoz párhuzamos portra van szükség). A Műveleti konzol az 1-4. soros COM portokat, illetve az 1. LPT párhuzamos portot támogatja.

A rendelkezésre álló kommunikációs portok ellenőrzéséhez futtassa az [előfeltétel ellenőrzési](#page-47-0) [programot.](#page-47-0) A program útmutatásokat is ad arra nézve, hogy mi a teendő, ha nincs rendelkezésre álló kommunikációs port. A Műveleti konzol beállításakor a varázsló ezt a portot fogja keresni.

# **iSeries Access for Windows telepítése**

Mielőtt használhatná a Műveleti konzolt, telepítenie kell az iSeries Access for Windows programot. Az iSeries Access for Windows telepítése során telepíteni kell a Műveleti konzol támogatást és az 5250 emulátort (ha még nem rendelkezik a PC5250 termékkel vagy az IBM Personal Communications 5.5 CSD 1 változatával). A legfrissebb [PC követelményeket](http://www.ibm.com/eservers/iseries/access/v5r2pcreq.htm) az iSeries Access webhelyen találja.

Az iSeries Access for Windows telepítésének ellenőrzése:

- 1. Kattintson a **Start** gombra, és mutasson a **Beállítások** menüpontra.
- 2. Kattintson a **Vezérlőpult** menüpontra.
- 3. Kattintson duplán a **Programok hozzáadása/eltávolítása** ikonra.
- 4. Nézze meg, hogy a listában van-e IBM iSeries Access for Windows bejegyzés.
- 5. A Programok hozzáadása/eltávolítása ablak bezárásához kattintson a **Mégse** gombra.
- 6. Zárja be a Vezérlőpultot.

Ha az iSeries Access for Windows nincs telepítve, akkor az *iSeries Beállítás és műveletek* CD-ről telepítheti azt:

- <span id="page-52-0"></span>1. Helyezze be az *iSeries Beállítás és műveletek* CD-t a CD-ROM meghajtóba.
- 2. Válassza az *iSeries Access for Windows* elemet a telepítés megkezdéséhez.
- 3. Várja meg, amíg megjelenik az **IBM iSeriesAccessfor Windows** ablak.
- 4. A beállítóprogram folytatásához kattintson a **Tovább** gombra.

A telepítéshez további segítséget az iSeries Access for Windows beállítása, SC22-5253-03

- 5. Ha az iSeries Access for Windows programot az első alkalommal telepíti, akkor gondoskodjék róla, hogy a telepítés megfelel a Műveleti konzol futtatására vonatkozó minimális követelményeknek. Ha csak a Műveleti konzol összetevőt adja hozzá, akkor csak a minimális konfigurációhoz szükséges összetevőket telepítse.
- 6. A minimális konfiguráció biztosításához válassza az **Egyéni** vagy **Teljes** telepítést, és válassza ki legalább a következő összetevőket:

**Megjegyzés:** A Műveleti konzol összetevő nem része a **Tipikus** és **PC5250 felhasználó** telepítésnek.

- a. **Szükséges programok**
- b. **5250 képernyő- ésnyomtatóemuláció** (ha nincs telepítve az IBM Personal Communications legalább 5.5 CSD 1 változata).

Ha az 5250képernyőemulációt csak a Műveleti konzolhoz használja, akkor nincs szükség licencre, még ha az ablak ezt is állítja.

**Fontos:** Ha a Műveleti konzol konfiguráció csak távoli vezérlőpanel biztosítására szorítkozik, akkor az emulátor telepítése nem is szükséges.

- c. **Műveleti konzol**.
- 7. Kattintson a **Tovább** gombra, és kövesse a varázsló útmutatásait.
- 8. Alkalmazza a legújabb javítócsomagot (ideiglenes program javítást) az iSeries Access for Windows termékre.
- 9. Ha megkapta az *iSeries Műveleti konzol frissítés CD-ROM, SK3T-4114-02* adathordozót, akkor ezen a ponton [telepítse a frissítés CD-ROM tartalmát](#page-49-0) is.

# **iSeries Access for Windows javítócsomagok alkalmazása**

A számítógépen telepíteni kell az iSeries Access for Windows legfrissebb javítócsomag PTF-et, illetve az iSeries Access for Windows legújabb szintjét. A javítócsomagok futtatható formában az alábbi webhelyeken érhetők el:

v Az iSeries Access for Windows javítócsomagok oldala:

[http://www.ibm.com/eserver/iseries/clientaccess/casp.htm](http://www.as400.ibm.com/clientaccess/casp.htm)

• Az IBM FTP helye:

<ftp://ftp.software.ibm.com> Váltson be a következő könyvtárba: as400/products/clientaccess/win32/v5r2m0/servicepack.

# **AS400 Műveleti konzol kapcsolati modem telepítése**

szerverhez közvetlenül csatlakozó helyi konzol vagy szerverhez közvetlenül csatlakozó, távoli hozzáférést biztosító helyi konzol beállításakor telepíteni kell az AS400 Műveleti konzol kapcsolati modemet.

### **[AS400 Műveleti konzol kapcsolati modem telepítése Windows 98/Me alatt](#page-53-0)**

Ezek az útmutatások írják le az AS400 Műveleti konzol kapcsolati modem telepítését Windows 98/Me operációs rendszereken.

#### <span id="page-53-0"></span>**AS400 Műveleti konzol kapcsolati modem telepítése Windows NT alatt**

Ezek az útmutatások írják le az AS400 Műveleti konzol kapcsolati modem telepítését Windows NT operációs rendszereken.

### **[AS400 Műveleti konzol kapcsolati modem telepítése Windows 2000 alatt](#page-54-0)** Ezek az útmutatások írják le az AS400 Műveleti konzol kapcsolati modem telepítését Windows 2000 operációs rendszereken.

#### **[AS400 Műveleti konzol kapcsolati modem telepítése Windows XP alatt](#page-55-0)**

Ezek az útmutatások írják le az AS400 Műveleti konzol kapcsolati modem telepítését Windows XP operációs rendszereken.

## **AS400 Műveleti konzol kapcsolati modem telepítése Windows 98/Me alatt**

A helyi konzol és a szerver Műveleti konzol kábelen keresztüli kommunikációjának biztosításához telepíteni kell a Műveleti konzolhoz tartozó Műveleti konzol kapcsolati modem illesztőprogramját. Ezeket az útmutatásokat csak akkor kell végrehajtani, ha szerverhez közvetlenül csatlakozó helyi konzolt vagy szerverhez közvetlenül csatlakozó, távoli hozzáférést biztosító helyi konzolt fog használni.

A telepítés:

- 1. Kattintson a **Start → Beállítások → Vezérlőpult** menüpontokra, majd a **Modemek** ikonra.
- 2. A **Modemek** mappában kattintson a **Hozzáadás** gombra, majd a megjelenő ablakban a **Tovább** gombra. Ha nincs telepített modem, akkor az **Új modem telepítése** ablak jelenik meg. Itt kattintson a **Tovább** gombra. A varázslónak meg kell találnia az új modemet, és meg kell adnia a helyét.
- 3. Válassza ki a **Ne vizsgálja meg a gépet; modem kijelölése a listából** jelölőnégyzetet, majd kattintson a **Tovább** gombra.
- 4. Kattintson a **Saját lemez...** gombra.
- 5. Kattintson a **Tallózás...** gombra.
- 6. Keresse meg az *X:*\útvonal\Client Access\Aoc\Inf\cwbopaoc.inf fájlt, ahol az *X:* jelöli az iSeries Access for Windows telepítési meghajtóját.

**Megjegyzés:** Az alapértelmezett telepítési útvonal a C:\Program Files\Ibm\Client Access\Aoc\Inf\cwbopaoc.inf.

- 7. Kattintson a **Megnyitás** majd az **OK** gombra.
- 8. Válassza ki a **Műveleti konzol kapcsolat** elemet, majd kattintson a **Tovább** gombra.
- 9. Válassza ki azt a kommunikációs portot, ahová a Műveleti konzol kábelét telepíteni szeretné (például: COM1).
- 10. Kattintson a **Tovább** gombra.
- 11. Kattintson a **Befejezés** gombra.
- 12. Kattintson az **OK** gombra.

# **AS400 Műveleti konzol kapcsolati modem telepítése Windows NT alatt**

A helyi konzol és a szerver Műveleti konzol kábelen keresztüli kommunikációjának biztosításához telepíteni kell a Műveleti konzolhoz tartozó Műveleti konzol kapcsolati modem illesztőprogramját. Ezeket az útmutatásokat csak akkor kell végrehajtani, ha szerverhez közvetlenül csatlakozó helyi konzolt vagy szerverhez közvetlenül csatlakozó, távoli hozzáférést biztosító helyi konzolt fog használni.

A telepítés:

- <span id="page-54-0"></span>1. Kattintson a **Start → Beállítások → Vezérlőpult** menüpontokra, majd a **Modemek** ikonra.
- 2. Ha az Új modem telepítése ablak jelenik meg, akkor ugorjon a következő lépésre. Ellenkező esetben, vagyis ha a Modem tulajdonságai ablakban van, kattintson a **Hozzáadás** gombra.
- 3. Válassza ki a **Ne vizsgálja meg a gépet; modem kijelölése a listából** jelölőnégyzetet, majd kattintson a **Tovább** gombra.
- 4. Kattintson a **Saját lemez...** gombra.
- 5. Kattintson a **Tallózás...** gombra.
- 6. Keresse meg az *X:*\útvonal\Client Access\Aoc\Inf\cwbopaoc.inf fájlt, ahol az *X:* jelöli az iSeries Access for Windows telepítési meghajtóját.

**Megjegyzés:** Az alapértelmezett telepítési útvonal a C:\Program Files\Ibm\Client Access\Aoc\Inf\cwbopaoc.inf.

- 7. Kattintson a **Megnyitás** majd az **OK** gombra.
- 8. Válassza ki azt a kommunikációs portot, ahová a Műveleti konzol kábelét telepíteni szeretné (például: COM1).
- 9. Kattintson a **Tovább** gombra.
- 10. Kattintson a **Befejezés** gombra.
- 11. Kattintson az **OK** gombra.

# **AS400 Műveleti konzol kapcsolati modem telepítése Windows 2000 alatt**

A helyi konzol és a szerver kommunikációjának biztosításához telepíteni kell a Műveleti konzolhoz tartozó Műveleti konzol kapcsolati modem illesztőprogramját. Ezeket az útmutatásokat csak akkor kell végrehajtani, ha szerverhez közvetlenül csatlakozó helyi konzolt vagy szerverhez közvetlenül csatlakozó, távoli hozzáférést biztosító helyi konzolt fog használni.

A telepítés:

- 1. Kattintson a **Start → Beállítások → Vezérlőpult** menüpontra.
- 2. Kattintson duplán a **Telefon ésmodem beállításai** ikonra.
- 3. Kattintson a **Modemek** lapra.
- 4. Kattintson a **Hozzáadás** gombra.
- 5. Válassza ki a **Ne vizsgálja meg a gépet; modem kijelölése a listából** jelölőnégyzetet, majd kattintson a **Tovább** gombra.
- 6. Kattintson a **Saját lemez...** gombra.

**Megjegyzés:** Ha tudja a Műveleti konzol kapcsolat illesztőprogramjának (cwbopaoc.inf) teljes elérési útját, akkor adja meg. Ezután ugorjon a 7. lépésre. Ha nem ismeri az elérési utat, akkor folytassa a 6. lépéssel.

7. Kattintson a **Tallózás...** gombra.

Keresse meg az *X:*\útvonal\Client Access\Aoc\Inf\cwbopaoc.inf fájlt, ahol az *X:* jelöli az iSeries Access for Windows telepítési meghajtóját.

**Megjegyzés:** Az alapértelmezett telepítési útvonal a C:\Program Files\Ibm\Client Access\Aoc\Inf\cwbopaoc.inf.

Kattintson a **Megnyitás** gombra.

- 8. Kattintson az **OK** gombra. A **Műveleti konzol kapcsolat** elemnek szerepelnie kell a listában.
- 9. Kattintson a **Tovább** gombra.
- <span id="page-55-0"></span>10. Válassza ki azt a kommunikációs portot, ahová a Műveleti konzol kábelét telepíteni szeretné (például: COM1).
- 11. Kattintson a **Tovább** gombra.
- 12. Ha megjelenik a Digitális aláírás nem található ablak, akkor kattintson az **Igen** gombra.
- 13. Kattintson a **Befejezés** gombra. Ezzel vissza kell térnie a **Telefon ésmodem beállításai** mappa **Modemek** lapjára.
- 14. Kattintson az **OK** gombra.

# **AS400 Műveleti konzol kapcsolati modem telepítése Windows XP alatt**

A helyi konzol és a szerver kommunikációjának biztosításához telepíteni kell a Műveleti konzolhoz tartozó Műveleti konzol kapcsolati modem illesztőprogramját. Ezeket az útmutatásokat csak akkor kell végrehajtani, ha szerverhez közvetlenül csatlakozó helyi konzolt vagy szerverhez közvetlenül csatlakozó, távoli hozzáférést biztosító helyi konzolt fog használni.

A telepítés:

- 1. Kattintson a **Start → Beállítások → Vezérlőpult** menüpontra.
- 2. Kattintson duplán a **Telefon ésmodem beállításai** ikonra, majd kattintson a **Modemek** lapra az **Új modem telepítése** panel megjelenítéséhez. Ha már vannak telepített modemek, akkor a **Modemek** panel jelenik meg. Ilyenkor kattintson a **Hozzáadás** gombra.
- 3. Válassza ki a **Ne vizsgálja meg a gépet. Modem kijelölése a listából** jelölőnégyzetet.
- 4. Kattintson a **Tovább** gombra.
- 5. Kattintson a **Saját lemez...** gombra.
- 6. Kattintson a **Tallózás...** gombra.

Keresse meg az *X:*\útvonal\Client Access\Aoc\Inf\cwbopaoc.inf fájlt, ahol az *X:* jelöli az iSeries Access for Windows telepítési meghajtóját.

**Megjegyzés:** Az alapértelmezett telepítési útvonal a C:\Program Files\Ibm\Client Access\Aoc\Inf\cwbopaoc.inf.

- 7. Kattintson a **Megnyitás** majd az **OK** gombra.
- 8. Kattintson a **Tovább** gombra.
- 9. Válassza ki a Műveleti konzol kábel csatlakoztatására használt kommunikációs portot, majd kattintson a **Tovább** gombra.
- 10. A kérdés megjelenésekor kattintson a **Folytatás** gombra a telepítés folytatásához.
- 11. Kattintson a **Befejezés**, majd az **OK** gombra.

# **PC modem telepítése**

A számítógépen telepíteni kell egy modemet.

### **[PC modem telepítése Windows 98/Me alatt](#page-56-0)**

Ezek az útmutatások írják le a PC modem telepítését Windows 98/Me operációs rendszereken.

#### **[PC modem telepítése Windows NT alatt](#page-56-0)**

Ezek az útmutatások írják le a PC modem telepítését Windows NT operációs rendszereken.

## **[PC modem telepítése Windows 2000 alatt](#page-56-0)**

Ezek az útmutatások írják le a PC modem telepítését Windows 2000 operációs rendszereken.

### **[PC modem telepítése Windows XP alatt](#page-57-0)**

Ezek az útmutatások írják le a PC modem telepítését Windows XP operációs rendszereken.

# <span id="page-56-0"></span>**PC modem telepítése Windows 98/Me alatt**

Ha egyedi illesztőprogramot igénylő modemet kíván telepíteni, akkor a modem gyártója által megadott útmutatások szerint járjon el. Ellenkező esetben tegye a következőket a PC modem telepítéséhez:

- 1. Kattintson a **Start → Beállítások → Vezérlőpult** menüpontra, majd a **Modemek** ikonra.
- 2. A **Modemek** mappában kattintson a **Hozzáadás** gombra, majd a megjelenő ablakban a **Tovább** gombra. Ha nincs telepített modem, akkor az **Új modem telepítése** ablak jelenik meg. Itt kattintson a **Tovább** gombra. A varázslónak meg kell találnia az új modemet, és meg kell adnia a helyét.
- 3. Ha a megjelenő információk tanúsága szerint a modem megvan, akkor kattintson a **Tovább** gombra az elfogadásához. A varázsló betölti a modem támogatásához szükséges illesztőprogramot.
- 4. A **Befejezés** gombbal térjen vissza a **Modemek** mappához.
- 5. Zárja be a **Modemek** mappát.
- 6. Ha megjelenik egy üzenet, mely szerint a modem használatához újra kell indítania a számítógépet, akkor kattintson az **OK** gombra. Ekkor állítsa le, és indítsa újra a számítógépet. Ellenkező esetben felszólítást kaphat a PC újraindítására. Ha így történt, akkor kattintson az **Igen** vagy az **OK** gombra a számítógép leállításához.
- 7. Ha nem is kap felszólítást a PC újraindítására, ez ajánlott a megváltozott adatok újraírásához.

## **PC modem telepítéseWindows NT alatt**

Ha egyedi illesztőprogramot igénylő modemet kíván telepíteni, akkor a modem gyártója által megadott útmutatások szerint járjon el. Ellenkező esetben tegye a következőket a PC modem telepítéséhez:

- 1. Kattintson a **Start → Beállítások → Vezérlőpult** menüpontra, majd a **Modemek** ikonra.
- 2. Ha a Modemek tulajdonságai párbeszédablak látható, akkor kattintson a **Hozzáadás** majd a **Tovább** gombra. Ha nincs telepített modem, akkor az **Új modem telepítése** ablak jelenik meg. Itt kattintson a **Tovább** gombra. A varázslónak meg kell találnia az új modemet, és meg kell adnia a helyét.
- 3. Ha a megjelenő információk tanúsága szerint a modem megvan, akkor kattintson a **Tovább** gombra az elfogadásához. A varázsló betölti a modem támogatásához szükséges illesztőprogramot.
- 4. A **Befejezés** gombbal térjen vissza a **Modemek tulajdonságai** ablakhoz.
- 5. Zárja be a **Modemek tulajdonságai** mappát.

**Megjegyzés:** Mielőtt a modemet használhatná a Műveleti konzolban, hozzá kell adni és be kell állítani a Távoli elérés szolgáltatáshoz (RAS).

# **PC modem telepítése Windows 2000 alatt**

Ha egyedi illesztőprogramot igénylő modemet kíván telepíteni, akkor a modem gyártója által megadott útmutatások szerint járjon el. Ellenkező esetben tegye a következőket a PC modem telepítéséhez:

- 1. Kattintson a **Start → Beállítások → Vezérlőpult** menüpontra, majd a **Telefon ésmodem beállításai** ikonra.
- 2. Ha a **Telefon ésmodem beállításai** ablak **Modemek** lapja látható, akkor kattintson a **Hozzáadás** majd a **Tovább** gombra. Ha nincs telepített modem, akkor az **Új modem telepítése** ablak jelenik meg. Itt kattintson a **Tovább** gombra. A varázslónak meg kell találnia az új modemet, és meg kell adnia a helyét.
- <span id="page-57-0"></span>3. Ha a megjelenő információk tanúsága szerint a modem megvan, akkor kattintson a **Tovább** gombra az elfogadásához. A varázsló betölti a modem támogatásához szükséges illesztőprogramot.
- 4. A **Befejezés** gombbal térjen vissza a **Telefon ésmodem beállításai** ablakhoz.
- 5. Zárja be a **Telefon ésmodem beállításai** mappát.
- 6. Ha megjelenik egy üzenet, mely szerint a modem használatához újra kell indítania a számítógépet, akkor kattintson az **OK** gombra. Ekkor állítsa le, és indítsa újra a számítógépet. Ellenkező esetben felszólítást kaphat a PC újraindítására. Ha így történt, akkor kattintson az **Igen** vagy az **OK** gombra a számítógép leállításához.

**Megjegyzés:** Ha nem is kap felszólítást a PC újraindítására, ez ajánlott a megváltozott adatok újraírásához.

# **PC modem telepítése Windows XP alatt**

Ha egyedi illesztőprogramot igénylő modemet kíván telepíteni, akkor a modem gyártója által megadott útmutatások szerint járjon el. Ellenkező esetben tegye a következőket a PC modem telepítéséhez:

- 1. Kattintson a **Start → Beállítások → Vezérlőpult** menüpontra, majd a **Telefon ésmodem beállításai** ikonra.
- 2. Ha a **Telefon ésmodem beállításai** ablak **Modemek** lapja látható, akkor kattintson a **Hozzáadás** majd a **Tovább** gombra. Ha nincs telepített modem, akkor az **Új modem telepítése** ablak jelenik meg. Itt kattintson a **Tovább** gombra. A varázslónak meg kell találnia az új modemet, és meg kell adnia a helyét.
- 3. Ha a megjelenő információk tanúsága szerint a modem megvan, akkor kattintson a **Tovább** gombra az elfogadásához. A varázsló betölti a modem támogatásához szükséges illesztőprogramot.
- 4. A **Befejezés** gombbal térjen vissza a **Telefon ésmodem beállításai** ablakhoz.
- 5. Zárja be a **Telefon ésmodem beállításai** mappát.
- 6. A modem használata előtt indítsa újra a számítógépet.

**Megjegyzés:** Ha nem is kap felszólítást a PC újraindítására, ez ajánlott a megváltozott adatok újraírásához.

# **TCP/IP telepítésének ellenőrzése a számítógépen**

A számítógépen a TCP/IP telepítésének ellenőrzésével meg kell győződni arról, hogy a Windows 98, Windows Me vagy Windows NT hálózati követelményei teljesülnek. A Műveleti konzol telepítésének megkezdése előtt telepíteni kell és be kell állítani minden hálózati csatolót.

A TCP/IP meglétét az alábbiak szerint ellenőrizheti:

- 1. Kattintson a **Start** gombra, és mutasson a **Beállítások** menüpontra.
- 2. Kattintson a **Vezérlőpult** menüpontra.
- 3. Kattintson a **Hálózat** ikonra. Ha egy üzenet arról értesíti, hogy a hálózatkezelés nincs telepítve, akkor az **Igen** gombra kattintva telepítheti azt.
- 4. Windows NT használata esetén kattintson a **Protokollok** lapra. Windows 98/Me esetén nézze meg, hogy a **Beállítás** lapon szerepel-e TCP/IP bejegyzés.

Ha a TCP/IP nincs telepítve a számítógépen, akkor nézze meg a telepítésére vonatkozó útmutatásokat a Windows súgóban. Ehhez kattintson a **Start → súgó** menüpontra.

**Megjegyzés:** A Windows 2000 Professional és Windows XP Professional automatikusan telepíti a TCP/IP-t.

# <span id="page-58-0"></span>**Telefonos hálózat telepítése a számítógépen**

A Telefonos hálózat telepítésére Windows 98 és Windows Me operációs rendszereken van szükség.

- A Telefonos hálózat telepítéséhez tegye a következőket:
- 1. Kattintson a **Start** gombra, és mutasson a **Beállítások** menüpontra.
- 2. Kattintson a **Vezérlőpult** menüpontra.
- 3. Kattintson duplán a **Programok hozzáadása/eltávolítása** ikonra.
- 4. A **Windowstelepítő** lapon kattintson a **Kommunikáció** bejegyzésre.
- 5. Kattintson a **Részletek** gombra.
- 6. Győződjön meg róla, hogy a **Kommunikáció** párbeszédablak **Telefonoshálózat** jelölőnégyzete ki van választva.
- 7. Kattintson az **OK** gombra.
- 8. Kattintson az **Alkalmaz** gombra. A felszólításra helyezze be a Windows telepítő CD-t.
- 9. Kattintson az **OK** gombra a PC újraindításához.

# **Távoli elérés szolgáltatás (RAS) telepítése és beállítása (csak Windows NT esetén)**

A Távoli elérés szolgáltatást (RAS) a tervezett konfigurációnak megfelelően kell telepíteni és beállítani. A Távoli elérés szolgáltatás (RAS) telepítése csak Windows NT operációs rendszereken szükséges. A konfigurációhoz szükséges modemeket akkor is hozzá kell adni és be kell állítani, ha a Távoli elérés szolgáltatást (RAS) nem telepíti.

## **Fontos:**

- v A telepítéshez legyen kéznél a *Windows NT telepítő CD-ROM*.
- v A Távoli elérés szolgáltatást (RAS) a [Windows NT javítócsomag telepítése](#page-61-0) előtt kell telepíteni.

A Távoli elérés szolgáltatás (RAS) telepítése vagy beállítása:

- 1. Nyissa meg a Hálózat mappát a következőképpen:
	- \_\_ a. Kattintson a **Start** gombra, és mutasson a **Beállítások** menüpontra.
	- \_\_ b. Kattintson a **Vezérlőpult** menüpontra.
	- \_\_ c. Kattintson a **Hálózat** ikonra.
- 2. Kattintson a **Szolgáltatások** lapra.
- 3. Tegye a következők egyikét:
	- v Ha a Távoli elérés szolgáltatás (RAS) szerepel a listában, akkor tegye a következőket:
		- a. Válassza ki a **Távoli elérés szolgáltatás (RAS)** bejegyzést, majd kattintson a **Tulajdonságok** gombra.
		- b. Folytassa a 4. lépéssel.
	- v Ha a Távoli elérés szolgáltatás (RAS) nem szerepel, akkor tegye a következőket a telepítéséhez:
		- a. Ha a telepítést nem hálózatról végzi, akkor helyezze be a Windows NT CD-t a CD-ROM meghajtóba.
		- b. Kattintson a **Hozzáadás** gombra.
		- c. Válassza ki a **Távoli elérésszolgáltatás(RAS)** elemet, majd kattintson az **OK** gombra.
- d. Adja meg a forrásfájlok elérési útját, majd kattintson a **Folytatás** gombra. A szükséges fájlok telepítése után megjelenik a **RAS eszköz hozzáadása** ablak. Olvassa el a 4. lépést, majd folytassa az 5b. lépéssel.
- 4. Az 1. táblázat segítségével azonosítsa a Műveleti konzol konfiguráció működéséhez a Távoli elérés szolgáltatáshoz (RAS) hozzáadandó modemeket.

**Fontos:** A tervezett konfiguráció igényeinek teljesítéséhez elképzelhető, hogy egynél több modem telepítése szükséges.

Bizonyos körülmények között, például a Távoli elérés szolgáltatás (RAS) és a Windows NT együttes telepítésekor elképzelhető, hogy nem létező modemet kell hozzáadnia. Ebben az esetben elképzelhető, hogy egy Műveleti konzollal használni kívánt modem akkor sem jelenik meg a **RAS eszköz hozzáadása** ablakban, ha az korábban telepítve volt. Ilyenkor el kell távolítani a korábban telepített modemet a Távoli elérés szolgáltatásból (RAS), majd a **Modemek** mappából, mivel elképzelhető, hogy azonos COM portot használ. Ily módon a használni szándékozott modem kijelölhető lesz. A Távoli elérés szolgáltatás (RAS) nem teszi lehetővé egynél több modem használatát azonos COM porton.

**1. táblázat - Műveleti konzol modemek WindowsNT alatt Műveleti konzol konfigurációnként**

| Kívánt konfiguráció                                                                   | Szükséges modemek                            |
|---------------------------------------------------------------------------------------|----------------------------------------------|
| Szerverhez közvetlenül csatlakozó helyi konzol                                        | AS400 Műveleti konzol kapcsolat <sup>1</sup> |
| Szerverhez közvetlenül csatlakozó helyi konzol<br>távoli hozzáféréssel                | AS400 Műveleti konzol kapcsolat <sup>1</sup> |
| Telefonos hálózaton keresztül elérhető helyi<br>konzol                                | PC modem                                     |
| Telefonos hálózaton keresztül elérhető távoli<br>konzol                               | PC modem                                     |
| Mogiography 1, Az AS400 Műveleti konzol kancsolati modem nem fizikai modem, hanem egy |                                              |

**Megjegyzés:** 1. Az AS400 Műveleti konzol kapcsolati modem nem fizikai modem, hanem egy Műveleti konzolhoz tartozó logikai eszköz-illesztőprogram, amely lehetővé teszi a helyi konzol csatlakoztatását az iSeries szerverre. Jelenléte esetén AS400 Műveleti konzol kapcsolati modem megnevezéssel szerepel a Távoli elérés beállítása ablakban.

- 5. Az első vagy egyetlen modem hozzáadásához tegye a következőket:
	- a. Ha a Távoli elérés beállítása ablakban van, akkor kattintson a **Hozzáadás** gombra.
	- b. A RAS eszköz hozzáadása ablakban válassza ki a modemet.
	- c. Kattintson az **OK** gombra. Meg kell jelennie a Távoli elérés beállítása ablaknak.
	- d. Ha ezzel teljesültek a tervezett konfiguráció igényei, akkor ugorjon a 7. lépésre.
- 6. Ha az 1. táblázat szerint másik modemet is hozzá kell adnia, akkor azt az alábbiak szerint adja hozzá:
	- a. Kattintson a **Hozzáadás** gombra.
	- b. A RAS eszköz hozzáadása ablakban válassza ki a modemet.
	- c. Kattintson az **OK** gombra. Meg kell jelennie a Távoli elérés beállítása ablaknak.
- 7. Ha a Távoli elérés beállítása ablakban megjelenik egy **AS400 Műveleti konzol kapcsolat** bejegyzés, akkor:
	- a. Válassza ki az **AS400 Műveleti konzol kapcsolat** elemet, majd kattintson a **Beállítás** gombra.
	- b. Válassza ki a **Csak hívásra** választógombot. Kattintson az **OK** gombra.
	- c. Kattintson a **Hálózat** gombra.
	- d. Válassza ki a **TCP/IP** protokollt. Kattintson az **OK** gombra.
- 8. Ha a **Távoli elérésbeállítása** ablakban nem jelenik meg PC modem, akkor ugorjon a 11. lépésre. Ha a Távoli elérés beállítása ablakban van PC modem, akkor folytassa a 13. lépéssel.
- 9. Válassza ki a PC modemet. Ezután kattintson a **Beállítás** gombra. Tegye a következők *egyikét*:
	- v Csak távoli konzol beállításához jelölje meg a **Csak hívásra** választógombot.
	- v Telefonos kapcsolaton keresztül elérhető helyi konzol beállításakor szintén a **Csak hívásra** választógombot jelölje meg.
	- v Telefonos hálózati hozzáférést biztosító helyi konzol beállításakor a **Csak hívásfogadásra** lehetőséget jelölje meg.
	- v Ha mindkét lehetőséget be kívánja állítani, akkor jelölje meg a **Hívásra és hívásfogadásra** választógombot.

Kattintson az **OK** gombra.

- 10. Kattintson az ablak jobb oldalán látható **Hálózat** gombra. Tegye a következők *egyikét*:
	- v Ha csak telefonos hálózaton keresztül elérhető távoli konzolt kíván beállítani, akkor tegye a következőket:
		- a. A **Hívó protokollok** között válassza ki a **TCP/IP** jelölőnégyzetet.
		- b. Kattintson az **OK** gombra.
		- c. Ugorjon a következő lépésre: [11 oldalszám: 56.](#page-61-0)
	- v Ha csak telefonos hálózaton keresztül elérhető helyi konzolt kíván beállítani, akkor tegye a következőket:
		- a. A **Hívó protokollok** között válassza ki a **TCP/IP** jelölőnégyzetet.
		- b. Kattintson az **OK** gombra.
		- c. Ugorjon a 13. lépésre.
	- v Távoli konzolok hívásait fogadó helyi konzol beállításához válassza ki az alábbi értékeket:
		- a. A **Távoli ügyfél engedélyezése, ha az** csoportban válassza ki a **TCP/IP** jelölőnégyzetet, és törölje az összes többi kijelölését (hacsak valamilyen más szempont miatt nincs ezekre szükség).
		- b. A **Titkosítási beállítások** alatt válassza ki a **Minden hitelesítés engedélyezése, nyílt szövegé is** választógombot.
		- c. Kattintson a (TCP/IP felirattól jobbra található) **Beállítás** gombra.
		- d. A **Távoli TCP/IP ügyfelek számára engedélyezve** csoportban válassza ki a **Csak ez a számítógép** beállítást.
		- e. Kattintson a **Statikus címkészlet használata** választógombra.
		- f. A **Kezdete** mezőbe írja be a 192.168.000.005 címet.
		- g. A **Vége** mezőbe írja be a 192.168.000.024 címet.
		- h. Válassza ki a **Távoli ügyfelek rögzített IP címet kérhetnek** jelölőnégyzetet.
		- i. Kattintson az **OK** gombra.
		- j. Kattintson ismét az **OK** gombra. Ugorjon a következő lépésre: [11 oldalszám: 56.](#page-61-0)
	- v Ha hívásokat fogadó helyi konzolt és távoli konzolt állít be egyidejűleg, akkor válassza a következő értékeket:
		- \_\_ a. A **Hívási protokollok** között válassza ki a **TCP/IP** jelölőnégyzetet, és törölje az összes többi kijelölését (hacsak valamilyen más szempont miatt nincs ezekre szükség).
		- \_\_ b. A **Távoli ügyfél engedélyezése, ha az** csoportban válassza ki a **TCP/IP** jelölőnégyzetet, és törölje az összes többi kijelölését (hacsak valamilyen más szempont miatt nincs ezekre szükség).
- <span id="page-61-0"></span>\_\_ c. A **Titkosítási beállítások** alatt válassza ki a **Minden hitelesítés engedélyezése, nyílt szövegé is** választógombot.
- \_\_ d. Kattintson a (TCP/IP felirattól jobbra található) **Beállítás** gombra.
- \_\_ e. A **Távoli TCP/IP ügyfelek számára engedélyezve** csoportban válassza ki a **Csak ez a számítógép** beállítást.
- \_\_ f. Kattintson a **Statikus címkészlet használata** választógombra.
- \_\_ g. A **Kezdete** mezőbe írja be a 192.168.000.005 címet.
- \_\_ h. A **Vége** mezőbe írja be a 192.168.000.024 címet.
- \_\_ i. Válassza ki a **Távoli ügyfelek rögzített IP címet kérhetnek** jelölőnégyzetet.
- \_\_ j. Kattintson az **OK** gombra.
- \_\_ k. Kattintson ismét az **OK** gombra.
- 11. A beállítás befejezése:
	- a. Kattintson a **Folytatás** gombra.
	- b. Ha megjelenik egy A PC nem rendelkezik hálózati csatolóval üzenet, akkor kattintson az **OK** gombra.
	- c. Ha megjelenik a Távoli elérés szolgáltatás (RAS) telepítése sikeresen befejeződött üzenet, akkor kattintson az **OK** gombra.
		- Ez az üzenet nem jelenik meg minden esetben.
	- d. Kattintson a **Bezárás** gombra.
	- e. Kattintson az **Igen** gombra az újraindításhoz.
- 12. Folytassa a Microsoft javítócsomag telepítésével.

# **Microsoft javítócsomag telepítése**

A Távoli elérés szolgáltatás (RAS) telepítésekor vagy újratelepítésekor telepíteni kell a Windows NT Service Pack 6 javítást a Műveleti konzol használatának megkísérlése előtt.

Ha szüksége van a javítócsomagra, és rendelkezik Internet kapcsolattal, akkor töltse le azt a [http://www.microsoft.com/ntworkstation/donwloads](http://www.microsoft.com) webhelyről. Ellenkező esetben rendelje meg a legfrissebb javítást a Microsoft képviselettől.

# **Szerver beállítása behívó helyi konzol használatára**

Ezt a feladatot csak akkor hajtsa végre, ha telefonos hálózaton keresztül működő helyi konzolt állít be.

Az iSeries szerver megköveteli egy megfelelő modem csatlakoztatását. Ez általában egy Elektronikus ügyfélszolgálati modem. A támogatott típusok: 7852-400, 7855-10, 7857-017 és 2771.

Ha már van konzoleszköz, akkor az felhasználható erre a célra. Ellenkező esetben ideiglenesen csatlakoztatni kell egy másik konzolt, például:

- v Twinaxiális kapcsolattal rendelkező konzol
- v Helyi csatlakozással rendelkező Műveleti konzol (ha van rendelkezésre álló Műveleti konzol kábel)

A szerver beállításához tegye a következőket:

- 1. Indítsa el a Kijelölt szervizeszközöket (DST). A környezet módosításaihoz megfelelő jogosultsággal kell rendelkeznie.
- 2. Dugja be az Elektronikus ügyfélszolgálat kábelt a Műveleti konzol által használt portba. További információkat a [Műveleti konzol kábel felszerelése](#page-72-0) című témakörben talál.

3. 2771 jelzésű integrált modem használata esetén a konzol csatlakoztatása előtt gondoskodjon a telefonvonal csatlakoztatásáról.

A feladat befejezése után a telefonos hálózaton keresztül működő helyi konzol konfigurációnál el kell végezni a következőket:

#### **Megfelelő Műveleti konzol modem kiválasztása**

Ezek az útmutatások írják le a telefonos hálózaton keresztül működő helyi konzol konfiguráció számára megfelelő modem kiválasztását a szerveren.

#### **[Műveleti konzol kiválasztása konzoleszközként](#page-63-0)**

Ezek az útmutatások írják le a Műveleti konzol kiválasztását konzoleszközként a telefonos hálózaton keresztül működő helyi konzol konfiguráció esetén.

#### **[Modem beállítása](#page-63-0)**

Ezek az útmutatások írják le a telefonos hálózaton keresztül működő helyi konzol konfigurációhoz szükséges modem beállítását.

## **Megfelelő Műveleti konzol modem kiválasztása**

Ezt a feladatot csak akkor hajtsa végre, ha telefonos hálózaton keresztül működő helyi konzolt állít be. A modem kiválasztása előtt a [szervert be kell állítani telefonos hálózaton keresztül](#page-61-0) [működő helyi konzol](#page-61-0) használatára, hogy kijelölhesse a konzol modemjét.

Az iSeries szerver megfelelő modemjének kiválasztása:

- 1. Indítsa el a Kijelölt szervizeszközöket (DST).
- 2. Válassza ki a **Távoli szerviz támogatás kezelése** menüpontot.
- 3. Válassza ki a **Szervizjellemzők módosítása** menüpontot.
- 4. A **Modem típusa** mezőben válassza ki a használni kívánt modemet.

A **9**-es (Egyéb) választása esetén elérhetővé válik az **Egyéb modem inicializálási karaktersorozata** mező. Ebben a mezőben adhatja meg egy esetleges eredetikészülék-gyártótól (OEM) származó modem speciális inicializálási karaktersorozatát. Az **Egyéb modem inicializálási karaktersorozata** mezőbe írt paraméter kizárólag az Egyéb modemtípus kiválasztásakor érvényesül.

**Fontos:**

- v Az OEM modemek esetében meg kell határozni a megfelelő inicializálási karaktersorozatot. Az inicializálási karaktersorozat meghatározásához a [Modem](#page-64-0) [inicializálása és beállítása](#page-64-0) című témakör nyújt segítséget.
- v Az OEM modemnek aszinkron módban kell lennie, mielőtt a karaktersorozat kiküldésre kerülne rá.
- 5. Nyomogassa a PF3 billentyűt, amíg vissza nem jut a DST főmenübe.

A feladat befejezése után a telefonos hálózaton keresztül működő helyi konzol konfigurációnál el kell végezni a következőket:

#### **[Műveleti konzol kiválasztása konzoleszközként](#page-63-0)**

Ezek az útmutatások írják le a Műveleti konzol kiválasztását konzoleszközként a telefonos hálózaton keresztül működő helyi konzol konfiguráció esetén.

#### **[Modem beállítása](#page-63-0)**

Ezek az útmutatások írják le a telefonos hálózaton keresztül működő helyi konzol konfiguráció modemjének beállítását.

# <span id="page-63-0"></span>**Műveleti konzol kiválasztása konzoleszközként**

Ezek az útmutatások írják le a Műveleti konzol kiválasztását konzoleszközként a telefonos hálózaton keresztül működő helyi konzol konfiguráció esetén.

- 1. Indítsa el a Kijelölt szervizeszközöket (DST).
- 2. Válassza a **DST környezet kezelése** menüpontot.
- 3. Válassza a **Rendszereszközök** menüpontot.
- 4. Válassza a **Konzol mód** menüpontot.
- 5. Válassza ki a **Műveleti konzol (közvetlen)** elemet.

**Fontos:** Akkor is a 2-est kell kiválasztani, ha a 2 már létezik. Ez kényszeríti ki az érték újraírását.

6. Nyomogassa a PF3 billentyűt, amíg vissza nem jut a DST főmenübe.

A Műveleti konzol innentől fogva nem igényel helyileg csatlakoztatott konzolt. Ahhoz, hogy a telefonos hálózaton keresztül működő helyi konzol csatlakozni tudjon a szerverhez, ki kell kapcsolnia a rendszert, hogy a közvetlenül csatlakozó helyi konzolt le lehessen kapcsolni. Tegye a következőket:

- 1. Válassza a **Szervizeszköz indítása** menüpontot.
- 2. Válassza az **Operátori panel funkciók** elemet.
- 3. A rendszer lekapcsolásához, és a rendszerindító programbetöltés (IPL) elvégzéséhez válassza ki a kívánt beállításokat, és nyomja meg a megfelelő PF funkcióbillentyűt.
- 4. Az Enter megnyomásával erősítse meg, hogy ki kívánja kapcsolni vagy újra kívánja indítani az iSeries szervert.
	- **Megjegyzés:** A rendszer teljes áramtalanítása után eltávolíthatja a közvetlenül csatlakozó konzoleszközt. Ilyenkor minden valószínűség szerint normál módú IPL végrehajtására kerül sor a felhasználói hozzáférés engedélyezéséhez.

A feladat befejezése után be kell állítania a modemet a telefonos hálózaton keresztül működő helyi konzol konfigurációhoz.

# **Modem beállítása**

Ha a szerver pillanatnyilag 7852-400, 7855-10, 7857-017 vagy integrált 2771 vagy 2793 modemet használ, akkor a vonal aktiválása automatikusan a megfelelő módba helyezi a modemet, ha szükség van erre. Ha a szerver másik modemtípust használ, akkor a modem típusaként az **Egyéb** értéket kell megadnia, és elképzelhető, hogy a kommunikációs vonalnak a Műveleti konzol számára megfelelő aktiválásához egy inicializálási karaktersorozatot is meg kell adnia.

A szerver az alábbi modemeket használhatja:

- 7852: A konfigurációs kapcsolók egy oldalon vannak. A modem automatikusan szinkron kapcsolatot használ, és a kapcsolók módosítása nélkül átállítható aszinkron módba. Ezen a modemen semmilyen beállítást nem kell elvégezni.
- v **7855:** A modem az előlapján található gombokkal állítható be. Szintén szinkron kapcsolatot használ automatikusan, de beavatkozás nélkül átállítható aszinkron módba. Ezen a modemen semmilyen beállítást nem kell elvégezni.
- v **7857:** A modem az előlapján található gombokkal állítható be. Szintén szinkron kapcsolatot használ automatikusan, de beavatkozás nélkül átállítható aszinkron módba. Ettől függetlenül további beállítási lépések szükségesek minden egyes alkalommal, amikor csatlakozni próbál a modemhez.
- v **2771 vagy 2793:** Ez a csatolókártya integrált aszinkron modemmel rendelkezik, amely nem igényel beállítást.

<span id="page-64-0"></span>A 7857 jelzésű modem beállítása kapcsolat létesítésére:

- 1. Nyomja meg a felfelé mutató nyíl gombot 11 alkalommal C106 (CTS) U11 érték megjelenítéséhez.
- 2. Nyomja meg háromszor a jobbra mutató nyíl gombot a C106 Always follows C105 megjelenéséig.
- 3. Nyomja meg kétszer az Enter gombot.
- 4. Ekkor ki kell gyulladnia a Küldésre kész (CTS) jelzőfénynek.

**Fontos:** Ellenőrizze a jelzőfényt a kommunikációs vonal aktiválása előtt.

A megadott lépéseket végre kell hajtani az iSeries kommunikációs vonal aktiválása előtt. Ha a kísérlet kudarcba fullad, akkor a lépéseket ismét végre kell hajtani. Elképzelhető, hogy a beállítást többször is el kell végeznie.

A modem beállításáról további információkkal a Modem inicializálása és beállítása című témakör szolgál.

**Modem inicializálása és beállítása:** Ez a rész segítséget nyújt a modemek inicializálási karaktersorozatainak módosításához, amelyek helyi konzolokban, telefonos hálózatot támogató környezetben működnek. Ezenkívül segít a kapcsolat iSeries oldalán lévő modemhez használható karaktersorozat megkeresésében.

További információkat a következő részekben talál:

- v **OEM modemek inicializálási karaktersorozatának meghatározása**
- v **iSeries szerver és PC modem inicializálási karaktersorozatai**
- v **[Modem alaphelyzetbe állítása szinkron használathoz](#page-67-0)**
- v **[Modem alaphelyzetbe állítása aszinkron használathoz](#page-68-0)**

*OEM modemek inicializálási karaktersorozatának meghatározása:* Ez a rész segítséget nyújt az OEM modem megfelelő inicializálási karaktersorozatának meghatározásához.

Ha OEM modemet fog használni, akkor az inicializálási karaktersorozat meghatározásához az ismételt közelítéses módszer lehet szükséges. Elképzelhető, hogy a modem inicializálási karaktersorozat parancsok és a jelentésük nem érvényes a használt modem esetében. A hasonló funkciók meghatározásához tanulmányozza a modem gyártója által adott dokumentációt.

**Tipp:** Az inicializálási karaktersorozat meghatározásához az alapoktól induljon ki, például küldjön egy AT parancsot. Erre a legtöbb modem válaszol és aktiválja a vonalat, bár valószínűleg kapcsolati adatcsere nem történik. Ezután adjon hozzá további parancsokat, egyszerre csak egyet vagy kettőt, és a vonalat a próbálkozások között deaktiválja. Ha már elegendő parancsot adott hozzá a valós adatkapcsolat létrehozásához, akkor tesztelje a kapcsolatot egy PC-ről, amely telefonos támogatással rendelkező helyi konzolként van beállítva, és a lehető legközelebb van az iSeries szerverhez. Így a kapcsolat mindkét oldalát megfigyelheti, és folytathatja az inicializálási karaktersorozat további hibakeresését.

*iSeries szerver és PC modem inicializálási karaktersorozatai:* Ennek a résznek a segítségével módosíthatja az iSeries szerver és a PC modem inicializálási karaktersorozatait a modem típusának megfelelően. A következőkben az IBM által támogatott modemtípusok (7852, 7855 és 7857) és az OEM modemek karaktersorozatai szerepelnek.

**Fontos:** Ha problémái vannak az iSeries szerverhez történő csatlakozáskor telefonos támogatással rendelkező helyi konzol konfigurációban, akkor az kapcsolategyeztetéshez szükség lehet a PC modemnek megfelelő inicializálási karaktersorozat hozzáadására. Az is lehet, hogy 9600 bps sebességen kell csatlakoznia. Az inicializálási karaktersorozat modemfüggő, típusonként és modellenként különböző.

Modemek inicializálási karaktersorozatai:

- v **7852**
- v **7855**
- v **[7857](#page-66-0)**

OEM modemek inicializálási karaktersorozatai:

- v **[ZOOM](#page-66-0)**
- v **[Intel 144e FaxModem](#page-67-0)**
- **USRobotics Sportster 28.8**
- v **[Egyéb OEM modemek](#page-67-0)**

*7852 inicializálási karaktersorozatai:* A 7852-400 modem inicializálási karaktersorozata az iSeries rendszeren:

AT&FE0M0X2S0=2

AT - FIGYELEM

- &F GYÁRI BEÁLLÍTÁS BETÖLTÉSE (SYNC BEÁLLÍTÁSRA VÁLTÁS)
- E0 VISSZHANG KIKAPCSOLÁSA
- M0 HANGSZÓRÓ KIKAPCSOLÁSA
- X2 TÁRCSAHANGRA VÁRÁS TÁRCSÁZÁS ELŐTT
- S0 = 2 VÁLASZ A MÁSODIK KICSÖRGÉSRE

A 7852-400 modem inicializálási karaktersorozata a PC-n:

AT&FE0M0X2\$BA1&W0\$MB9600S0=0

AT - FIGYELEM &F - GYÁRI BEÁLLÍTÁS BETÖLTÉSE (SYNC BEÁLLÍTÁSRA VÁLTÁS) E0 - VISSZHANG KIKAPCSOLÁSA M0 - HANGSZÓRÓ KIKAPCSOLÁSA X2 - TÁRCSAHANGRA VÁRÁS TÁRCSÁZÁS ELŐTT \$BA1&W0 - SEBESSÉG ÁTALAKÍTÁS KIKAPCSOLÁSA \$MB9600 - CSATLAKOZÁS 9600 BPS SEBESSÉGGEL S0 = 0 AUTOMATIKUS VÁLASZOLÁS KIKAPCSOLVA

*7855 inicializálási karaktersorozatai:* A 7855-10modem inicializálási karaktersorozata az iSeries rendszeren:

AT&F1&C1E0M0V1X4&S1S0=2\R2\Q2 AT - FIGYELEM &F1 - GYÁRI ASZINKRON BEÁLLÍTÁSOK BETÖLTÉSE &C1 - CD CSAK KAPCSOLÓDÁS UTÁN E0 - VISSZHANG KIKAPCSOLÁSA M0 - HANGSZÓRÓ KIKAPCSOLÁSA V1 - AZ EREDMÉNYKÓDOK SZAVAK X4 - TÁRCSAHANG ÉS FOGLALT JELZÉS ÉSZLELÉSE &S1 - DSR CD UTÁN S0 = 2 VÁLASZ A MÁSODIK KICSÖRGÉSRE \R2 - DTE RTS-T HASZNÁL \Q2 - MODEM RFS-T HASZNÁL A 7855-10modem inicializálási karaktersorozata a PC-n: AT&F1&C1E0M0V1X4S0=0\R2\Q2 AT - FIGYELEM

- &F1 GYÁRI ASZINKRON BEÁLLÍTÁSOK BETÖLTÉSE
- &C1 CD CSAK KAPCSOLÓDÁS UTÁN
- E0 VISSZHANG KIKAPCSOLÁSA
- M0 HANGSZÓRÓ KIKAPCSOLÁSA
- V1 AZ EREDMÉNYKÓDOK SZAVAK

<span id="page-66-0"></span>X4 - TÁRCSAHANG ÉS FOGLALT JELZÉS ÉSZLELÉSE S0 = 0 AUTOMATIKUS VÁLASZOLÁS KIKAPCSOLVA \R2 - DTE RTS-T HASZNÁL

\Q2 - MODEM RFS-T HASZNÁL

*7857 inicializálási karaktersorozatai:* A 7857-017 modem inicializálási karaktersorozata az iSeries rendszeren:

AT&F0&C1E0M0V1X2S0=2&K2&U4&D2\*I8

AT - FIGYELEM

&F0 - GYÁRI ASZINKRON BEÁLLÍTÁSOK BETÖLTÉSE

&C1 - DSR ÉS CD NORMÁL MÓDBAN

E0 - VISSZHANG KIKAPCSOLÁSA

M0 - HANGSZÓRÓ KIKAPCSOLÁSA

V1 - AZ EREDMÉNYKÓDOK SZAVAK

S0 = 2 VÁLASZ A MÁSODIK KICSÖRGÉSRE

&D2 - MODEM VISSZAÁLLÍTÁSA PARANCS MÓDBA A VONAL MEGSZAKADÁSAKOR

\*I8 - CSAK 9600 BPS DTE HASZNÁLATA (fontos a belső portsebességhez)

A 7857-017 modem inicializálási karaktersorozata a PC-n:

AT&F0&C1E0M0V1X2S0=0&K2&U4&D2F8\*I8&E2

AT - FIGYELEM &F0 - GYÁRI ASZINKRON BEÁLLÍTÁSOK BETÖLTÉSE &C1 - DSR ÉS CD NORMÁL MÓDBAN E0 - VISSZHANG KIKAPCSOLÁSA M0 - HANGSZÓRÓ KIKAPCSOLÁSA V1 - AZ EREDMÉNYKÓDOK SZAVAK S0 = 0 AUTOMATIKUS VÁLASZOLÁS KIKAPCSOLVA &K2 - CTS(C106) DTE FOLYAMVEZÉRLÉS HASZNÁLATA &U4 - RTS(C105) ADAT FOLYAMVEZÉRLÉS HASZNÁLATA &D2 - VONAL MEGSZAKÍTÁSA A DTR KIKAPCSOLÁSAKOR F8 - CSAK 9600 BPS HASZNÁLATA \*I8 - CSAK 9600 BPS HASZNÁLATA &E2 - HIBAJAVÍTÁS HASZNÁLATA

*ZOOM modem inicializálási karaktersorozatai:* A ZOOM VFXV32BIS modem inicializálási karaktersorozata az iSeries rendszeren:

AT&FE0M0S0=2&C1&D2&K3&S1

AT - FIGYELEM &F - GYÁRI ASZINKRON BEÁLLÍTÁSOK BETÖLTÉSE E0 - VISSZHANG KIKAPCSOLÁSA

M0 - HANGSZÓRÓ KIKAPCSOLÁSA

S0 = 0 AUTOMATIKUS VÁLASZOLÁS KIKAPCSOLVA

&C1 - CD CSAK KAPCSOLÓDÁS UTÁN

&D2 - DTR KIKAPCSOLÁSA MEGSZAKÍTJA A VONALAT ÉS KIKAPCSOLJA AZ AUTOMATIKUS VÁLASZOLÁST

&K3 - RTS/CTS FOLYAMVEZÉRLÉS HASZNÁLATA

&S1 - DSR CD UTÁN

A ZOOM VFXV32BIS modem inicializálási karaktersorozata a PC-n:

AT&F&C1E0M0S0=0&D2&K3N0S37=9

AT - FIGYELEM

&F - GYÁRI ASZINKRON BEÁLLÍTÁSOK BETÖLTÉSE

&C1 - CD CSAK KAPCSOLÓDÁS UTÁN

E0 - VISSZHANG KIKAPCSOLÁSA

M0 - HANGSZÓRÓ KIKAPCSOLÁSA

S0 = 0 AUTOMATIKUS VÁLASZOLÁS KIKAPCSOLVA

&D2 - DTR KIKAPCSOLÁSA MEGSZAKÍTJA A VONALAT ÉS

KIKAPCSOLJA AZ AUTOMATIKUS VÁLASZOLÁST

&K3 - RTS/CTS FOLYAMVEZÉRLÉS HASZNÁLATA

N0 - S37 REGISZTER HASZNÁLATA A SEBESSÉGHEZ

S37 = 9 - CSATLAKOZÁS 9600 BPS SEBESSÉGGEL

<span id="page-67-0"></span>*Intel 144e FaxModem inicializálási karaktersorozatai:* Az Intel 144e FaxModem inicializálási karaktersorozata az iSeries rendszeren: AT&F&C1E0M0V1X4F8S0=2

Az Intel 144e FaxModem inicializálási karaktersorozata a PC-n: AT&F&C1E0M0V1X4F8S0=0

*USRobotics Sportster 28.8 inicializálási karaktersorozatai:* A USRobotics Sportster 28.8 modem inicializálási karaktersorozata az iSeries rendszeren: AT&FE0M0S0=2&N6

A USRobotics Sportster 28.8 modem inicializálási karaktersorozata a PC-n: AT&FE0M0S0=0&N6

*Egyéb OEM modemek inicializálási karaktersorozatai:* Egyéb OEM modemek esetén próbálja használni a 7852 inicializálási karaktersorozatát. Ez a legtöbb csak aszinkron OEM modem esetében működik. A következő alapvető karaktersorozattal is próbálkozhat: AT&FnS0=N

(Itt n és N számok; az N az S0=N-ben csak az iSeries-re vonatkozik, és a modem válaszolása előtt kicsörgések számát jelöli.)

Az alapvető karaktersorozat használata esetén győződjön meg róla, hogy az &F nem használ olyan beállítást, amelyet a távoli környezet nem támogat. Elképzelhető, hogy ki kell próbálni az összes &F beállítást, hogy kiderüljön, melyik működik.

*Modem alaphelyzetbe állítása szinkron használathoz:* A következő rész alapján alaphelyzetbe állíthatja a 7855, 7857 és 7852 modemeket az Elektronikus ügyfélszolgálattal történő használathoz.

A **7855** modem alaphelyzetbe állításához szinkron használathoz tegye a következőket:

- 1. Tartsa egyidejűleg lenyomva a jobbra és a balra mutató nyilakat az Exit Enter megjelenéséig.
- 2. Nyomja meg a jobbra mutató nyilat.
- 3. Nyomja meg a lefelé mutató nyilat a First Setup megjelenéséig.
- 4. Nyomja meg a jobbra mutató nyilat.
- 5. Nyomja meg a lefelé mutató nyilat a Reset to Factory megjelenéséig.
- 6. Nyomja meg a jobbra mutató nyilat.
- 7. Nyomja meg a balra mutató nyilat a Profiles Only lehetőségnél; ekkor a jelzőfény röviden felvillan és visszatér a First Setup üzenethez.
- 8. Nyomja meg a balra mutató nyilat, megjelenik az Exit Enter üzenet.
- 9. Nyomja meg a balra mutató nyilat, megjelenik a Remain Unlocked üzenet.
- 10. Nyomja meg a balra mutató nyilat, megjelenik a Save Profile 0 üzenet.
- 11. Nyomja meg a balra mutató nyilat a beállítások módosításának befejezéséhez.

A **7857** modem alaphelyzetbe állításához szinkron használathoz tegye a következőket:

- 1. Nyomja meg a lefelé mutató nyilat a Configurations megjelenéséig.
- 2. Nyomja meg a jobbra mutató nyilat, megjelenik a Select Factory üzenet az alsó sorban.
- 3. Nyomja meg az Enter gombot, és megjelenik egy aláhúzás jel.
- 4. Nyomja addig a felfelé mutató nyilat, amíg a 3 meg nem jelenik. Ekkor a 3 elkezd a kurzorral váltakozni.

<span id="page-68-0"></span>5. Nyomja meg az Enter gombot, és megjelenik az IBM 7857 V25BIS aa.

A **7852** modem alaphelyzetbe állításához szinkron vagy aszinkron használathoz alkalmazza az alábbi beállításokat:

1 16 FFLLFFFLLFLFFFFF

(F=fel, L=le)

*Modem alaphelyzetbe állítása aszinkron használathoz:* A következő rész alapján alaphelyzetbe állíthatja a 7855, 7857 és 7852 modemeket aszinkron használathoz.

A **7855** modem alaphelyzetbe állításához aszinkron használathoz tegye a következőket:

- 1. Tartsa egyidejűleg lenyomva a jobbra és a balra mutató nyilakat az Exit Enter megjelenéséig.
- 2. Nyomja meg a jobbra mutató nyilat.
- 3. Nyomja meg a lefelé mutató nyilat a First Setup megjelenéséig.
- 4. Nyomja meg a jobbra mutató nyilat.
- 5. Nyomja meg a lefelé mutató nyilat a Reset to Factory megjelenéséig.
- 6. Nyomja meg a jobbra mutató nyilat.
- 7. Nyomja meg az balra mutató nyilat a Profiles Only üzenetnél. A jelzőfény röviden felvillan és visszatér a First Setup üzenethez.
- 8. Nyomja meg a jobbra mutató nyilat.
- 9. Nyomja meg a lefelé mutató nyilat az Asynchronous AT megjelenéséig.
- 10. Nyomja meg a balra mutató nyilat, megjelenik a First Setup üzenet.
- 11. Nyomja meg a jobbra mutató nyilat.
- 12. Nyomja meg a lefelé mutató nyilat a Power on Profile megjelenéséig.
- 13. Nyomja meg a jobbra mutató nyilat, megjelenik a Profile NVM 0 üzenet.
- 14. Nyomja meg a lefelé mutató nyilat, megjelenik a Profile NVM 1 üzenet.
- 15. Nyomja meg a balra mutató nyilat, megjelenik a First Setup üzenet.
- 16. Nyomja meg a balra mutató nyilat, megjelenik az Exit Enter üzenet.
- 17. Nyomja meg a balra mutató nyilat, megjelenik a Remain Unlocked üzenet.
- 18. Nyomja meg a balra mutató nyilat, megjelenik a Save Profile 0 üzenet.
- 19. Nyomja meg a balra mutató nyilat, megjelenik az ASYN8N A 9600 a üzenet.

A **7857** modem alaphelyzetbe állításához aszinkron használathoz tegye a következőket:

- 1. Nyomja meg a lefelé mutató nyilat a Configurations megjelenéséig.
- 2. Nyomja meg a jobbra mutató nyilat, megjelenik a Select Factory üzenet az alsó sorban.
- 3. Nyomja meg az Enter gombot, és megjelenik egy aláhúzás jel.
- 4. Nyomja addig a felfelé mutató nyilat, amíg a 0 meg nem jelenik. Ekkor a 0 elkezd a kurzorral váltakozni.
- 5. Nyomja meg az Enter gombot, és megjelenik az IBM 7857 AT CMD aa.

A **7852** modem alaphelyzetbe állításához csak aszinkron használathoz alkalmazza az alábbi beállításokat:

1 16 FFLLFFFLLFLLFFFF

(F=fel, L=le)

# <span id="page-69-0"></span>**Távoli hozzáférés engedélyezése**

A távoli konzol számára engedélyezni kell a távoli hozzáférést a helyi konzolhoz:

#### Távoli hozzáférés engedélyezése Windows NT alatt

Ezek az útmutatások írják le a távoli hozzáférés engedélyezését Windows NT operációs rendszereken.

### Távoli hozzáférés engedélyezése Windows 2000 alatt

Ezek az útmutatások írják le a távoli hozzáférés engedélyezését Windows 2000 operációs rendszereken.

#### Távoli hozzáférés engedélyezése Windows XP alatt

Ezek az útmutatások írják le a távoli hozzáférés engedélyezését Windows XP operációs rendszereken.

## **Távoli hozzáférés engedélyezése Windows NT alatt**

Távoli hozzáférés engedélyezése a Windows NT Felhasználókezelőjében:

- 1. Kattintson a **Start** gombra.
- 2. Mutasson a **Programok** menüpontra.
- 3. Mutasson a **Rendszergazda eszközei** menüpontra.
- 4. Válassza ki a **Felhasználókezelő** menüpontot.
- 5. A felhasználókezelőben válassza a **Felhasználó** menü **Új felhasználó** menüpontját, majd adja meg a felhasználói információkat és a jelszót, vagy kattintson duplán a kívánt felhasználóra, ha az már létezik.
- 6. A **Felhasználó tulajdonságai** párbeszédablakban kattintson a **Betárcsázás** gombra.
- 7. Válassza ki a **Betárcsázási engedély megadása a felhasználónak** jelölőnégyzetet.
- 8. Kattintson kétszer az **OK** gombra.

## **Távoli hozzáférés engedélyezése Windows 2000 alatt**

Távoli hozzáférés engedélyezése a Windows 2000 Bejövő kapcsolatok felhasználásával:

- 1. Kattintson a **Start** gombra.
- 2. Mutasson rá a **Beállítások** menüpontra.
- 3. Válassza ki a **Vezérlőpult** menüpontot.
- 4. Kattintson duplán a **Hálózatok éstelefonoskapcsolatok** ikonra.

**Megjegyzés:** Ha a Bejövő kapcsolatok ikon nem létezik, akkor telepíteni kell. További részletekkel a [Bejövő kapcsolatok létrehozása és beállítása](#page-70-0) című témakör szolgál.

- 5. Kattintson duplán a **Bejövő kapcsolatok** ikonra.
- 6. Válassza ki a **Felhasználók** lapot.
- 7. A **Csatlakozás engedélyezése a következő felhasználók számára** mezőben válassza ki a felhasználói azonosítókat, amelyek számára engedélyezni kívánja a távoli hozzáférést.

## **Távoli hozzáférés engedélyezése Windows XP alatt**

Távoli hozzáférés engedélyezése a Windows XP Bejövő kapcsolatok tulajdonságainak felhasználásával:

- 1. Kattintson a **Start** gombra.
- 2. Mutasson rá a **Beállítások** menüpontra.
- 3. Válassza ki a **Vezérlőpult** menüpontot.
- 4. Kattintson duplán a **Hálózatok éstelefonoskapcsolatok** ikonra.
- **Megjegyzés:** Ha a Bejövő kapcsolatok ikon nem létezik, akkor telepíteni kell. További részletekkel a [Bejövő kapcsolatok létrehozása és beállítása](#page-71-0) című témakör szolgál.
- 5. Kattintson duplán a **Bejövő kapcsolat tulajdonságai** elemre.
- 6. A **Csatlakozás engedélyezése a következő felhasználók számára** mezőben válassza ki a felhasználói azonosítókat, amelyek számára engedélyezni kívánja a távoli hozzáférést.

# <span id="page-70-0"></span>**Bejövő kapcsolatok létrehozása és beállítása**

Létre kell hozni és be kell állítani a Bejövő kapcsolatokat.

## **Bejövő kapcsolatok létrehozása és beállítása Windows 2000 alatt**

Ezek az útmutatások írják le a Bejövő kapcsolatok létrehozását Windows 2000 operációs rendszereken.

## **[Bejövő kapcsolatok létrehozása és beállítása Windows XP alatt](#page-71-0)**

Ezek az útmutatások írják le a Bejövő kapcsolatok létrehozását Windows XP operációs rendszereken.

# **Bejövő kapcsolatok létrehozása és beállítása Windows 2000 alatt**

A Windows 2000 Bejövő kapcsolatok szolgáltatásának létrehozásához és beállításához tegye a következőket.

- 1. Kattintson a **Start → Beállítások → Vezérlőpult** menüpontra.
- 2. Kattintson duplán a **Hálózatok éstelefonoskapcsolatok** ikonra.
- 3. Kattintson duplán az **Új kapcsolat létrehozása** ikonra. Megjelenik a Hálózati kapcsolat - üdvözli a varázsló ablak.
- 4. Kattintson a **Tovább** gombra.
- 5. Jelölje ki a **Bejövő kapcsolatok fogadása** választógombot. Ezután kattintson a **Tovább** gombra.
- 6. Válassza ki a távoli konzolról érkező hívásokat fogadó PC modem melletti jelölőnégyzetet.

Győződjön meg róla, hogy a Műveleti konzol kapcsolati modem jelölőnégyzete nincs kiválasztva. Ha ezen kívül más jelölőnégyzetek is ki vannak választva, akkor ezeket ne módosítsa.

Ezután kattintson a **Tovább** gombra.

7. Jelölje ki a **Virtuális privát kapcsolatok tiltása** választógombot.

**Megjegyzés:** Ha rendelkezik virtuális magánhálózattal (VPN), akkor engedélyezze ezeket.

Ezután kattintson a **Tovább** gombra.

- 8. Válassza ki vagy adja hozzá a felhasználókat, akik betárcsázhatnak a helyi konzolra. Ezután kattintson a **Tovább** gombra.
- 9. Ha szükséges, akkor válassza ki a **TCP/IP protokoll** jelölőnégyzetet. Ezután kattintson a **Tulajdonságok** gombra.
- 10. Győződjön meg róla, hogy a **Hívók hozzáférhetnek a helyi hálózatomhoz** jelölőnégyzet ki van választva.
- 11. Ha a hálózat használ Dinamikus hoszt konfigurációs protokollt (DHCP), akkor jelölje meg a **TCP/IP-címek automatikus kiosztása DHCP** használatával választógombot. Ezután folytassa a következő lépéssel. Ha a hálózat nem használ DHCP szervert, akkor jelölje ki a **Megadott IP-címek** választógombot. Ezután tegye a következőket a cím meghatározásához:
	- a. A **Kezdet** mezőbe írja be a 192.168.0.5 címet.
- b. A **Vég** mezőbe írja be a 192.168.0.24 címet.
- c. Az **Összesen** mezőben megjelenik a 20.
- <span id="page-71-0"></span>12. Válassza ki a **Hívó számítógép meghatározhatja saját IP-címét** jelölőnégyzetet. Ezután kattintson az **OK** gombra.
- 13. Kattintson a **Tovább** gombra.
- 14. Kattintson a **Befejezés** gombra a Bejövő kapcsolatok mentéséhez.

## **Bejövő kapcsolatok létrehozása és beállítása Windows XP alatt**

A Windows 2000 Bejövő kapcsolatok szolgáltatásának létrehozásához és beállításához tegye a következőket.

- 1. Kattintson a **Start → Beállítások → Hálózati kapcsolatok** menüpontra.
- 2. Kattintson duplán az **Új kapcsolat varázsló** ikonra. Megjelenik a Hálózati kapcsolat üdvözli a varázsló ablak.
- 3. Kattintson a **Tovább** gombra.
- 4. Jelölje ki a **Speciális beállítások megadása** választógombot. Ezután kattintson a **Tovább** gombra.
- 5. Jelölje ki a **Bejövő kapcsolatok fogadása** választógombot. Ezután kattintson a **Tovább** gombra.
- 6. Válassza ki a távoli konzolról érkező hívásokat fogadó PC modem melletti jelölőnégyzetet.

Győződjön meg róla, hogy az AS/400 Műveleti konzol kapcsolati modem jelölőnégyzete nincs kiválasztva. Ha ezen kívül más jelölőnégyzetek is ki vannak választva, akkor ezeket ne módosítsa.

Ezután kattintson a **Tovább** gombra.

7. Jelölje ki a **Virtuális privát kapcsolatok tiltása** választógombot.

**Megjegyzés:** Ha rendelkezik virtuális magánhálózattal (VPN), akkor engedélyezze ezeket.

Ezután kattintson a **Tovább** gombra.

- 8. Válassza ki vagy adja hozzá a felhasználókat, akik betárcsázhatnak a helyi konzolra. Ezután kattintson a **Tovább** gombra.
- 9. Ha szükséges, akkor válassza ki a **TCP/IP protokoll** jelölőnégyzetet. Ezután kattintson a **Tulajdonságok** gombra.
- 10. Győződjön meg róla, hogy a **Hívók hozzáférhetnek a helyi hálózatomhoz** jelölőnégyzet ki van választva.
- 11. Ha a hálózat használ Dinamikus hoszt konfigurációs protokollt (DHCP), akkor jelölje meg a **TCP/IP-címek automatikus kiosztása DHCP** használatával választógombot. Ezután folytassa a következő lépéssel. Ha a hálózat nem használ DHCP szervert, akkor jelölje ki a **Megadott IP-címek** választógombot. Ezután tegye a következőket a cím meghatározásához:
	- a. A **Kezdet** mezőbe írja be a 192.168.0.5 címet.
	- b. A **Vég** mezőbe írja be a 192.168.0.24 címet.
	- c. Az **Összesen** mezőben megjelenik a 20.
- 12. Válassza ki a **Hívó számítógép meghatározhatja saját IP-címét** jelölőnégyzetet. Ezután kattintson az **OK** gombra.
- 13. Kattintson a **Tovább** gombra.
- 14. Kattintson a **Befejezés** gombra a Bejövő kapcsolatok mentéséhez.
# **Műveleti konzol kábelek felszerelése**

A szervertől és a tervezett konfigurációtól függően szükség lehet a Műveleti konzol kábel vagy a távoli vezérlőpanel kábel felszerelésére és eltávolítására. Kábelre csak szerverhez közvetlenül csatlakozó helyi konzol vagy szerverhez közvetlenül csatlakozó, távoli hozzáférést biztosító helyi konzol konfiguráció esetén van szükség. A párhuzamos távoli vezérlőpanel kábel forgalmazása megszűnt. A virtuális vezérlőpanel a párhuzamos kábelen keresztül használható távoli vezérlőpanel ajánlott alternatívája. További információkat a vezérlőpanel című témakörben talál.

A konzoleszköz módosításakor a szerver **QAUTOCFG** rendszerváltozóját az **ON** értékre kell állítani. A rendszerváltozó ellenőrzéséhez vagy beállításához tegye a következők valamelyikét a szerveren:

- v Használja a **WRKSYSVAL QAUTOCFG** OS/400 parancsot.
- v Kézi IPL során az IPL beállítások ablakban adja meg a **Fontos rendszerbeállítások megadása** mellett az **Y**, az **Automatikuskonfiguráció engedélyezése** mellett pedig szintén az **Y** beállítást.

A terméken végzett módosítások előtt mindenképpen olvassa el a Veszély feljegyzések szakaszt.

**Fontos:** Az útmutatások feltételezik, hogy a szerver ki van kapcsolva. Ne kapcsolja be addig az iSeries szervert, amíg utasítást nem kap rá.

# **Megjegyzés:** Az alábbi útmutatásokat a PC és a szerver kábeleire vonatkozóan is alkalmazhatja.

Ha *már beállította* a rendszeregységhez csatlakozó számítógépeket:

- 1. Kapcsolja ki az összes számítógépet.
- 2. Húzza ki a számítógépek tápkábeleit az elektromos dugaszolóaljzatokból.

Ha *nem állította be* a rendszerkonzolként használni kívánt számítógépet:

- 1. Helyezze a számítógépet a rendszeregység 6 méteres körzetében.
- 2. Kövesse a PC dokumentációjában a beállításra vonatkozóan megadott útmutatásokat.
- 3. Kapcsolja ki az összes számítógépet.
- 4. Húzza ki a számítógépek tápkábeleit az elektromos dugaszolóaljzatokból.

Műveleti konzol kábel felszerelésére akkor van szükség, ha konzol funkciót kíván használni (5250emuláció vagy parancs felület az iSeries szerveren). Ha konzol és távoli vezérlőpanel funkciót is használni kíván, akkor a Műveleti konzol kábel felszerelése mellett a távoli vezérlőpanel kábelt is fel kell szerelni.

Az alábbi ábra mutatja be a rendszeregységet, a konzolt (PC) és a Műveleti konzol kábelt. Az ábra célja egy általános összeállítás bemutatása. A portok helye és a termékszámok a rendszermodelltől és a választott konfigurációtól függően eltérőek lehetnek.

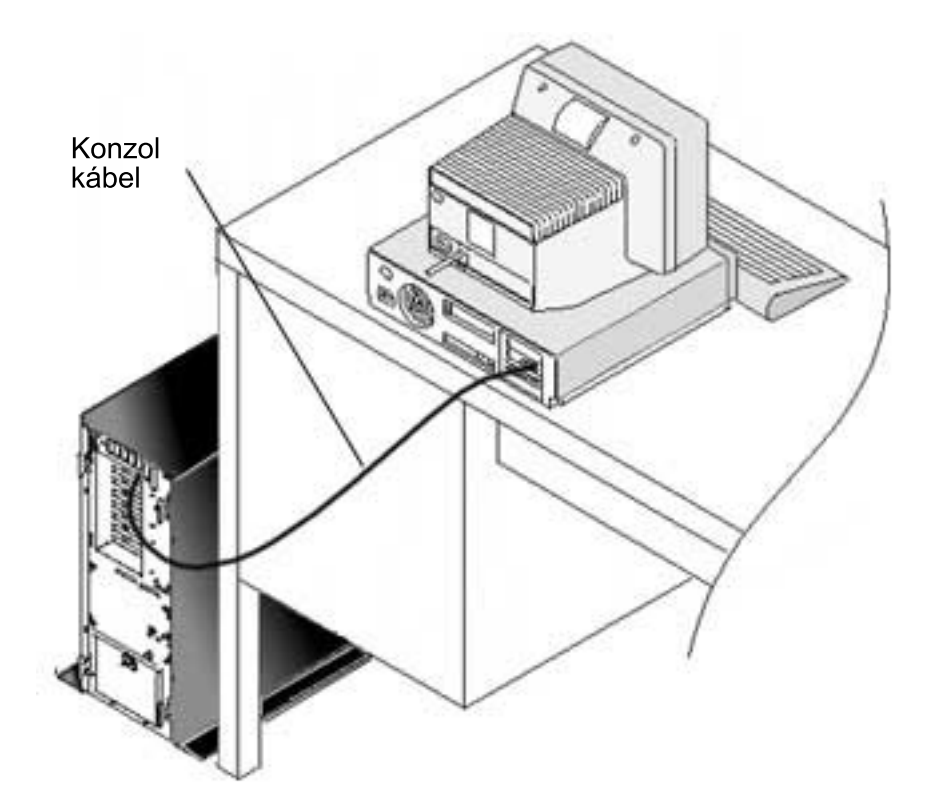

Minden egyes szervermodellhez rendelkezésre áll egy külön kábelezési poszter, amelyen az útmutatások és a magyarázó ábrák is megtalálhatók. Válassza ki a szervert a listából:

- 250-es modell
- 270-es modell
- $\cdot$  600/700-as modell
- 810-es modell
- 820-as modell
- $\cdot$  825-ös modell
- $\cdot$  870/890-es modell

# **Műveleti konzol beállítása a számítógépen**

Ha befejezte a [Műveleti konzol tervezést](#page-12-0) és a [Műveleti konzol ellenőrzőlistát,](#page-36-0) akkor készen áll a Műveleti konzol konfigurációs varázsló elkezdésére. A varázsló indítása:

- 1. Kattintson a **Start** gombra.
- 2. Mutasson a **Programok** menüpontra.
- 3. Válassza ki az **IBM iSeriesAccessfor Windows** program mappát.
- 4. Válassza ki a **Műveleti konzol** elemet.

**Megjegyzés:** Ha a Műveleti konzol bejegyzés nem jelenik meg, akkor iSeries Access for Windows szelektív telepítést kell végezni. Kattintson a **Start → Programok → IBM iSeriesAccessfor Windows→ Szelektív telepítő** menüpontra.

A varázsló elindítja a konzol kapcsolati panelt.

A konfigurálás ezzel befejeződött. A kapcsolat készen áll a csatlakozásra. A Műveleti konzol használatának elkezdéséhez kattintson a **Befejezés** gombra. A varázsló meghívja a konzol kapcsolati panelt. Jelölje ki a kapcsolatot, majd az alábbi módszerek valamelyikével kezdeményezze a kapcsolatot.

- 1. Kattintson a jobb egérgombbal a kapcsolatra, majd válassza az előugró menü **Csatlakozás** menüpontját.
- 2. Kattintson az eszköztár Csatlakozás ikonjára.
- 3. Válassza a Kapcsolat menü **Csatlakozás** menüpontját.

**Megjegyzés:** A konzol csatlakozásához a szervernek bekapcsolt állapotban kell lennie.

A Műveleti konzol súgóját a Műveleti konzol ablak **Súgó** menüjéből érheti el.

# **5. fejezet Műveleti konzol kezelése**

Miután befejezte a Műveleti konzol [tervezését](#page-12-0) és a [kapcsolat beállítását,](#page-36-0) számos további lehetőség áll rendelkezésre a helyi és távoli konzol kapcsolatok kezelésére.

A konfigurációk kezelésével kapcsolatban felmerülő feladatok sikeres végrehajtásához a következő témakörök nyújtanak segítséget:

#### **Konzol konfiguráció kezelése**

Helyi és távoli konzol kezelése karbantartási feladatokkal.

#### **[Több konzol kezelése](#page-90-0)**

Azonos szerver vagy partíciók több konzoljának kezelése.

#### **[Hálózatra csatlakozó helyi konzol kezelése](#page-92-0)**

A helyi konzol hálózati jelszavainak kezelése a számítógépen és a szerveren.

# **Konzol konfiguráció kezelése**

A helyi és távoli konzol konfigurációk kezelésére a következő feladatok vonatkoznak:

#### **[Konzol konfiguráció módosítása](#page-77-0)**

Ezek az útmutatások írják le a konzol konfigurációk módosítását.

## **[Konzol konfiguráció törlése](#page-78-0)**

Ezek az útmutatások írják le a konzol konfigurációk törlését.

#### **[Helyi konzol csatlakoztatása a szerverhez](#page-79-0)**

Ezek az útmutatások írják le a helyi konzol csatlakoztatását a szerverre.

### **[Szerverhez közvetlenül csatlakozó helyi konzol csatlakoztatása](#page-80-0)**

Ezek az útmutatások írják le a csatlakozást szerverhez közvetlenül csatlakozó helyi konzollal.

#### **[Távoli konzol csatlakoztatása helyi konzolra modem segítségével](#page-81-0)**

Ezek az útmutatások írják le egy távoli konzol modemen keresztüli csatlakoztatását egy helyi konzolra.

#### **[Felhasználókra vonatkozó felügyeleti Feladatok](#page-82-0)**

Ez a témakör írja le a helyi és távoli konzolok felügyeletét.

## **[Billentyűzet meghatározások módosítása](#page-88-0)**

Ezek az útmutatások írják le a billentyűzet meghatározások módosítását.

#### **[Rendszer indítása kézi IPL segítségével](#page-88-0)**

Ezek az útmutatások írják le a rendszer elindítását kézi IPL segítségével.

#### **[Kommunikációs vonal aktiválása a szerveren](#page-89-0)**

Ezek az utasítások írják le a szerver kommunikációs vonalának aktiválását.

## **[Szerver kommunikációsvonalának leállítása](#page-89-0)**

Ezek az útmutatások írják le a szerver kommunikációs vonalának leállítását.

### **[Szerver felhívása](#page-90-0)**

Ezek az útmutatások írják le a szerver felhívását telefonos kapcsolaton egy helyi konzolról.

# <span id="page-77-0"></span>**Konzol konfiguráció módosítása**

Bizonyos helyzetekben az adott igények kielégítése érdekében szükség lehet a meglévő helyi vagy távoli konzolok módosítására. Helyi konzol módosításához vagy létrehozásához a Rendszergazdák csoport tagjának kell lennie. Rendszer nevének módosításakor a konfigurációt le kell [törölni,](#page-78-0) és ismét létre kell hozni az új névvel.

### **Helyi konzol módosítása**

Meglévő helyi konzol módosításához tegye a következőket:

- 1. Ha a helyi konzol csatlakozik a szerverhez, akkor bontsa a kapcsolatot az alábbiak szerint; ellenkező esetben folytassa a lépés: 2 helyen.
	- a. Ha a helyi konzol nem rendelkezik az [irányítással,](#page-84-0) akkor tegye a következőket az irányítás kéréséhez; ellenkező esetben folytassa a lépés: 1b helyen.
		- 1) Válassza ki a konfiguráció nevét a Műveleti konzol ablakban.
		- 2) Válassza a **Kapcsolat** menü **Irányításkérése** menüpontját.
		- 3) Ha megjelenik a Szervizeszköz bejelentkezés ablak, akkor kattintson a **Mégse** gombra.
	- b. Válassza ki a konfiguráció nevét.
	- c. Válassza a **Kapcsolat** menü **Szétkapcsolás** menüpontját. A kapcsolat állapota Kapcsolat bontása lesz.
	- d. Várja meg, amíg a helyi konzol kiírása nem vált át a Szétkapcsolt állapotra.
- 2. Válassza ki a konfiguráció nevét.
- 3. Válassza a **Kapcsolat** menü **Kapcsolat beállítása** menüpontját.
- 4. Menjen végig a varázslón, és végezze el a szükséges módosításokat.

### **Távoli konzol módosítása**

Meglévő távoli konzol módosításához tegye a következőket:

- 1. Ha a távoli konzol csatlakozik egy helyi konzolhoz, akkor bontsa a kapcsolatot az alábbiak szerint:
	- a. Ha a távoli konzol rendelkezik az irányítással, akkor [oldja fel az irányítást.](#page-86-0)
	- b. Válassza ki a konfiguráció nevét.
	- c. Válassza a **Kapcsolat** menü **Szétkapcsolás** menüpontját. A kapcsolat állapota Kapcsolat bontása lesz.
	- d. Várja meg a Nincs kapcsolat a helyi konzollal állapot megjelenését.
- 2. Válassza ki a konfiguráció nevét.
- 3. Válassza a **Kapcsolat** menü **Kapcsolat beállítása** menüpontját.
- 4. Menjen végig a varázslón, és végezze el a szükséges módosításokat.

#### **LAN konfigurációk ismételt újrabeállítása:**

- **Megjegyzés:** A hálózati adatok módosításakor a Műveleti konzolt be kell zárni és újra kell indítani a csatlakozási kísérlet előtt. Ez eltávolítja a régi konfigurációkkal társított gyorsítótárban tárolt értékeket.
- 1. Válassza ki a konfiguráció nevét.
- 2. Kattintson a **Szétkapcsolás** beállításra. Várja meg a Nincs kapcsolat a helyi konzollal állapot megjelenését.
- 3. Válassza ki a konfiguráció nevét.
- 4. Válassza a **Kapcsolat** menü **Kapcsolat beállítása** menüpontját.
- 5. Menjen végig a varázslón, és végezze el a szükséges módosításokat.

# <span id="page-78-0"></span>**Konzol konfiguráció törlése**

Bizonyos helyzetekben az adott igények kielégítése érdekében szükség lehet a meglévő helyi vagy távoli konzolok törlésére. Konzol törléséhez a Rendszergazdák csoport tagjának kell lennie.

# **Helyi konzol törlése**

Meglévő helyi konzol törléséhez tegye a következőket:

- 1. Ha a helyi konzol csatlakozik a szerverhez, akkor bontsa a kapcsolatot az alábbiak szerint; ellenkező esetben folytassa a lépés: 2 helyen.
	- a. Ha a helyi konzol nem rendelkezik az [irányítással,](#page-84-0) akkor tegye a következőket az irányítás kéréséhez; ellenkező esetben folytassa a lépés: 1b helyen.
		- 1) Válassza ki a konfiguráció nevét a Műveleti konzol ablakban.
		- 2) Válassza a **Kapcsolat** menü **Irányításkérése** menüpontját.
		- 3) Ha megjelenik a Szervizeszköz bejelentkezés ablak, akkor kattintson a **Mégse** gombra.
	- b. Válassza ki a konfiguráció nevét a Műveleti konzol ablakban.
	- c. Válassza a **Kapcsolat** menü **Szétkapcsolás** menüpontját. A kapcsolat állapota Kapcsolat bontása lesz.
	- d. Várja meg, amíg a helyi konzol kapcsolati állapota Szétkapcsolt lesz.
- 2. Válassza ki a konfiguráció nevét a Műveleti konzol ablakban.
- 3. Válassza a **Kapcsolat** menü **Törlés** menüpontját.
- 4. Kattintson az **Igen** gombra a törlés megerősítéséhez.

# **Távoli konzol törlése**

Meglévő távoli konzol törléséhez tegye a következőket:

- 1. Ha a távoli konzol csatlakozik egy helyi konzolhoz, akkor bontsa a kapcsolatot az alábbiak szerint:
	- a. Ha a távoli konzol rendelkezik az irányítással, akkor [oldja fel az irányítást.](#page-86-0)
	- b. Válassza ki a konfiguráció nevét.
	- c. Válassza a **Kapcsolat** menü **Szétkapcsolás** menüpontját. A kapcsolat állapota Kapcsolat bontása lesz.
	- d. Várja meg a Nincs kapcsolat a helyi konzollal állapot megjelenését.
- 2. Válassza ki a konfiguráció nevét.
- 3. Válassza a **Kapcsolat** menü **Törlés** menüpontját.
- 4. Kattintson az **Igen** gombra a törlés megerősítéséhez.

### **Windows98/Me/2000/XP felhasználók:**

Elképzelhető, hogy minden egyes Műveleti konzol konfigurációs bejegyzés törlésekor törölni kell a hálózati objektumot (Windows 2000 és XP) vagy a telefonos hálózati objektumot (Windows 98/Me). A hálózati objektum vagy a telefonos hálózati objektum nem létezésének ellenőrzéséhez tegye a következőket:

- 1. Windows 2000 Professional vagy Windows XP Professional használatakor: Nyissa meg a Vezérlőpult **Hálózatok éstelefonoskapcsolatok** mappáját. Windows 98 vagy Windows Me használatakor kattintson duplán a **Sajátgép** mappára, és nyissa meg a **Telefonos hálózat** mappát.
- 2. Helyi konzol konfiguráció törlése után keressen olyan ikont, amelynek neve megegyezik a helyi konzol kapcsolatban használt iSeries rendszer nevével.

<span id="page-79-0"></span>Ellenkező esetben, vagyis távoli konzol konfiguráció törlésekor olyan ikont keressen, amelynek neve megegyezik az iSeries rendszer kapcsolatához használt helyi konzol nevével.

- 3. Ha az ikon létezik, akkor törölje a hálózati objektumot vagy telefonos hálózati objektumot:
	- a. Kattintson a jobb egérgombbal az ikonra.
	- b. Válassza az előugró menü **Törlés** menüpontját.

# **Helyi konzol csatlakoztatása a szerverhez**

A helyi konzolt csatlakoztatni kell a szerverhez:

## **Hálózatra csatlakozó helyi konzol csatlakoztatása a szerverhez**

Ezek az útmutatások írják le a hálózatra csatlakozó helyi konzol csatlakoztatását a szerverre.

## **[Helyi konzol csatlakoztatása másik szerverhez](#page-80-0)**

Ezek az útmutatások írják le a helyi konzol csatlakoztatását egy másik szerverre.

## **[Szerverhez közvetlenül csatlakozó helyi konzol csatlakoztatása](#page-80-0)**

Ezek az útmutatások írják le a távoli hozzáférést biztosító, közvetlen csatlakozással rendelkező helyi konzol csatlakoztatását a szerverre.

# **Hálózatra csatlakozó helyi konzol csatlakoztatása a szerverhez**

Hálózatra csatlakozó helyi konzol csatlakoztatásakor lehetősége lesz egy aktív konzol és egy működő távoli vezérlőpanel (ha be van állítva) használatára a szerveren. Aktív konzol egy olyan iSeries szerver parancs felület (5250), amely interakcióban van a szerverrel. A működőképes távoli vezérlőpanel lehetővé teszi, hogy a vezérlőpanel funkciók tekintélyes részét (a használt partíciótól függően) úgy hajtsa végre, mintha a szervernél lenne.

Ha a lépések végrehajtása során problémákba ütközik, akkor nézze meg a [Hálózati kapcsolati](#page-107-0) [hibái](#page-107-0) című hibaelhárítási témakört.

Hálózatra csatlakozó helyi konzolnak egy iSeries szerverre csatlakoztatásához tegye a következőket:

- 1. Nyissa meg a Műveleti konzolt a kapcsolat elindításához:
	- a. Kattintson a **Start** gombra, és mutasson a **Programok** mappára.
	- b. Válassza ki az **IBM iSeries Access for Windows** program mappát.
	- c. Kattintson a **Műveleti konzol** ikonra.

A Műveleti konzol alapértelmezésben nem próbálja automatikusan csatlakoztatni a hálózatra csatlakozó helyi konzolokat az iSeries szerverre. Ha a tulajdonságokban kiválasztotta a **Kapcsolódás a Műveleti konzol indításakor** beállítást, akkor a helyi konzol automatikusan csatlakozik az iSeries szerverhez. A kapcsolat állapota először **Csatlakozás**, majd **Kapcsolódás a konzolhoz** lesz.

- 2. Ha nem választotta ki a **Kapcsolódás a Műveleti konzol indításakor** beállítást, akkor a szerverhez az alábbiak szerint kell csatlakozni:
	- a. Válassza ki a konfiguráció nevét.
	- b. Válassza a **Kapcsolat** menü **Csatlakozás** menüpontját.
- 3. A Szervizeszköz bejelentkezés ablakban jelentkezzen be a hozzáférési jelszóval, amely lehetővé teszi a szervernek a szervizeszköz információk elérését. Emellett meg kell adni a szervizeszköz felhasználói azonosítót és jelszót is.

A Műveleti konzolnak érvényes hozzáférési jelszóra, szervizeszköz felhasználói azonosítóra és szervizeszköz jelszóra van szüksége a helyi konzol és a szerver

<span id="page-80-0"></span>kapcsolatának engedélyezéséhez. További információkat a Szervizeszközök című témakörben talál. A folyamatot a [Műveleti konzol LAN biztonságának adminisztrálása](#page-21-0) című témakör szemlélteti.

**Megjegyzés:** Ha a kapcsolat logikai partícióra irányul, és konzolt illetve távoli vezérlőpanelt is beállított, akkor mindkét funkcióhoz megjelenik egy bejelentkezés ablak.

A sikeres bejelentkezés után a kapcsolat állapota **Kapcsolt** lesz.

4. Ellenőrizze, hogy a konzol és a távoli vezérlőpanel (ha be van állítva) megjelenik-e.

Ha további állapotüzenetekkel találkozik, akkor nézze meg ezek leírását, és az esetleges problémák helyreállítását az [Állapotüzenetek hibaelhárítása](#page-102-0) című témakörben.

Ha a számítógéppel egy másik iSeries szerverre kíván csatlakozni, akkor a Csatlakozás másik szerverhez helyen leírtak szerint kell eljárni.

## **Csatlakozás másik szerverhez**

A Műveleti konzol több konfiguráció beállítását, ily módon egyidejűleg több szerver használatát is lehetővé teszi. Egy másik szerverre csatlakozás hálózaton lévő helyi konzolként vagy telefonos hálózaton csatlakozó távoli konzolként lehetővé teszi egy másik szerver kezelését is. A Műveleti konzol csak egyetlen közvetlenül csatlakozó helyi konzol konfigurációt engedélyez, de hálózati vagy távoli konfigurációból többet is beállíthat.

Feltesszük, hogy a további kapcsolatokat már létrehozta.

Másik szerverre csatlakozáshoz tegye a következőket:

- 1. A **Műveleti konzol kapcsolat** ablakban válassza ki a csatlakoztatni kívánt konfiguráció nevét.
- 2. Válassza a **Kapcsolat** menü **Csatlakozás** menüpontját.

## **Megjegyzések:**

- 1. Ha rendelkezik szerverhez közvetlenül csatlakozó helyi konzol konfigurációval és egy vagy több távoli konzollal, akkor a jelenleg csatlakozó konfigurációt be kell fejezni, mielőtt másik szerverre csatlakozna. A Műveleti konzol nem támogatja a szerverhez közvetlenül csatlakozó helyi konzol és egy távoli konzol egyidejű használatát.
- 2. Ha a PC több távoli konzol konfigurációval rendelkezik, akkor ezek közül egyszerre csak egy lehet csatlakoztatva.
- 3. Minden támogatott PC operációs rendszer egyidejűleg csatlakozhat több hálózati konfigurációhoz is, így biztosítva, hogy egy PC több rendszer vagy partíció konzolja legyen.

## **Szerverhez közvetlenül csatlakozó helyi konzol csatlakoztatása**

A szerverhez közvetlenül csatlakozó, távoli hozzáférést biztosító helyi konzol csatlakoztatása lehetővé teszi a távoli konzoloknak a szerverre való csatlakozást. Emellett lehetővé teszi az [iSeries irányításának](#page-84-0) automatikus megadását az első kérelmezőnek, vagy lehetőséget adhat a helyi konzolon a bejövő irányítási kérések felügyeletére.

Szerverhez közvetlenül csatlakozó helyi konzol csatlakoztatásához tegye a következőket:

- 1. Nyissa meg a Műveleti konzolt a kapcsolat elindításához:
	- a. Kattintson a **Start** gombra, és mutasson a **Programok** mappára.
	- b. Válassza ki az **IBM iSeriesAccessfor Windows** program mappát.
	- c. Kattintson a **Műveleti konzol** ikonra.

<span id="page-81-0"></span>A Műveleti konzol alapértelmezésben nem próbálja automatikusan csatlakoztatni a hálózatra csatlakozó helyi konzolokat az iSeries szerverre. Ha a tulajdonságokban kiválasztotta a **Kapcsolódás a Műveleti konzol indításakor** beállítást, akkor a helyi konzol automatikusan csatlakozik az iSeries szerverhez. A kapcsolat állapota először **Csatlakozás**, majd **Kapcsolódás a konzolhoz** lesz.

- 2. Ha a helyi konzol konfiguráció beállítás [Felügyelt módú](#page-84-0) indítást ad meg, akkor tegye a következőket:
	- a. Ha telepítette a távoli vezérlőpanelt, akkor ellenőrizze, hogy megjelenik-e. Ha nem jelenik meg, akkor nézze meg a [Távoli vezérlőpanel nem indul el](#page-116-0) című hibaelhárítási témakört.
	- b. A Szervizeszköz bejelentkezés ablakban jelentkezzen be a megfelelő szervizeszköz felhasználói azonosítóval és jelszóval. A Műveleti konzolnak érvényes szervizeszköz felhasználói azonosítóra és jelszóra van szüksége a PC és a szerver kapcsolatának engedélyezéséhez. Ha problémákat tapasztal a bejelentkezéssel kapcsolatban, akkor nézze meg a [Hitelesítési problémák hibaelhárítása](#page-112-0) című témakört. A sikeres bejelentkezést a kapcsolat **Bejelentkezésfolyamatban** állapotról **Kapcsolt** állapotra vált.
	- c. Ellenőrizze, hogy a konzol megjelenik-e. Ha az emulátor nem jelenik meg, akkor nézze meg az [Emulátor problémák hibaelhárítása](#page-113-0) című témakört.
- 3. Ha a helyi konzol konfiguráció beállítás [Felügyelet nélküli](#page-84-0) indítást ad meg, akkor tegye a következőket:
	- a. Ellenőrizze, hogy a **Kapcsolódás a konzolhoz** állapot legfeljebb pár percig látható-e. Ha nem változik meg, akkor ez kapcsolati problémát jelent. A lehetséges okokat a [Távoli vezérlőpanel nem indul el](#page-116-0) című témakör sorolja fel.
	- b. Győződjön meg róla, hogy az állapot **Hitelesítés függőben**, és hogy az **Aktuális felhasználó** mezőben a **SZERVER** érték jelenik meg. A bejövő kapcsolati kérések automatikusan engedélyezhetők.

Ha további állapotüzenetekkel találkozik, akkor nézze meg ezek leírását, és az esetleges problémák helyreállítását az [Állapotüzenetek hibaelhárítása](#page-102-0) című témakörben.

# **Távoli konzol csatlakoztatása helyi konzolra modem segítségével**

A távoli konzolok csatlakoztatása egy távoli hozzáférést biztosító helyi konzolhoz lehetővé teszi a szerverrel való kommunikációt a helyi konzolon keresztül. A távoli konzol felhasználójának behívási jogosultsággal kell rendelkeznie a helyi konzolon. A jogosultságra ahhoz van szükség, hogy a helyi konzol operációs rendszere engedélyezze a telefonos kapcsolat kialakítását.

Ha a távoli konzolt csatlakoztatni kívánja a közvetlenül csatlakozó, távoli hozzáférést biztosító helyi konzolhoz, akkor tegye a következőket:

- 1. Nyissa meg a Műveleti konzolt a kapcsolat elindításához:
	- a. Kattintson a **Start** gombra, és mutasson a **Programok** mappára.
	- b. Válassza ki az IBM iSeries Access for Windows program mappát.
	- c. Kattintson a **Műveleti konzol** ikonra.

A Műveleti konzol alapértelmezésben nem próbálja automatikusan csatlakoztatni a hálózatra csatlakozó helyi konzolokat az iSeries szerverre. Ha a tulajdonságokban kiválasztotta a **Kapcsolódás a Műveleti konzol indításakor** beállítást, akkor a helyi konzol automatikusan csatlakozik az iSeries szerverhez. A kapcsolat állapota először **Csatlakozás**, majd **Kapcsolódás a konzolhoz** lesz.

Ha a távoli konzol konfigurálásakor kiválasztotta a **Kapcsolódás a Műveleti konzol indításakor** beállítást, akkor a távoli konzol automatikusan csatlakozik a helyi konzolhoz.

- <span id="page-82-0"></span>2. Ha nem választotta ki a **Kapcsolódás a Műveleti konzol indításakor** beállítást, akkor a helyi konzolhoz az alábbiak szerint kell csatlakozni:
	- a. Válassza ki a konfiguráció nevét.
	- b. Válassza a **Kapcsolat** menü **Csatlakozás** menüpontját.
- 3. Ha megjelentkezik a Felhasználói bejelentkezés ablak, akkor jelentkezzen be a helyi konzol operációs rendszerébe egy behívásra jogosult felhasználói azonosítóval. A sikeres bejelentkezés után a kapcsolat állapota **Kapcsolt** lesz.

**Megjegyzés:** Ha nem jelentkezik be megközelítőleg egy percen belül, akkor a Telefonos hálózat befejezi a kapcsolatot.

- 4. Ha megjelenik a Szervizeszköz bejelentkezés ablak, akkor jelentkezzen be a megfelelő szervizeszköz felhasználói azonosítóval és jelszóval.
- 5. Ha telepítette a távoli vezérlőpanelt, akkor ellenőrizze, hogy megjelenik-e. Ha nem jelenik meg, akkor nézze meg a [Távoli konzol nem tud csatlakozni a helyi konzolhoz telefonos](#page-111-0) [kapcsolaton](#page-111-0) című hibaelhárítási témakört. Ha megjelenik, akkor a távoli vezérlőpanel csak olvasható módban van, a távoli konzolon pedig nem rendelkezik az [iSeries irányításával.](#page-84-0) Az irányítás igényléséhez [kérni](#page-86-0) kell azt a helyi konzoltól.

Ha más kapcsolati problémákba ütközik, akkor nézze meg a [Műveleti konzol kapcsolatok](#page-102-0) [hibaelhárítása](#page-102-0) című témakört.

# **Felhasználókra vonatkozó felügyeleti feladatok**

Ezen irányítási feladatok csak szerverhez közvetlenül csatlakozó, távoli hozzáférést biztosító helyi konzol illetve telefonos kapcsolat feletti távoli konzol konfigurációkra vonatkoznak.

### **[Szervert irányító felhasználó azonosítása](#page-83-0)**

Ezek az útmutatások írják le a szervert irányító Műveleti konzol felhasználók azonosítását.

### **[Távoli konzol irányításának engedélyezése vagy visszautasítása](#page-83-0)**

Ezek az útmutatások írják le a távoli konzol irányításának engedélyezését vagy visszautasítását.

### **[Távoli vezérlőpanel megjelenítése csak olvasható módban](#page-84-0)**

Ezek az útmutatások írják le a távoli vezérlőpanel megjelenítését csak olvasható módban.

#### **[Helyi konzol irányításának kérése és felszabadítása](#page-84-0)**

Ezek az útmutatások írják le a helyi konzol irányításának kérését és felszabadítását.

### **[Üzenet küldése az irányító távoli konzolnak](#page-85-0)**

Ezek az útmutatások írják le, hogyan küldhető üzenet az irányítással rendelkező távoli konzolokra.

#### **[Irányításkérése távoli konzolról](#page-86-0)**

Ezek az útmutatások írják le az irányítás kérését a távoli konzolokon.

### **[Irányítás felszabadítása távoli konzolról](#page-86-0)**

Ezek az útmutatások írják le az irányítás felszabadítását a távoli konzolokon.

### **[Üzenet küldése az irányító helyi konzolra vagy távoli konzolra](#page-87-0)**

Ezek az útmutatások írják le, hogyan küldhető üzenet az irányítással rendelkező helyi vagy távoli konzolra.

### **[Irányítás átadása felhasználók között](#page-87-0)**

Ezek az útmutatások írják le az irányítás átadását a felhasználók között.

## <span id="page-83-0"></span>**Szervert irányító felhasználó azonosítása**

Az [iSeries irányításával](#page-84-0) jelenleg rendelkező felhasználó azonosításával eldöntheti, hogyan folytassa az irányítás kérését.

Az irányítással rendelkező felhasználó azonosításához tegye a következőket:

- 1. Az **iSeriesMűveleti konzol kapcsolat** ablakban keresse meg a kérdéses konfigurációra vonatkozó kapcsolati részleteket.
- 2. Nézze meg az **Aktuális felhasználó/Rendszer neve** értékeket. Ezek az értékek vonatkoznak az irányító felhasználóra. Az **Aktuálisfelhasználó** mezőben látható, hogy a szerver irányításával rendelkező felhasználó milyen néven jelentkezett be munkaállomásának operációs rendszerébe. A **Rendszer neve** mezőben az irányítással rendelkező felhasználó számítógépének neve látható.
- 3. Nézze meg a **Helyi konzol** értéket. Ez a szerverhez közvetlenül csatlakozó PC neve.
- 4. Hasonlítsa összes a **Rendszer neve** és a **Helyi konzol** értékeket az alábbiak szerint:
	- v A helyi konzol rendelkezik az irányítással, amennyiben a **Rendszer neve** és a **Helyi konzol** értékek egyezők. Ez az összehasonlítás a csatlakozó távoli konzol felhasználója számára hasznos.
	- v Egy távoli konzol rendelkezik az irányítással, ha a **Rendszer neve** és a **Helyi konzol** mezőkben lévő értékek eltérnek. Ennek összehasonlítása a helyi konzol felhasználója számára hasznos.
	- v Ha az **Aktuális felhasználó/Rendszer neve** mezőben a [SZERVER](#page-84-0) érték látható, akkor az irányítással nem rendelkezik senki. Ez a helyi konzol és a távoli konzol felhasználója számára is hasznos. Az irányítás kérése automatikusan engedélyezésre kerül.

# **Távoli konzol irányításának engedélyezése vagy letiltása**

Egy távoli támogatással rendelkező helyi konzol operátoraként kezelnie kell az [iSeries](#page-84-0) [irányításra](#page-84-0) vonatkozó bejövő kéréseket. Ha engedélyezi az irányítást, akkor egy másik felhasználó is kezelheti a szervert. Ha letiltja az irányítást, akkor a szerver visszautasítja a felhasználói hozzáférést, és az irányítás az aktuális felhasználónál marad. Ha engedélyezi az irányítást egy másik felhasználónak, akkor a használt konzol szekció és a távoli vezérlőpanel ablak bezáródik. A kapcsolat nem szakad meg, és ha a távoli vezérlőpanel a helyi konzolon van telepítve és beállítva, akkor az továbbra is elérhető lesz csak olvasható módban.

Amikor egy távoli konzol irányítást kér, akkor a helyi konzolon megjelenik a Műveleti konzol kérés ablak. Az ablakban látható az a szervizeszköz felhasználói azonosító, amellyel a távoli konzol felhasználója bejelentkezett a távoli konzol (PC) operációs rendszerébe. Alapértelmezés szerint az irányítás engedélyezett.

#### Irányítás engedélyezése:

Ha engedélyezni kívánja az irányítást a távoli konzol számára, akkor a Műveleti konzol kérés ablakban kattintson az **OK** gombra.

#### **Irányítás visszautasítása:**

Ha vissza kívánja utasítani a távoli konzol irányítási kérését, akkor tegye a következőket:

- 1. A Műveleti konzol kérés ablakban kattintson a **Kérés visszautasítása** gombra.
- 2. (Elhagyható) Az **Üzenet** mezőbe írja be a visszautasítás indokát.
- 3. Kattintson az **OK** gombra.

<span id="page-84-0"></span>**iSeriesirányítása:** A szerver irányítása azt jelenti, hogy a számítógép rendelkezik egy aktív konzollal vagy [távoli vezérlőpanellel](#page-35-0) (ez utóbbival akkor, ha be van állítva). Aktív konzol egy olyan szerver parancs felület (5250 emuláció), amely interakcióban van a szerverrel. A működőképes távoli vezérlőpanel lehetővé teszi vezérlőpanel funkciók végrehajtását a számítógépről. Ennek megfelelően az irányítással rendelkező PC konzollá válik és távoli vezérlőpanel funkciókat hajthat végre. Egyszerre csak egy PC rendelkezhet az irányítással.

Ha a helyi konzol **felügyelt módban** indul el (csak közvetlen csatlakozás esetén), akkor azonnal rendelkezik az irányítással, mihelyt [csatlakoztatja a szerverhez közvetlenül](#page-80-0) [csatlakozó helyi konzolt.](#page-80-0) Ha ilyen helyi konzolnál rendelkezik az irányítással, akkor jelen kell lennie, hogy [engedélyezhesse vagy visszautasíthassa](#page-83-0) az irányítást kérő távoli konzolokat.

Ha a helyi konzol **felügyelet nélküli módban** indul el, akkor a [szerverhez közvetlenül](#page-80-0) [csatlakozó helyi konzol csatlakoztatása után](#page-80-0) az **Aktuálisfelhasználó** mezőben a SZERVER érték jelenik meg. A Műveleti konzol automatikusan engedélyezi az irányítást az első kérelmező (helyi vagy távoli konzol) számára.

**Alapértelmezett felhasználó (server):** A Műveleti konzol a SERVER azonosítót rendeli hozzá, amikor egy felhasználó sem irányítja a szervert. Ha egy felhasználó sem rendelkezik iSeries irányítással, akkor a SERVER jelenik meg az **Aktuálisfelhasználó** mezőben. Ezenkívül, a Műveleti konzol automatikusan engedélyezi az irányítást az első kérelmező (helyi vagy távoli konzol) számára.

A Műveleti konzol a következő esetekben adja meg automatikusan az irányítást az első kérelmező számára:

- v Közvetlenül azután, hogy felszabadítja az irányítást egy távoli támogatással rendelkező helyi konzolon.
- v Egy [közvetlenül csatlakoztatott, engedélyezett távoli hozzáféréssel rendelkező helyi](#page-80-0) [konzolhoz történő csatlakozás](#page-80-0) után, ha az felügyelet nélküli módban indult el.
- v Amikor a SERVER szó jelenik meg az **Aktuálisfelhasználó** mezőben.

# **Távoli vezérlőpanel megjelenítése csak olvasható módban**

A távoli vezérlőpanel csak olvasható módban történő megjelenítésével akkor is láthatja a távoli vezérlőpanelt, amikor nem rendelkezik iSeries irányítással. Nyomon követheti például a szerver rendszerindító programbetöltését (IPL) egy távoli helyről. A távoli vezérlőpanelt a helyi konzolon kell telepíteni és beállítani. A távoli vezérlőpanelt a következő esetekben jelenítheti meg csak olvasható módban:

- v Egy helyi konzolon, ha a helyi konzol felhasználója nem rendelkezik irányítással.
- v Egy távoli konzolon, miután a [távoli konzol egy helyi konzolhoz csatlakozik](#page-81-0) vagy egy helyi konzol irányítást kér.
- v Egy távoli konzolon, miután a [távoli konzol felszabadítja egy helyi konzol irányítását.](#page-86-0)

A távoli vezérlőpanel megjelenítéséhez kattintson a **Kapcsolat** menü **Távoli vezérlőpanel** parancsára.

# **Irányítás kérése és felszabadítása a helyi konzolon**

Amikor a távoli támogatással rendelkező helyi konzol nem rendelkezik iSeries irányítással, akkor a helyi konzolon kérni kell az irányítást a szerver használatához. Amikor a helyi konzolon irányítást kér, akkor az irányítás visszakerül egy távoli konzoltól, ha a távoli konzol rendelkezett irányítással. A munka befejezése után fel kell szabadítania az irányítást, hogy a Műveleti konzol automatikusan megadhassa az irányítást a kérő feleknek.

#### **Irányításkérése:**

Irányítás kéréséhez tegye a következőket a helyi konzolon:

- <span id="page-85-0"></span>1. [Azonosítsa az irányítással rendelkező felhasználót.](#page-83-0)
- 2. Ha nem felhasználónál van az irányítás (az **Aktuálisfelhasználó** mezőben a [SERVER](#page-84-0) szó látható), akkor tegye a következőket:
	- a. Válassza ki a konfiguráció nevét.
	- b. Kattintson a **Kapcsolat** menü **Irányításkérése** parancsára.
	- c. Ha telepítette és beállította a távoli vezérlőpanelt, akkor annak meg kell jelennie. Ha nem jelenik meg, akkor tanulmányozza a [Távoli vezérlőpanel nem indul el](#page-116-0) részen leírtakat.

A távoli vezérlőpanel elindulása után megjelenhet egy bejelentkezési ablak.

- d. Ha megjelenik a Szervizeszköz bejelentkezés ablak, akkor jelentkezzen be a szervizeszköz felhasználói azonosítóval és jelszóval. A Műveleti konzolnak érvényes szervizeszköz felhasználói azonosítóra és jelszóra van szüksége a szerver és a PC közötti kapcsolat hitelesítéséhez. Ha problémái vannak a bejelentkezéssel, akkor nézze meg a [Hitelesítési problémák hibaelhárítása](#page-112-0) című részt.
- e. Ekkor meg kell jelennie a konzolnak. Ha nem jelenik meg, akkor tanulmányozza a hibaelhárítási információk erre vonatkozó részeit és a [Helyi konzol kapcsolati](#page-105-0) [problémái](#page-105-0) című részt.
- 3. Ha egy távoli konzol felhasználójánál van az irányítás, és **nem akarja** elvenni az irányítást a távoli konzoltól, akkor küldjön egy üzenetet a távoli konzolra, amelyben az [irányítás felszabadítására](#page-86-0) kéri a felhasználót. Az irányítás kéréséhez a helyi konzolon, miután a távoli konzol felszabadította az irányítást, de az irányítás nem került vissza a helyi konzolhoz, hajtsa végre a 2a - 2e lépéseket.

Ha egy távoli konzol felhasználójánál van az irányítás, és **el akarja venni** az irányítást a távoli konzoltól, akkor hajtsa végre a 2a - 2e lépéseket. A távoli konzolon a távoli vezérlőpanel ablak és a konzol bezáródik, és megjelenik egy üzenet, hogy a helyi konzol átvette az irányítást. Ameddig a távoli konzol csatlakoztat marad, addig a távoli konzol felhasználója [megjelenítheti a távoli vezérlőpanelt csak olvasható módban.](#page-84-0)

#### **Irányítás felszabadítása:**

Az irányítás felszabadításához tegye a következőket:

- 1. Válassza ki a konfiguráció nevét.
- 2. Kattintson a **Kapcsolat** menü **Irányítás felszabadítása** parancsára.

Ekkor a SERVER szó jelenik meg az **Aktuálisfelhasználó** mezőben. A távoli vezérlőpanel ablak és a konzol eltűnik. Az irányítást az első kérelmező automatikusan megkapja. A távoli vezérlőpanel továbbra is elérhető lesz csak olvasható módban.

# **Üzenet küldése irányítással rendelkező távoli konzolra**

A Műveleti konzol használata során elképzelhető, hogy kommunikálnia kell az [iSeries](#page-84-0) [irányításával rendelkező felhasználóval.](#page-84-0) A Műveleti konzol lehetővé teszi az üzenetváltást a kapcsolatban álló helyi és távoli konzolok között. Üzenetet csak az a felhasználó küldhet, aki nem rendelkezik az irányítással.

Ha üzenetet kíván küldeni az irányítással rendelkező felhasználónak, akkor tegye a következőket:

- 1. Válassza ki a konfiguráció nevét a Műveleti konzol ablakban.
- 2. Válassza a **Kapcsolat** menü **Üzenet küldése** menüpontját.
- 3. Írja be az üzenetet.
- 4. Kattintson a **Küldés** gombra.

Ezen a ponton a címzett válaszolhat az üzenetre:

1. Írja be a választ.

<span id="page-86-0"></span>2. Kattintson a **Válasz** gombra.

# **Irányítás kérése távoli konzolról**

Az [iSeries irányításának kérése](#page-84-0) teszi lehetővé a távoli konzolnak, hogy aktív konzollá és működő vezérlőpanellé váljon. Aktív konzol egy olyan szerver parancs felület (5250 emuláció), amely interakcióban van a szerverrel. A működőképes távoli vezérlőpanel lehetővé teszi, hogy a vezérlőpanel műveleteket úgy hajtsa végre, mintha a szervernél lenne. A [távoli](#page-81-0) [konzolnak modemen keresztül kell csatlakoznia a helyi konzolhoz.](#page-81-0)

Az irányítás kéréséhez tegye a következőket a távoli konzolon:

- 1. [Azonosítsa az irányítással jelenleg rendelkező felhasználót.](#page-83-0)
- 2. Ha az **Aktuálisfelhasználó** mezőben a [SZERVER](#page-84-0) látható, akkor tegye a következőket:
	- a. Válassza ki a konfiguráció nevét a Műveleti konzol ablakban.
	- b. Válassza a **Kapcsolat** menü **Irányításkérése** menüpontját. Ha a távoli vezérlőpanel telepítve van és be van állítva a helyi konzolon, akkor az működésbe lép. Ezután, ha egyik felhasználó sem rendelkezik aktív konzollal, megjelenik egy bejelentkezés ablak.
	- c. Ha megjelenik a Szervizeszköz bejelentkezés ablak, akkor jelentkezzen be a megfelelő szervizeszköz felhasználói azonosítóval és jelszóval. A Műveleti konzolnak érvényes felhasználói azonosítóra és jelszóra van szüksége a PC és a szerver kapcsolatának engedélyezéséhez. Ha problémákat tapasztal a bejelentkezéssel kapcsolatban, akkor nézze meg a [Hitelesítési problémák hibaelhárítása](#page-112-0) című témakört.

A sikeres bejelentkezést követően megjelenik a konzol.

- 3. Ha egy másik felhasználó rendelkezik az irányítással, akkor tegye a következőket:
	- a. (Nem kötelező) [Küldjön egy üzenetet a helyi konzolra,](#page-87-0) amelyben elmagyarázza, miért van szüksége az irányításra.

**Fontos:** Az üzenet küldése nem szükséges az irányítás kérése előtt.

b. Válassza a **Kapcsolat** menü **Irányításkérése** menüpontját.

Ha az aktuális felhasználó engedélyezi az irányítást a távoli konzolnak, akkor megjelenik a konzol, és működésbe lép a távoli vezérlőpanel (ez utóbbi csak akkor, ha az telepítve van és be van állítva a helyi konzolon). Ha az aktuális felhasználó megtagadja az irányítás átadását, akkor megjelenik egy ablak a visszautasítás okával.

# **Irányítás felszabadítása távoli konzolról**

Az [iSeries irányításának](#page-84-0) felszabadítása lehetővé teszi, hogy a helyi konzol visszakerüljön az alapállapotba. Ha például a helyi konzol engedélyezte az első irányítást kérő távoli konzol kérését, akkor az irányítás felszabadítása után a helyi konzol vissza tudja szerezni az irányítást. Ha a vezérlés automatikusan engedélyezésre került az első ezt kérő távoli konzol számára, akkor az irányítás felszabadítást lehetővé teszi, hogy a következő kérő automatikusan megkapja az irányítást.

Az irányítás felszabadításához tegye a következőket a távoli konzolon:

- 1. Válassza ki a konfiguráció nevét a Műveleti konzol ablakban.
- 2. Válassza a **Kapcsolat** menü **Irányítás felszabadítása** menüpontját.

A konzol és a távoli vezérlőpanel ablak bezáródik.

Az irányítás felszabadítása után a következő lehetőségei vannak:

- v Csak olvasható módban megjelenítheti a távoli vezérlőpanelt. Megjelenítéséhez tegye a következőket:
	- 1. Válassza ki a konfiguráció nevét.
	- 2. Válassza a **Kapcsolat** menü **Távoli vezérlőpanel** menüpontját.
- <span id="page-87-0"></span>v Befejezheti a távoli konzol kapcsolatot a helyi konzollal. A kapcsolat befejezéséhez tegye a következőket:
	- 1. Válassza ki a konfiguráció nevét.
	- 2. Válassza a **Kapcsolat** menü **Szétkapcsolás** menüpontját. A kapcsolat állapota Kapcsolat bontása lesz.
	- 3. Várja meg a Nincs kapcsolat a helyi konzollal állapot megjelenését.

# **Üzenet küldése az irányító helyi konzolra vagy távoli konzolra**

A Műveleti konzol használata során elképzelhető, hogy kommunikálnia kell az [iSeries](#page-84-0) [irányításával rendelkező felhasználóval.](#page-84-0) A Műveleti konzol lehetővé teszi az üzenetváltást a kapcsolatban álló helyi és távoli konzolok között. Üzenetet csak az a felhasználó küldhet, aki nem rendelkezik az irányítással.

Ha üzenetet kíván küldeni az irányítással rendelkező felhasználónak, akkor tegye a következőket:

- 1. Válassza ki a konfiguráció nevét a Műveleti konzol ablakban.
- 2. Válassza a **Kapcsolat** menü **Üzenet küldése** menüpontját.
- 3. Írja be az üzenetet.
- 4. Kattintson a **Küldés** gombra.

Ezen a ponton a címzett válaszolhat az üzenetre:

- 1. Írja be a választ.
- 2. Kattintson a **Válasz** gombra.

# **Irányítás átadása felhasználók között**

Az alábbi példák mutatják be a szerverhez közvetlenül csatlakozó, távoli hozzáférést biztosító helyi konzol és egy távoli konzol közötti interakciót. Szemléltetik, hogyan adható át az [iSeries](#page-84-0) [irányítása](#page-84-0) a számítógépek között a Műveleti konzol konfiguráció elindítása után.

### **Irányítás átadása az irányítással rendelkező helyi konzol és egy távoli konzol között**

Ez a példa szemlélteti az iSeries irányításával rendelkező távoli hozzáférést biztosító közvetlenül csatlakozó helyi konzol és egy távoli konzol közötti interakciót. Bemutatja, hogyan kerül át az irányítás a helyi konzolról a távoli konzolra, amikor ez utóbbi kéri az irányítást.

A helyi konzol és a távoli konzol felhasználója közötti interakció várható menete a következő:

- 1. A helyi konzol felhasználója rendelkezik a szerver irányításával. Ilyenkor a helyi konzol felhasználója kezeli az összes bejövő irányítási kérést.
- 2. Amikor egy távoli konzol irányítást kér, akkor a helyi konzol felhasználója eldönti, hogy engedélyezi vagy visszautasítja az irányítás átadását. Ha a helyi konzol engedélyezi az irányítást, akkor az átkerül a kérőhöz.

Ha a helyi konzol felhasználója visszautasítja az irányítás átadását, akkor továbbra is rendelkezni fog az irányítással.

# **Irányítás átadása irányítással nem rendelkező helyi konzol és több távoli konzol között** Ez a példa szemlélteti az iSeries irányításával nem rendelkező távoli hozzáférést biztosító közvetlenül csatlakozó helyi konzol és több távoli konzol közötti interakciót. Bemutatja, hogy történik az irányítás átadása, ha egyik felhasználó sem rendelkezik az irányítással, és egy távoli konzol kéri azt.

A helyi konzol és a távoli konzol felhasználója közötti interakció várható menete a következő:

- v A szerver felett egyik felhasználó sem rendelkezik az irányítással. Ennek megfelelően az **Aktuálisfelhasználó** mezőben a SZERVER érték látható, és az irányítási kérések automatikusan engedélyezésre kerülnek.
- Amikor egy távoli konzol kéri az irányítást, akkor meg is kapja.

# <span id="page-88-0"></span>**Billentyűzet meghatározások módosítása**

A billentyűzet meghatározás módosítása lehetséges:

- 1. Az emulátor ablak legördülő menüjében tegye a következőket:
	- a. Kattintson a **Szerkesztés** pontra.
	- b. Kattintson a **Beállítások** pontra.
	- c. Kattintson a **Billentyűzet** elemre.
- 2. Kattintson a **Felhasználó által megadott** beállításra.
- 3. Kattintson a **Tallózás** gombra, és keresse meg az iSeries Access for Windows telepítési helyét. Ezután, a **Client Access** mappában nyissa meg az **Emulator**, majd a **Private** mappát.
- 4. Válassza ki a megfelelő elemet.
- 5. Kattintson az **OK** gombra.
- 6. Kattintson ismét az **OK** gombra.

# **Rendszer indítása kézi IPL segítségével**

Ez a szakasz írja le az iSeries szerver elindítását egy kézi rendszerindító programbetöltés (IPL) végrehajtásával.

Kézi IPL végrehajtásához tegye a következőket:

1. Nézze meg az iSeries vezérlőpanel Function/Data kijelzőjét.

A kulccsal rendelkező rendszereken a kijelzőn **Manual** módnak és a **01 B** értéknek kell megjelennie.

- 2. Ha a rendszer kézi módban van, és az IPL a B oldalon fog történni, akkor ugorjon a 8. lépésre. Ha a rendszer nem kézi módban van, vagy nem B oldali IPL végrehajtására van beállítva, akkor folytassa a 3. lépésnél.
- 3. Ha a Function/Data kijelző világít, akkor folytassa a 4. lépéssel.

Ha a Function/Data kijelző nem világít, akkor tegye a következőket, mielőtt hívná a szerviz képviselőjét:

- v Ellenőrizze az elektromos csatlakozóaljzat működését egy megfelelő feszültségszintet igénylő berendezéssel.
- v Győződjön meg róla, hogy a tápkábel megfelelően be van dugva a rendszeregységbe és az elektromos csatlakozóaljzatba.
- 4. Nyomogassa a felfelé vagy lefelé mutató nyilat, amíg a **02** megjelenik a Function/Data kijelzőn.

**Megjegyzés:** Ha a rendszeren van kulcs, akkor ezen a ponton dugja be, és a **Mode** gombbal válassza ki a **Manual** értéket.

- 5. Nyomja meg az **Enter** gombot az iSeries vezérlőpanelen.
- 6. Nyomogassa a felfelé vagy lefelé mutató nyilat, amíg a **B M** megjelenik a Function/Data kijelzőn. Ha a rendszer rendelkezik kulccsal, akkor válassza ki a **B** értéket. A Function/Data kijelzőn a **02 B** értéknek kell megjelennie.
- 7. Nyomja meg az **Enter** gombot az iSeries vezérlőpanelen.
- 8. Nyomja meg az iSeries vezérlőpanel Power gombját.

<span id="page-89-0"></span>A rendszer bekapcsolása és az IPL megfelelő előrehaladása megközelítőleg 10-30 percet vesz igénybe, amíg folytathatja a soron következő lépéseket. A Function/Data kijelzőn látható adatoknak folyamatosan változniuk kell. Az IPL utolsó lépése mintegy 5 percet igényel, mielőtt az Attention jelzőfény bekapcsolna.

- 9. A Function/Data kijelzőn x6004031 vagy x6004501 (x tetszőleges betű lehet) referenciakód jelenik meg több percre.
- 10. Amikor a rendszer befejezte a kézi IPL kezdeti fázisát, akkor a **01 B** értéknek kell megjelennie, és működnie kell a konzolnak.

Ha az Attention jelzőfény világít, akkor ugorjon a 11. lépésre.

Ha az Attention jelzőfény nem világít, és nem rendelkezik konzollal, akkor gondolja át a következőket:

- v Elképzelhető, hogy a rendszer nem jutott még el odáig az IPL folyamatban, hogy folytathatná a lépéseket. Várjon legalább 30 percet, mielőtt bármit tenne.
- Ha 30 után semmilyen rendszertevékenységet nem tapasztal, és az Attention jelzőfény nem világít, akkor nézze meg a rendszerhibák kezelésével és jelentésével kapcsolatos információkat a Hibaelhárítás és szerviz című témakörben.
- v A probléma elhárítása után kezdje a szakasz elejénél.
- 11. Ha x6xx500x rendszer referenciakód (SRC) jelenik meg (x tetszőleges karakter lehet) a Function/Data kijelzőn, akkor nézze meg a [Rendszer referenciakód \(SRC\) adatokkal](#page-113-0) [kapcsolatos hibaelhárítás](#page-113-0) című témakör megfelelő részét.

Ha az x6xx500x rendszer referenciakód (SRC) nem jelenik meg a Function/Data kijelzőn (az x továbbra is tetszőleges karakter lehet), akkor nézze meg a rendszerhibák kezelésével és jelentésével kapcsolatos információkat a Hibaelhárítás és szerviz című témakörben. Ezután állítson be egy új konfigurációt.

Ha 270-es vagy 8xx-es szerverrel rendelkezik, akkor nézze meg a [D10005008 rendszer](#page-114-0) [referenciakód](#page-114-0) című hibaelhárítási témakört.

# **Kommunikációs vonal aktiválása a szerveren**

Ezek az útmutatások csak telefonos hálózaton keresztül csatlakozó helyi konzol és közvetlen csatlakozással rendelkező helyi konzol konfigurációkra vonatkoznak. Ezen útmutatások alapján aktiválhatja saját kezűleg a szerver kommunikációs vonalát:

- 1. Ha a szerver rendelkezik kulccsal, akkor dugja be a kulcsot a kulcslyukba.
- 2. Helyezze a szervert **Manual** módba a rendszer vezérlőpanelen.
- 3. A felfelé vagy lefelé mutató nyíllal válassza ki a **25**-ös funkciót, majd nyomja meg az Entert.
- 4. A felfelé mutató nyíllal válassza ki a **26**-os funkciót, és nyomja meg az Entert.
- 5. A lefelé mutató nyíllal válassza ki a **66**-os funkciót, és nyomja meg az Entert.

A rendszer megkísérli a csatlakozó modem inicializálását. Ha ez sikerült, akkor a Function/Data kijelzőn a D1008066 jelenik meg. Ha a modem nem inicializálható, akkor a megjelenő SRC D1008065 lesz. Ha a várt rendszer referenciakód nem jelenik meg pár perc múltán sem, akkor nézze meg a [D1008065 és D1008066 nem jelenik meg automatikusan a](#page-116-0) [funkció hívása után](#page-116-0) című témakört.

# **Szerver kommunikációs vonalának leállítása**

Ezek az útmutatások csak telefonos hálózaton keresztül csatlakozó helyi konzol és közvetlen csatlakozással rendelkező helyi konzol konfigurációkra vonatkoznak. Ezek az útmutatások írják le a szerver kommunikációs vonalának kézi leállítását. A rendszernek kézi módban kell lennie, és a kiterjesztett vezérlőpanel funkcióknak aktívnak kell lenniük. A kiterjesztett funkciók aktiválására a kommunikációs vonal aktiválásakor került sor.

<span id="page-90-0"></span>A szerver kommunikációs vonalának leállításához tegye a következőket:

- 1. Ha a rendszer nem kézi módban van, vagy ha a kiterjesztett funkciók nem kerültek aktiválásra, akkor tegye a következőket:
	- a. Először is ha a szerver rendelkezik kulccsal, akkor dugja be a kulcsot a kulcslyukba.
	- b. Helyezze a szervert **Manual** módba a rendszer vezérlőpanelen.
	- c. A felfelé vagy lefelé mutató nyíllal válassza ki a **25**-ös funkciót. Nyomja meg az Enter billentyűt.
	- d. A felfelé mutató nyíllal válassza ki a **26**-os funkciót. Nyomja meg az Enter billentyűt.
- 2. A lefelé mutató nyíllal válassza ki a **65**-ös funkciót. Nyomja meg az Enter billentyűt.

Sikeres leállítás esetén a Function/Data ablakban a D1008065 jelenik meg. Ha a várt rendszer referenciakód nem jelenik meg pár perc múltán sem, akkor nézze meg a [D1008065](#page-116-0) [és D1008066 nem jelenik meg automatikusan a funkció hívása után](#page-116-0) című témakört.

# **Szerver felhívása**

Ezek az útmutatások csak telefonos hálózaton keresztül csatlakozó helyi konzol konfigurációkra vonatkoznak. A szerver vonalának aktiválása után a helyi konzol számítógépnek fel kell hívnia a rendszert. Indítson egy kapcsolatot úgy, mintha helyi konzolhoz csatlakozna. A teljes csatlakozás után automatikusan megkapja az irányítást. Ha befejezte, bontsa a kapcsolatot.

A szétkapcsoláshoz tegye a következőket:

- 1. Válassza ki a konfiguráció nevét (az iSeries kapcsolat alatt). Ezzel a névvel hivatkozik a Műveleti konzol egy adott iSeries rendszerre.
- 2. Válassza a **Kapcsolat** menü **Szétkapcsolás** menüpontját. A kapcsolat állapota Kapcsolat bontása lesz.
- 3. Várja meg, amíg a kiírás **Szétkapcsolt** állapotra nem vált.

A szétkapcsoláskor az iSeries szerver automatikusan leállítja a kommunikációs vonalat.

Ha a csatlakozás meghiúsul, akkor az iSeries szervernél tartózkodó személynek ismét aktiválnia kell a vonalat. Ha viszont a 7857 modemet használja, akkor ismét végig kell követnie a modem konfigurációs lépéseit.

# **Több konzol kezelése**

Ha egynél több olyan munkaállomással rendelkezik, amely ugyanazon szerver vagy logikai partíció konzolja lehet, akkor elképzelhető, hogy az adott eszköz egynél többféleképpen is használható konzolként, a konfigurációtól és a körülményektől függően. Az általánosabb eljárásokat az alábbiakban részletezzük:

### **Több helyi PC konzol egy hálózaton**

Amikor egy munkaállomás már konzol, és a hálózat egy másik helyi konzolja megkísérel konzollá válni, akkor a kapcsolat ugyan sikerül, de az emulátor Szétkapcsolt állapotba fog kerülni, amit az emulátor ablak bal alsó sarkában lévő ikon is jelez. Ilyen jellegű kapcsolatból több is lehet, de ismét leszögezzük, hogy egyszerre csak egy lehet aktív konzol. Jelenleg nincs olyan mechanizmus, amellyel meghatározható lenne, hogy melyik PC vagy felhasználó az aktív konzol. Továbbá a számítógép ilyetén állapotban hagyása nem teszi lehetővé a konzol tevékenységek automatikus átkerülését a számítógépre. Ebben az esetben két lehetősége van.

- v Bontsa a kapcsolatot a Műveleti konzol ablakban. A kapcsolat bontásához tegye a következőket:
	- 1. Válassza ki a szétkapcsolni kívánt kapcsolat nevét.
- 2. Válassza a **Kapcsolat → Szétkapcsolás** menüpontot.
- v Bontsa az emulátor szekció kapcsolatát. Az emulátor kapcsolatának bontásához tegye a következőket:
	- 1. Az emulátor ablakban kattintson a **Kapcsolat** menüre.
	- 2. Válassza a **Szétkapcsolás** menüpontot.

Ha nincs konzolként működő eszköz, akkor a következő Műveleti konzol vagy emulátor kapcsolatot megkísérlő PC lesz a konzol. A felhasználó dolga annak eldöntése, hogy ez a módszer megfelelő-e a konzol tevékenységek kezelésére.

**Megjegyzés:** Ugyanezt a módszert használják a szerverhez közvetlenül csatlakozó helyi konzolok és a szerverhez közvetlenül csatlakozó, távoli hozzáférést biztosító helyi konzolok is.

### **Szerverhez közvetlenül kapcsolódó helyi konzolra csatlakozó telefonos hálózaton keresztül kapcsolódó távoli konzolok**

Ebben az esetben csak egy távoli konzol csatlakozása megengedett a helyi konzolhoz. A felhasználóknak ki kell alakítaniuk valamilyen megegyezést, amellyel egy másik távoli konzol elérheti a helyi konzolt. Ha erre rendszeresen van szükség, akkor egyszerű lehet kialakítani egy olyan időbeosztást, amely meghatározza, hogy melyik távoli konzol mikor csatlakozhat a helyi konzolra. Ha egy távoli konzol ideje lejár, akkor felszabadítja az irányítást, és bontja a kapcsolatot. Ezután a következő távoli konzol csatlakozhat, és kérheti az irányítást. A felvázolt helyzet feltételezi, hogy a helyi konzol nem rendelkezik az irányítással, amikor az első távoli konzol kéri azt.

# **Átkapcsolás az egyik konzoltípusról egy másikra a szerver kézi IPL-ezése során, amikor az IPL még nem jutott el a parancsbevitelig**

**Megjegyzés:** Ha Műveleti konzol (LAN) használatát tervezi egy másik konzoltípus tartalékaként, akkor a konzoltípust LAN Műveleti konzolra kell állítania, és a társított hálózati csatolónak konfiguráltnak kell lennie, mielőtt szükség lenne az eszközre. A konzol LAN Műveleti konzolra állítása nem akadályozza meg a közvetlen Műveleti konzol és a twinaxiális konzol működését az IPL során. Csak azt kell biztosítani, hogy az IPL során csak egy konzoltípus legyen elérhető.

Ebben a környezetben csak elérhetetlenné kell tenni a szerver számára a jelenlegi konzoltípust. Műveleti konzol esetén a konfiguráció kapcsolatának bontása is megteszi. Ezután tegye elérhetővé a célkonzolt. Műveleti konzol esetén ez a kapcsolat indítását jelenti. Ezen a ponton hajtson végre egy 21-es funkciót a vezérlőpanelen (vagy a távoli vezérlőpanelen). Ennek hatására a szerver ismét megkeresi a konzoleszközöket. Ennek során meg kell találnia a cél konzoltípust.

Ha twinaxiális munkaállomások is érintettek, akkor az eszközt az elektronika áramtalanításával, illetve az eszköz vagy a 4 portos (esetleg 8 portos) csatlakozó kábelének kihúzásával teheti elérhetetlenné.

# **Átkapcsolás az egyik konzoltípusról egy másikra a szerver kézi IPL-ezése során, amikor a szerver elérte a parancsbevitelt**

Ilyenkor is meg lehet próbálkozni a fentiekben leírt 21-es funkcióval, de tudnia kell, hogy ennek működése nem konzisztens. Bizonyos helyzetekben a szervertől, a meglévő konzoltípustól, a cél konzoltípustól, a rendszer terhelésétől és egyéb tényezőktől függően elképzelhető, hogy a rendszer nem lesz képes az új konzoltípus használatára. Ezekben esetekben az átállás végrehajtásához IPL szükséges.

Ha megosztott I/O processzort használ LPAR környezetben, akkor az erőforrás eltávolítható az egyik partícióból, és hozzáadható egy másikhoz, amennyiben a hardver támogatja ezt.

# <span id="page-92-0"></span>**Hálózatra csatlakozó helyi konzol kezelése**

A soron következő útmutatások csak hálózatra csatlakozó helyi konzol esetén érvényesülnek. A szerviz hálózati kapcsolat kezeléséhez az alábbi témakörök nyújtanak segítséget:

**Szervizeszköz eszközazonosítók jelszavának módosítására vonatkozó szempontok**

Az itt megadott szempontokkal kell tisztában lennie a szervizeszköz eszközjelszavak módosításakor.

# **[A szervizeszköz eszközazonosító jelszavának módosítása a számítógépen és a](#page-93-0) [szerveren](#page-93-0)**

Ezek az útmutatások írják le a szervizeszköz eszközazonosító jelszavának módosítását a számítógépen és a szerveren.

### **[Hozzáférési jelszó módosítása](#page-93-0)**

Ezek az útmutatások írják le a hozzáférési jelszó módosítását.

### **[PC és a szervizeszköz eszközazonosító jelszó újraszinkronizálása](#page-94-0)**

Ezek az útmutatások írják le a PC és a szervizeszköz eszközazonosító jelszó újraszinkronizálását.

### **[Szervizeszköz eszközazonosítók létrehozása a szerveren](#page-97-0)**

Ezek az útmutatások írják le a szervizeszköz eszközazonosítók létrehozását a szerveren.

### **[Szerviz hosztnév beállítása](#page-98-0)**

Ezek az útmutatások írják le a szerviz hosztnevek beállítását.

## **[Műveleti konzol által használt LAN csatoló leállítása](#page-99-0)**

Ezek az útmutatások írják le a Műveleti konzol által használt hálózati csatoló leállítását.

# **[Műveleti konzol \(LAN\) hálózati értékeinek módosítása](#page-100-0)**

Ezek az útmutatások írják le a LAN csatlakozással rendelkező Műveleti konzol hálózati értékeinek módosítását.

# **Szervizeszköz eszközazonosítók jelszavának módosítására vonatkozó szempontok**

A szervizeszköz eszközazonosítók jelszavának cseréje előtt gondolja át a következő szempontokat:

- v A szervizeszköz eszközazonosító jelszavának meg kell egyeznie a számítógépen és a szerveren.
- v A Műveleti konzol titkosítja a szervizeszköz eszközazonosító jelszót, amikor a **Hozzáférési jelszó** ablak **Tovább** gombjára kattint.
- v Ha hálózati konfigurációhoz hoz létre új helyi konzolt (és még nem csatlakozott), és a **Mégse** gombra kattint a Hozzáférési jelszó ablak után, akkor a konfigurációt ismét létrehozhatja azonos szervizeszköz eszközazonosítóval.
- v Ha korábban már csatlakozott sikeresen ezzel a hálózatra csatlakozó helyi konzollal, akkor a szervizeszköz eszközazonosító jelszót alaphelyzetbe kell állítani a számítógépen és a szerveren. Ezt részletesen a [PC és szervizeszköz eszközazonosító jelszó újraszinkronizálása](#page-94-0) című témakör tárgyalja.
- v hálózatra csatlakozó helyi konzol konfiguráció módosításakor a Szerviz eszközazonosító megadása ablak egyetlen szerkeszthető mezője a szervizeszköz eszközazonosító jelszó.
- v A Műveleti konzol minden sikeres csatlakozásnál lecseréli és ismét titkosítja a szervizeszköz eszközazonosító jelszót.

<span id="page-93-0"></span>v Ha letöröl egy hálózatra csatlakozó helyi konzol konfigurációt, akkor a szervizeszköz eszközazonosító jelszót alaphelyzetbe kell állítani a szerveren, mielőtt a profilt ismét használhatná egy új hálózatra csatlakozó helyi konzol konfigurációhoz. Ennek megfelelően az új konfiguráció létrehozásakor használhatja az alaphelyzetbe állított szervizeszköz eszközazonosítót. Az eszközprofil jelszavának alaphelyzetbe állítását a [PC és](#page-94-0) [szervizeszköz eszközazonosító jelszó újraszinkronizálása](#page-94-0) című témakör tárgyalja.

Ha módosítani kívánja a szervizeszköz eszközazonosító jelszót, akkor nézze meg a Szervizeszköz eszközazonosító jelszó módosítása a számítógépen és a szerveren.

# **Szervizeszköz eszközazonosító jelszó módosítása a számítógépen és a szerveren**

A szervizeszköz eszközazonosítók jelszavának cseréje a szinkronból kiesett PC és szerver jelszavak újraszinkronizálásának esetét kivéve nem jár semmilyen előnnyel. Ebben az esetben az újraszinkronizáláskor a [PC és szervizeszköz eszközazonosító jelszó újraszinkronizálása](#page-94-0) című témakör szerint járjon el. Mivel a jelszó valójában minden sikeres csatlakozásnál megváltozik, kézi módosítása a szinkronizálás esetét kivéve teljesen felesleges és ellenjavallt.

# **Hozzáférési jelszó módosítása**

A szervizeszköz eszközazonosító információk elérésére használt jelszó új, hálózatra csatlakozó helyi konzol konfigurációk létrehozásakor, illetve meglévő, hálózatra csatlakozó helyi konzol konfigurációk módosítása során cserélhető le. Logikai partíciókat tartalmazó környezetben a jelszó a megfelelő partíció vonatkozásában is módosítható.

**Megjegyzés:** A jelszóban a kis- és nagybetűk eltérőnek számítanak, a hossza legfeljebb 128 karakter lehet. Fontos, hogy ezt a jelszót megjegyezze. A későbbiekben a csatlakozás során ezzel a jelszóval jelentkezhet be a Szervizeszköz bejelentkezés ablakban.

A hozzáférési jelszó módosításához tegye a következők valamelyikét:

Ha a hozzáférési jelszót a kapcsolat tulajdonságaival kívánja módosítani, akkor tegye a következőket:

- 1. Válassza ki a kapcsolatot, amelynek módosítani kívánja a hozzáférési jelszavát.
- 2. Válassza a **Kapcsolat → Tulajdonságok** menüpontot.
- 3. Kattintson a **Hozzáférési jelszó** lapra.
- 4. Az **Aktuálisjelszó** mezőbe írja be a jelenlegi hozzáférési jelszót.
- 5. Írja be az új jelszót az **Új jelszó** és a **Jelszó megerősítése** mezőkbe, majd kattintson az **OK** gombra.

Ha a jelszót a konfigurációs varázslóban kívánja módosítani, akkor tegye a következőket:

- **Megjegyzés:** Logikai partíciók esetén a távoli vezérlőpanel hozzáférési jelszavak módosítása jelenleg nem támogatott a **Tulajdonságok** párbeszédablakból. A jelszó módosításához a konfigurációs varázslót kell használnia.
- 1. Válassza ki a kapcsolatot, amelynek módosítani kívánja a hozzáférési jelszavát.
- 2. Válassza a **Kapcsolat → Kapcsolat beállítása** menüpontot.
- 3. Kattintson a **Tovább** gombra, és fogadja el minden ablakban az alapértelmezéseket a **Hozzáférési jelszó** ablak megjelenéséig.
- 4. Válassza ki a **Hozzáférési jelszó módosítása** jelölőnégyzetet.
- 5. Az **Aktuálisjelszó** mezőbe írja be a jelenlegi hozzáférési jelszót.
- 6. Írja be az új jelszót az **Új jelszó** és a **Jelszó megerősítése** mezőkbe, majd kattintson a **Tovább** gombra.
- 7. Folytassa a felajánlott alapértelmezések elfogadását, majd az utolsó ablakban kattintson a **Befejezés** gombra az új adatok mentéséhez.

# <span id="page-94-0"></span>**PC és a szervizeszköz eszközazonosító jelszó újraszinkronizálása**

Ha a szerver és a Műveleti konzol számítógép között eltérnek a szervizeszköz eszközazonosítók jelszavai, akkor a szerveren és a számítógépen elvégzett helyreállítási lépésekkel újra kell szinkronizálni a jelszavakat.

- **Megjegyzés:** Az alaphelyzetbe állítás végrehajtásához Kijelölt szervizeszközök (DST) hozzáférés szükséges. Ha már van konzoleszköz, akkor az felhasználható erre a célra. Ellenkező esetben ideiglenesen csatlakoztatni kell egy másik konzolt, például:
	- v Használhat egy eltérő, hálózatra csatlakozó helyi konzolt, ha van ilyen.
	- v Újrakonfigurálhatja ugyanezt a hálózatra csatlakozó helyi konzolt egy vészhelyzetekre fenntartott szervizeszköz eszközazonosítóval.
	- v Használhat egy szerverhez közvetlenül csatlakozó Műveleti konzol helyi konzolt (ha van rendelkezésre álló Műveleti konzol kábel).
	- v Használhat twinaxiális konzolt.

**Szervizeszköz eszközazonosító jelszavának alaphelyzetbe állítása a szerveren** Az újraszinkronizálási feladat végrehajtásához alaphelyzetbe kell állítani a szerver szervizeszköz eszközazonosító jelszavát.

**[Szervizeszköz eszközazonosító jelszavának alaphelyzetbe állítása a számítógépen](#page-96-0)** Az újraszinkronizálási feladat végrehajtásához a PC szervizeszköz eszközazonosító jelszavát is alaphelyzetbe kell állítani.

# **Szervizeszköz eszközazonosító jelszavának alaphelyzetbe állítása a szerveren**

A szerver szervizeszköz eszközazonosító jelszavának alaphelyzetbe állításához tegye a következők valamelyikét:

- v Ha egy másik eszköz felhasználásával képes konzol szekció kezdeményezésére, akkor tegye a következők valamelyikét:
	- Állítsa alaphelyzetbe a szervizeszköz eszközazonosító jelszavát. Ilyenkor a szervizeszköz eszközazonosító jelszó a szervizeszköz eszközazonosító lesz, csupa nagybetűvel. A szervizeszköz eszközazonosító alaphelyzetbe állításához tegye a következőket:
		- 1. Indítsa el a Kijelölt szervizeszközöket (DST).
		- 2. A DST főmenüben tegye a következőket:
			- a. Válassza a **DST környezet kezelése** menüpontot.
			- b. Válassza ki a **Szervizeszköz eszközazonosítók** menüpontot.
		- 3. Írjon be egy 2-est a visszaállítani kívánt szervizeszköz eszközazonosítók elé, majd nyomja meg az **Entert**.
		- 4. A visszaállítás megerősítéséhez nyomja meg ismét az **Entert**.

**Megjegyzés:** A jelszó alaphelyzetbe állítása után a szervizeszköz eszközazonosító jelszó a szervizeszköz eszközazonosító lesz, csupa nagybetűvel. Ha

az eszköznévtől eltérő jelszót fog használni, akkor le kell törölnie az aktuális szervizeszköz eszközazonosítót, és létre kell hoznia egy új azonosítót a kívánt jelszóval.

- Ha nem szeretné, hogy a szervizeszköz eszközazonosító neve és jelszava megegyezzen, akkor törölje a szervizeszköz eszközazonosítót, és hozzon létre egy új szervizeszköz eszközazonosítót tetszőleges jelszóval. Ehhez tegye a következőket a DST főmenüből kiindulva:
	- 1. Válassza a **DST környezet kezelése** menüpontot.
	- 2. Válassza ki a **Szervizeszköz eszközazonosítók** menüpontot.
	- 3. Írjon be egy 3-ast a törölni kívánt régi szervizeszköz eszközazonosítók elé, majd nyomja meg az **Entert**.
	- 4. A törlés megerősítéséhez nyomja meg ismét az **Entert**.
	- 5. Az 1-es opció segítségével hozzon létre egy új szervizeszköz eszközazonosítót, és adjon meg neki egy tetszőleges jelszót.
- v Ha nincs még egy eszköz, amellyel bejelentkezhetne a szerverre, de rendelkezik egy használaton kívüli szervizeszköz eszközazonosítóval, akkor tegye a következőket a számítógépen:
	- 1. Törölje az aktuális konfigurációt az alábbiak szerint:
		- a. Válassza ki a konfiguráció nevét (az iSeries kapcsolat alatt).
		- b. Válassza a **Kapcsolat** menü **Törlés** menüpontját.
		- c. Kattintson az **Igen** gombra a törlés megerősítéséhez.
	- 2. Hozzon létre egy új konfigurációt, és a beállítás során adja meg a használaton kívüli szervizeszköz eszközazonosítót.
	- 3. A csatlakozás után a hibás szervizeszköz eszközazonosítót a fentiekben részletezett módszerrel állíthatja alaphelyzetbe.
- v Ha nem tud másik szervizeszköz eszközt vagy szervizeszköz eszközazonosítót használni a bejelentkezéshez, és a QCONSOLE szervizeszköz eszközazonosítót használja, akkor a szervizeszköz eszközazonosító jelszavát a vezérlőpanelen kell alaphelyzetbe állítani a következőképpen:
	- 1. Helyezze a rendszert kézi üzemmódba. A kulcs nélküli rendszereken a Function/Data kijelzőn a 01 B jelenik meg.

**Megjegyzés:** A kulccsal rendelkező rendszereken a kijelzőn Manual módnak és a 01 B értéknek kell megjelennie.

- 2. A QCONSOLE szervizeszköz eszközazonosítót a partíciótól függően az alábbi módszerek valamelyikével állíthatja alaphelyzetbe:
	- Független rendszerek és elsődleges partíciók esetén tegye a következőket:
		- a. A vezérlőpanelen nyomogassa addig a felfelé vagy lefelé mutató nyilakat, amíg a Function/Data kijelzőn meg nem jelenik a **25** érték. Ekkor nyomja meg az Enter gombot. A Function/Data kijelzőn a **25 00** jelenik meg.
		- b. A felfelé mutató nyíl egyszeri megnyomásával növelje az értéket **26**-ra. Ekkor nyomja meg az Enter gombot. A rendszer valószínűleg egy **01 B** megjelenítésével fog reagálni.

**Megjegyzés:** Ha a rendszer válasza **65 FF**, akkor ismételje meg az a) és b) lépéseket.

c. A lefelé mutató nyíllal csökkentse az értéket **65**-re, majd nyomja meg azt Entert. A rendszer a **65 00** értéket jeleníti meg. A funkció feldolgozása után a rendszer a D1008065 rendszer referenciakódot jeleníti meg. Ismételje meg a lépést oly módon, hogy a 65-ös funkciót 7 alkalommal hívja meg. A feladat elvégzésére 5

perc áll rendelkezésére. Ha a hetedik 65-ös funkciót is megadta, de 5 percnél több idő telt el, akkor az visszaállás nem következik be, hanem a számláló lenullázódik.

- <span id="page-96-0"></span>– Másodlagos partíciók esetén tegye a következőket az elsődleges partíció konzolján:
	- a. Indítsa el a Kijelölt szervizeszközöket (DST).
	- b. Válassza a **Rendszer partíciók kezelése** menüpontot.
	- c. Válassza a **Partíció állapot kezelése** menüpontot.
	- d. Írjon be **65**-öt az alaphelyzetbe állítani kívánt partíció sorába, majd nyomja meg az Entert.
	- e. Ismételje meg a lépést oly módon, hogy a 65-ös funkciót 7 alkalommal hívja meg. A feladat elvégzésére 5 perc áll rendelkezésére. Ha a hetedik 65-ös funkciót is megadta, de 5 percnél több idő telt el, akkor az visszaállás nem következik be, hanem a számláló lenullázódik.
- 3. A visszaállítás sikerességét az alábbiak szerint tudja ellenőrizni:

**Megjegyzés:** Ha a rendszer újabb, kétsoros Function/Data kijelzőt tartalmazó vezérlőpanellel rendelkezik, akkor az eredmények (D1008065) megjelenítéséhez végrehajthat egy 11-es funkciót. Amennyiben a kijelzőn nem jelenik meg a D1008065, úgy várjon legalább 15 másodpercet a kezdeti 65-ös funkció befejeződésére, mielőtt megkísérelne egy 11-es funkciót.

A vezérlőpanel kétsoros kijelzőjén a következőhöz hasonló adatok jelennek meg: xxxxxxxxxxxxxxxx xxxxxxxxxxxxxxxx

Minden szó 8 karakterből áll, de egyidejűleg csak 4 szó jelenik meg a 12-19 szavaknál. A 12-es szó kérésekor például a következő jelenik meg:

word\_\_12word\_\_13

word\_\_14word\_\_15

A 13-as szó kérése a következőket eredményezi:

word\_\_16word\_\_17

word\_\_18word\_\_19

A vezérlőpanel egysoros kijelzőjén a következőhöz hasonló adatok jelennek meg: xxxxxxxx

Minden szó 8 karakterből áll, és önállóan jelenik meg. A 17-es szó kéréséhez a 17-es funkciót kell kérnie.

**Fontos:** Az előrehaladását jelző információk a következőképpen határozhatók meg:

- Az SRC D1008065 17-es szava tartalmazza a végrehajtott 65-ös funkciók számát. Ha a számláló eléri a hetet, akkor bekövetkezik a szervizeszköz eszközazonosító jelszó alaphelyzetbe állítása. A 18-as szó ebben az esetben 00000000 lesz.
- A hetedik 65-ös funkció beírásáig a 18-as szó értéke 00000001 lesz. Az alaphelyzetbe állás befejezése után a szó értéke 00000000-ra vált, feltéve, hogy az 5 perces időkeret még nem járt le.

Folytassa a Szervizeszköz eszközazonosító jelszavának alaphelyzetbe állítása a számítógépen című témakörnél.

# **Szervizeszköz eszközazonosító jelszavának alaphelyzetbe állítása a számítógépen**

A PC szervizeszköz eszközazonosító jelszavának alaphelyzetbe állításához tegye a következők valamelyikét:

v A konfiguráció törléséhez és ismételt létrehozásához tegye a következőket:

- <span id="page-97-0"></span>1. Ha a kapcsolat aktív, bontsa azt az alábbiak szerint:
	- a. Válassza ki a konfiguráció nevét (az iSeries kapcsolat alatt). Ezzel a névvel hivatkozik a Műveleti konzol egy adott rendszerre.
	- b. Válassza a **Kapcsolat** menü **Szétkapcsolás** menüpontját. A kapcsolat állapota Kapcsolat bontása lesz.
	- c. Várja meg a Nincs kapcsolat a helyi konzollal vagy a Szétkapcsolt állapot megjelenését.
- 2. Törölje a konfigurációt:
	- a. Válassza ki a törölni kívánt konfiguráció nevét (az iSeries kapcsolat alatt).
	- b. Válassza a **Kapcsolat** menü **Törlés** menüpontját.
	- c. Kattintson az **Igen** gombra a törlés megerősítéséhez.
- 3. Hozza létre ismét a konfigurációt az előzőekben alaphelyzetbe állított szervizeszköz eszközazonosító jelszóval vagy egy új szervizeszköz eszközazonosítóval.
- v Ugyanazon szervizeszköz eszközazonosító jelszavának alaphelyzetbe állításához tegye a következők valamelyikét:
	- Ha a szervizeszköz eszközazonosító jelszavát a kapcsolat tulajdonságaival kívánja módosítani, akkor tegye a következőket:
		- 1. Válassza ki a módosításra kerülő kapcsolat nevét, majd válassza a **Kapcsolat → Tulajdonságok** menüpontot.
		- 2. Kattintson az **Eszközazonosító** lapra.
		- 3. Adja meg a megfelelő jelszót a **Jelszó** és a **Jelszó megerősítése** mezőkben, majd kattintson az **OK** gombra.
		- 4. Megjelenik a **Hozzáférési jelszó** ablak. Írja be az aktuális hozzáférési jelszót, majd kattintson az **OK** gombra.
	- Ha a szervizeszköz eszközazonosító jelszavát a konfigurációs varázslóval kívánja módosítani, akkor tegye a következőket:
		- 1. Válassza ki a módosításra kerülő kapcsolat nevét, majd válassza a **Kapcsolat → Kapcsolat beállítása** menüpontot.
		- 2. Az ablakokban megjelenő értékek elfogadásával haladjon végig a varázslón a **Szerviz eszközazonosító meghatározása** ablakig.
		- 3. Adja meg a megfelelő jelszót a **Jelszó** és a **Jelszó megerősítése** mezőkben, majd kattintson a **Tovább** gombra.
		- 4. Megjelenik a **Hozzáférési jelszó** ablak. Írja be az aktuális hozzáférési jelszót, majd kattintson az **OK** gombra.
		- 5. Folytassa a varázslót az utolsó ablakig, ahol is a **Befejezés** gombra kattintással írhatja ki az új adatokat, és léphet ki a varázslóból.

# **Szervizeszköz eszközazonosítók létrehozása a szerveren**

Hálózatra csatlakozó helyi konzol használata esetén a szerveren szervizeszköz eszközazonosítókat kell létrehozni:

- 1. Indítsa el a Kijelölt szervizeszközöket (DST).
- 2. Válassza a **DST környezet kezelése** menüpontot.
- 3. Válassza ki a **Szervizeszköz eszközazonosítók** menüpontot.
- 4. Az 1. opció használatával hozzon létre egy új szervizeszköz eszközazonosítót, majd az üres Név mezőben adja meg az új szervizeszköz eszközazonosító nevét. Nyomja meg az Entert.
- 5. Adja meg a szervizeszköz eszközazonosító jelszavát. Ezután ellenőrzés végett adja meg még egyszer. Megadható egy leírás is.

<span id="page-98-0"></span>**Megjegyzés:** A szervizeszköz eszközazonosító jelszavában a rendszer megkülönbözteti a kis- és nagybetűket.

Nyomja meg az Entert. A szervizeszköz eszközazonosító létrehozása befejeződött.

- 6. További szervizeszköz eszközazonosítók létrehozásához ismételje meg a 4. lépéstől kezdődően megadott útmutatásokat.
- 7. A szervizeszköz eszközazonosítók létrehozásának befejezésekor nyomja meg az **F3** billentyűt.

### **Megjegyzések:**

- 1. Ha egy szervizeszköz eszközazonosító jelszavát alaphelyzetbe kell állítani, akkor a jelszó a szervizeszköz eszközazonosító nagybetűs neve lesz.
- 2. Logikai partíciókkal rendelkező szerver, vagy több konzolhoz csatlakozó PC esetén több szervizeszköz eszközazonosítót kell létrehozni.
- 3. Bizonyos helyzetekben a szervizeszköz eszközazonosító jelszavát módosítani kell, például amikor újra kell szinkronizálni a PC és a szerver jelszavát. Ha a szerver és a Műveleti konzol számítógép között eltérnek a szervizeszköz eszközazonosítók jelszavai, akkor a szerveren és a számítógépen elvégzett helyreállítási lépésekkel újra kell szinkronizálni a jelszavakat. Ezt részletesen a [PC és szervizeszköz eszközazonosító jelszó](#page-94-0) [újraszinkronizálása](#page-94-0) című témakör tárgyalja. A szervizeszköz alapfogalmakról a Szervizeszközök című témakörben talál egy leírást.

# **Szerviz hosztnév beállítása**

Az iSeries szerviz hosztnév azonosítja a szervizeszközökhöz, tehát egyebek között a hálózatra csatlakozó Műveleti konzol helyi konzolokhoz használt hálózaton az iSeries szervizkapcsolatát. Ezt a hálózat adminisztrátora osztja ki. A szerviz hosztnévre minden egyes alkalommal szükség van, amikor egy konzol vagy távoli vezérlőpanel hálózati kapcsolaton keresztül csatlakozik a szerverhez. Egy jó ok a funkció hozzáadására például az, amikor egy szerver logikai partíciókkal rendelkezik, és bár elképzelhető, hogy az elsődleges partíció nem hálózati konzollal rendelkezik, a másodlagos partíciók távoli vezérlőpanel funkcióira is szükség van. Mivel a logikai partíció adatai az elsődleges partícióról származnak, szükség van egy szerviz hosztnévre.

Szerviz hosztnév kétféle módszerrel hozható létre.

- v Az első a hálózatra csatlakozó Műveleti konzol helyi konzol konfigurációval megrendelt rendszerek gyártási folyamata. Ilyenkor beszerelésre kerül a hálózati csatoló, és beállítják a megfelelő konzoltípust. Ezután, amikor a felhasználó megkapja a rendszert, és a Műveleti konzol konfigurációs varázslóban megadja az adott környezet hálózati paramétereit (a szerviz hosztnévvel együtt), befejeződik a szerver konfigurálása a hálózatra.
- v A szerviz hosztnév létrehozására szolgáló másik módszerhez egy konzolra van szükség. Ez a módszer használható áttérés vagy felújítás során, még a régi konzol leszerelése előtt. Az alábbi eljárás az iSeries szervizkapcsolatának létrehozására és ellenőrzésére is alkalmazható. A szerviz hosztnevet a beállítani kívánt partíció Kijelölt szervizeszközök (DST) képernyőjének Szervizeszköz csatoló beállítása képernyőjén jelenítheti meg. A számítógépen adja meg a Kijelölt szervizeszközökben (DST) beállított meglévő szerviz hosztnevet. A szerviz hosztnév megkeresése:
	- **Megjegyzés:** A feladat befejezéséhez elképzelhető, hogy ideiglenesen módosítani kell a konzol típusát. Ilyen eset például, amikor egy elsődleges partícióra csatlakozó twinaxiális konzolt használ, de távoli vezérlőpanel funkciókat kíván használni egy vagy több logikai partíción.

Szerviz hosztnév létrehozása:

1. Indítsa el a Kijelölt szervizeszközöket (DST).

- <span id="page-99-0"></span>2. Válassza a **DST környezet kezelése** menüpontot.
- 3. Válassza a **Rendszereszközök** menüpontot.
- 4. Válassza a **Konzol mód** menüpontot.
- 5. Válassza ki a **Műveleti konzol (LAN)** elemet. Meg kell jelennie a Műveleti konzol csatolók ellenőrzése képernyőnek.
- 6. Nyomja meg az **F11** billentyűt a csatoló beállításához.
- 7. A nevet a szerviz hosztnév mező tartalmazza. Új szervizkapcsolat létrehozásakor tegye a következőket:
	- a. Írja be a hálózati adatokat a megfelelő mezőkbe.
	- b. Tárolja a konfigurációt az F7 billentyű megnyomásával.
	- c. Aktiválja a hálózati csatolót az F14 billentyű megnyomásával.
	- d. Lépjen ki az F3 vagy F13 billentyűvel.
	- e. Ha a jelenleg használt konzoltípust át kell állítani hálózatra csatlakozó helyi konzol konfigurációt alkalmazó Műveleti konzolra, akkor válassza ki újra az eredeti konzoltípust, ha az a választás marad a konzol.

További információkat a Szervizeszközök című témakörben talál.

# **Műveleti konzol által használt LAN csatoló leállítása vagy áthelyezése**

Áttérések során elképzelhető, hogy le kell állítani a Műveleti konzol által használt hálózati csatolót. A hálózati csatolót akkor kell leállítani, ha nem tervezi hálózatra csatlakozó helyi konzol konfigurációt alkalmazó Műveleti konzol használatát. A hálózati csatoló a leállítás után eltávolítható, és más célokra is felhasználható. Emellett az alábbi lépésekhez hálózatra csatlakozó helyi konzoltól eltérő Műveleti konzol konfigurációt kell használni, ellenkező esetben a konzol kapcsolata meg fog szakadni. A hálózatra csatlakozó Műveleti konzol helyi konzol által használt LAN csatoló leállításához tegye a következőket:

- 1. Indítsa el a Kijelölt szervizeszközöket (DST).
- 2. Válassza a **DST környezet kezelése** menüpontot.
- 3. Válassza a **Rendszereszközök** menüpontot.
- 4. Válassza a **Konzol mód** menüpontot.
- 5. Válassza ki a **Műveleti konzol (LAN)** elemet. Meg kell jelennie a jelenleg használt LAN csatolónak.
- 6. Nyomja meg az **F11** billentyűt.
- 7. Nyomja meg az **F6** billentyűt a törléshez.
- 8. Nyomja meg az **F7** billentyűt az új értékek tárolásához.
- 9. Ha az erőforrást nem használja konzol célokra, akkor nyomja meg az **F13** billentyűt a kártya leállításához. A következő IPL alkalmával másik konzoltípust vagy erőforrást kell használnia.
- 10. Az **F12** megnyomásával lépjen ki az ablakból. Visszatér a **Rendszereszközök kezelése** képernyőre.
- 11. Válassza a **Konzol mód** menüpontot.
- 12. Válassza ki a pillanatnyilag használt konzol típusát.

**Fontos:** A konzoltípust egy hálózatra csatlakozó Műveleti konzoltól eltérő típusra kell állítani, ellenkező esetben a kártya ismét kiosztásra kerül a következő IPL során.

# <span id="page-100-0"></span>**Műveleti konzol (LAN) hálózati értékeinek módosítása**

Ha módosítani kell a Műveleti konzolhoz használt hálózati csatoló paramétereit, például az IP címet, akkor tegye a következőket:

- 1. Indítsa el a Kijelölt szervizeszközöket (DST).
- 2. Válassza a **DST környezet kezelése** menüpontot.
- 3. Válassza a **Rendszereszközök** menüpontot.
- 4. Válassza a **Konzol mód** menüpontot.
- 5. Válassza ki a **Műveleti konzol (LAN)** elemet. Meg kell jelennie a jelenleg használt LAN csatolónak.
- 6. Nyomja meg az **F11** billentyűt.
- 7. A módosítás végrehajtásához az alábbiak valamelyike szerint járjon el:
	- v Egyszerű módosítás, például IP cím változás esetén írja be az új értékeket, és folytassa a 8. lépésnél.
	- v Ha le kívánja cserélni a csatolókártyát, akkor nyomja meg az **F6** billentyűt a törléshez. Folytassa a 8. lépéssel.
- 8. Nyomja meg az **F7** billentyűt az új értékek tárolásához.
- 9. Nyomogassa az **F3** billentyűt, amíg vissza nem tér a DST főmenübe.
- 10. Állítsa alaphelyzetbe a szerver szervizeszköz eszközazonosító jelszavát. Ehhez tegye a következőket:
	- a. Válassza a **DST környezet kezelése** menüpontot.
	- b. Válassza ki a **Szervizeszköz eszközazonosítók** menüpontot.
	- c. Írjon be egy **2**-est a visszaállítani kívánt szervizeszköz eszközazonosítók elé, majd nyomja meg az **Entert**.
	- d. A visszaállítás megerősítéséhez nyomja meg ismét az **Entert**.

**Megjegyzés:** A jelszó alaphelyzetbe állítása után az eszközazonosító jelszó az eszközazonosító lesz, csupa nagybetűvel. Ha az eszköznévtől eltérő jelszót fog használni, akkor le kell törölnie az aktuális eszközazonosítót, és létre kell hoznia egy új azonosítót a kívánt jelszóval.

e. Nyomogassa az **F3** billentyűt, amíg vissza nem tér a DST főmenübe.

Ezzel a szerveren be kellett fejeződnie a hálózati adatok változásait hatályba léptető rendszerindító programbetöltésnek (IPL). A hálózati csatoló IP címének változásakor az alábbi módosításokat kell elvégezni a PC kliensen:

- 1. Ajánlott a régi konfiguráció törlése. Ehhez tegye a következőket:
	- a. Válassza ki a konfiguráció nevét (az iSeries kapcsolat alatt). Ezzel a névvel hivatkozik a Műveleti konzol egy adott iSeries szerverre.
	- b. Válassza a Kapcsolat menü **Kapcsolatbontás** menüpontját. A kapcsolat állapota **Kapcsolat bontása** lesz.
	- c. Várja meg, amíg a kiírás **Szétkapcsolt** állapotra nem vált.
	- d. Válassza ki a konfiguráció nevét (az iSeries kapcsolat alatt).
	- e. Válassza a **Kapcsolat** menü **Törlés** menüpontját.
	- f. Kattintson az **Igen** gombra a törlés megerősítéséhez.
- 2. Zárja be és nyissa meg újra a Műveleti konzolt a megváltozott konfigurációhoz tartozó hálózati adatok törléséhez a számítógépről.
- 3. Hozzon létre egy új konfigurációt az alábbiak szerint:
	- a. Válassza a Kapcsolat menü **Új konfiguráció** menüpontját.
- b. Végezze el a beállítást, és a megfelelő helyen adja meg az új IP címet.
- c. Töltse ki az új konfiguráció többi részét.

A PC kliens készen áll a kapcsolatok létesítésére. Ha már hajtott végre rendszer IPL-t, akkor készen áll az újracsatlakozásra az új hálózati adatok vagy csatoló felhasználásával.

# <span id="page-102-0"></span>**6. fejezet Műveleti konzol kapcsolatok hibaelhárítása**

A Műveleti konzol konfigurációja során előfordulhatnak problémák. Az alábbiakban bemutatjuk a kezdeti telepítés és a konfigurációk kezelése során fellépő leggyakoribb problémák megoldásait:

## **Hibaelhárítás- állapotüzenetek**

Ez a témakör a kapcsolatok hibaelhárítását segítő állapotüzeneteket részletezi.

### **[Kapcsolati problémák hibaelhárítása](#page-105-0)**

Ez a témakör a Műveleti konzol kapcsolat során felmerülő kapcsolati hibák elhárítását taglalja.

#### **[Hitelesítési problémák hibaelhárítása](#page-112-0)**

Ez a témakör a Műveleti konzol kapcsolat során felmerülő hitelesítési hibák elhárítását taglalja.

#### **[Emulátorproblémák hibaelhárítása](#page-113-0)**

Ez a témakör a Műveleti konzol kapcsolat során felmerülő emulátorproblémák elhárítását taglalja.

### **[Rendszer hivatkozási kód \(SRC\) adatok hibaelhárítása](#page-113-0)**

Ez a témakör a szerver által fogadott SRC adatokkal kapcsolatos megoldásokat tartalmaz.

#### **[Távoli vezérlőpanel vagy virtuálisvezérlőpanel problémák hibaelhárítása](#page-116-0)**

Ez a témakör a Műveleti konzol kapcsolat során felmerülő vezérlőpanel-problémák elhárítását ismerteti.

#### **[Konfigurációs varázsló problémák hibaelhárítása](#page-117-0)**

Ez a témakör a Műveleti konzol konfigurációs varázslójának végrehajtása során felmerült hibák megoldásait részletezi.

### **[Egyéb Műveleti konzol hibák elhárítása](#page-119-0)**

Ez a témakör a Műveleti konzol kapcsolat során felmerülő egyéb hibák elhárítását járja körül.

# **Hibaelhárítás - állapotüzenetek**

Ha kapcsolati problémák merülnek fel egy konzolhoz csatlakozáskor, a Műveleti konzol állapotüzenetekkel segít a kapcsolati hibák elhárításában. Állapotüzenet jelzi, hogy kapcsolati problémáról van-e szó. Az üzenet az iSeries Műveleti konzol ablakának Kapcsolati részletek területén, az Állapot pontban olvasható.

A kapcsolat hibaelhárításának megkezdése előtt tegye a következőket:

- v Győződjön meg róla, hogy telepítve van az iSeries Access for Windows legfrissebb [javítócsomagja.](#page-52-0)
- v Ha a helyi konzol engedi távoli konzolok kapcsolódását, akkor ellenőrizze, hogy a helyi és távoli konzolon ugyanazok a javítócsomagok vannak-e telepítve.

Kapcsolati probléma esetén tekintse át az alábbi állapotüzeneteket:

#### **Állapotüzenetek a konfiguráció normális működése esetén**

Olyan állapotüzenetek, amelyek azt jelzik, hogy nincsen kapcsolati probléma.

#### **[Állapotüzenetek kapcsolati problémák esetén](#page-104-0)**

Olyan állapotüzenetek, amelyek kapcsolati problémákra utalnak.

# <span id="page-103-0"></span>**Állapotüzenetek a konfiguráció normális működése esetén**

Az alábbi állapotüzenetek segítenek annak megállapításában, hogy vannak-e kapcsolati problémák.

Az alábbi állapotüzenetek, azt jelzik, hogy nincsen kapcsolati probléma:

#### **Kapcsolódás**

Ez az üzenet a távoli konzolon jelenik meg, a helyi konzolhoz kapcsolódás kezdeti fázisában.

### **Kapcsolódás a konzolhoz vagy Kapcsolódás a távoli vezérlőpanelhez**

Ez az üzenet a normális állapot, amikor a konzol az iSeries szerverhez kapcsolódás kezdeti fázisában van. Ha néhány percnél tovább látható, akkor tekintse meg a Kapcsolódás a konzolhoz üzenetet a kapcsolati hibára utaló állapotüzenetek között.

#### **Függőben lévő felhatalmazás**

Ez az üzenet egy iSeries szerverre kapcsolódás kezdeti fázisában látható, amikor megjelenik a Szervizeszközök bejelentkezés képernyő. Ez az állapot egészen addig nem változik, amíg az első felhasználó (akár helyi, akár távoli konzolról) sikeresen be nem jelentkezik. A felhasználó sikeres bejelentkezése után a bejelentkezési ablak és ez az állapot más behívó felhasználóknak már nem látszik, feltéve, hogy a helyi konzol kapcsolata nem szűnik meg a szerverrel. A helyi hálózaton (LAN-on) keresztüli helyi konzol mindig a Szervizeszközök bejelentkezés ablakot mutatja a kapcsolat első alkalmával. Ugyanazon szerverre újbóli bejelentkezések során már nem jelenik meg az ablak a felhasználónak.

#### **Kapcsolt**

Ez az üzenet a helyi konzolon jelenik meg, miután sikeresen lezárult az iSeries szerver felé irányuló kapcsolat kezdeti fázisa (a felhasználó sikeresen bejelentkezett a Műveleti konzolra). Szintén ez az állapot jelenik meg a távoli konzolon, ha a helyi konzolra kapcsolódás befejeződött.

#### **Kapcsolatbontás**

Ez akkor jelenik meg a helyi konzolon, amikor a felhasználó kijelentkezik az iSeries szerverről és a PC lebontja a kapcsolatot. Ez az állapot akkor jelenik meg a távoli konzolon, amikor a távoli konzolfelhasználó lekapcsolódik a helyi konzolról és a PC lebontja a kapcsolatot.

## **Szétkapcsolt**

Ez az üzenet a helyi konzolon azután jelenik meg, hogy a felhasználó kijelentkezett az iSeries szerverről és a PC már nem kommunikál a szerverrel.

#### **Nincskapcsolat a helyi konzollal**

Ez az üzenet a távoli konzolon jelenik meg, ha a PC nem kapcsolódik a helyi konzolhoz.

Ha a megjelent állapotüzenet nincs a listában, tekintse át az [Állapotüzenetek kapcsolati](#page-104-0) [problémák esetén](#page-104-0) című részt.

# <span id="page-104-0"></span>**Állapotüzenetek kapcsolati problémák esetén**

Az alábbi állapotüzenetek segítenek annak megállapításában, hogy vannak-e kapcsolati problémák.

Az alábbi állapotüzenetek kapcsolati problémákra utalnak:

### **A távoli vezérlőpanel nem érhető el**

Ez az üzenet egy iSeries szerverre kapcsolódás kezdeti fázisában látható. Azt jelzi, hogy probléma van a távoli vezérlőpanel kábelével és a kapcsolattal, és Ön azt választotta, hogy nem kívánja újra megkísérelni a kapcsolódást. A lehetséges megoldáshoz tekintse meg a [Távoli vezérlőpanel nem indul](#page-116-0) című részt.

### **Távoli vezérlőpanel csatlakoztatása**

Ez az üzenet akkor jelenik meg, ha a kapcsolat a kezdeti fázisban hiúsul meg, vagy a kezdeti fázis után áll le. Valószínűleg a távoli vezérlőpanel kábel szétkapcsolódott. A lehetséges megoldáshoz tekintse meg a [Kapcsolati problémák hibaelhárítása](#page-105-0) című részt. A probléma megoldására ez az állapot eltűnik.

### **Kapcsolódás a konzolhoz**

Ez az üzenet a normális állapot, amikor a konzol az iSeries szerverhez kapcsolódás kezdeti fázisában van. Ha néhány percnél tovább látható, akkor a kapcsolat meghiúsult. Akkor is ez az üzenet látszik, ha a kapcsolat a kezdeti fázis után áll le, feltehetően azért, mert a kábel megszakadt. A lehetséges megoldáshoz tekintse meg a [Kapcsolati](#page-105-0) [problémák hibaelhárítása](#page-105-0) című részt.

#### **Kapcsolódás a konzolhoz vagy Kapcsolódás a távoli vezérlőpanelhez**

Ez az üzenet akkor jelenik meg, ha a konzol és a távoli vezérlőpanel kapcsolat meghiúsul vagy leáll, feltehetőleg azért, mert a Műveleti konzol kábel és a távoli vezérlőpanel kábel összeköttetése megszakadt. A lehetséges megoldáshoz tekintse meg a [Kapcsolati problémák hibaelhárítása](#page-105-0) című részt. A probléma megoldására ez az állapot eltűnik.

#### **Konzol nem érhető el**

Ez az üzenet az iSeries szerverhez kapcsolódás kezdeti fázisában fellépő probléma esetén jelenik meg, ha Ön azt választotta, hogy nem kívánja újra megkísérelni a kapcsolódást. Általában akkor jelenik meg, ha az AS400 Műveleti konzol kapcsolati modem nem áll rendelkezésre, de a Műveleti konzol kábel helyesen csatlakozik. Az AS400 Műveleti konzol kapcsolati modem nem egy fizikai eszköz, hanem egy logikai illesztőprogram, a Műveleti konzol része, amely lehetővé teszi egy helyi konzolnak a szerverhez csatlakozását. A lehetséges megoldáshoz tekintse meg a [Kapcsolati](#page-105-0) [problémák hibaelhárítása](#page-105-0) című részt.

#### **Konzol nem érhető el vagy A távoli vezérlőpanel nem érhető el**

Ez az üzenet az iSeries szerverhez kapcsolódás kezdeti fázisában fellépő probléma esetén jelenik meg, ha Ön azt választotta, hogy nem kívánja újra megkísérelni a konzol vagy a távoli vezérlőpanel csatlakoztatását. Arra utal, hogy probléma van a konzolkapcsolattal, feltehetőleg azért, mert az AS400 Műveleti konzol kapcsolati modem nem áll rendelkezésre, vagy a konzolkábel szétkapcsolódott. Az AS400 Műveleti konzol kapcsolati modem nem egy fizikai eszköz, hanem egy logikai illesztőprogram, a Műveleti konzol része, amely lehetővé teszi egy helyi konzolnak a szerverhez csatlakozását. Azt is jelzi, hogy probléma van a távoli vezérlőpanel kapcsolattal, feltehetőleg azért, mert távoli vezérlőpanel kábel szétkapcsolódott. A lehetséges megoldáshoz tekintse meg a [Helyi konzol nem ismeri fel a kábeleket](#page-117-0) és a [Távoli vezérlőpanel nem indul](#page-116-0) című részeket.

<span id="page-105-0"></span>**Megjegyzés:** Ha a helyi konzol felügyelet nélküli módban indulásra van beállítva, akkor a helyi konzol nem kapja meg a vezérlést és nem lesz képes normális szétkapcsolásra.

#### **Konzol nem érhető el vagy A távoli vezérlőpanel nem érhető el**

Ez az üzenet akkor jelenik meg, ha a konzolkapcsolat meghiúsul vagy leáll, feltehetőleg azért, mert a konzolkábel szétkapcsolódott. Azt jelzi, hogy probléma van a távoli vezérlőpanel kapcsolattal, és Ön azt választotta, hogy nem kívánja újra megkísérelni a kapcsolódást. Lehetséges, hogy a távoli vezérlőpanel kábel szétkapcsolódott. A lehetséges megoldáshoz tekintse meg a [Helyi konzol nem ismeri fel a kábeleket](#page-117-0) és a [Távoli vezérlőpanel nem indul](#page-116-0) című részeket.

#### **Konzol nem érhető el vagy Kapcsolódás a távoli vezérlőpanelhez**

Ez az üzenet akkor jelenik meg, ha a távoli vezérlőpanel kapcsolat meghiúsul vagy leáll, feltehetőleg azért, mert a távoli vezérlőpanel kábel szétkapcsolódott. Azt jelzi, hogy probléma van a konzolkapcsolattal, és Ön azt választotta, hogy nem kívánja újra megkísérelni a kapcsolódást. Lehetséges, hogy a konzolkábel szétkapcsolódott. A lehetséges megoldáshoz tekintse meg a [Helyi konzol nem ismeri fel a kábeleket](#page-117-0) és a [Távoli vezérlőpanel nem indul](#page-116-0) című részeket.

Ha a megjelent állapotüzenet nincs a listában, tekintse át az [Állapotüzenetek a konfiguráció](#page-103-0) [normális működése esetén](#page-103-0) című részt.

# **Kapcsolati problémák hibaelhárítása**

A kezdeti kapcsolat létesítésekor különféle problémák merülhetnek fel a Műveleti konzol beállított konfigurációjának csatlakoztatásakor. Kapcsolati problémák, amelyek felmerülhetnek:

#### **Helyi konzolkapcsolati problémák**

A helyi konzol konfigurálása során felmerülő kapcsolati problémák hibaelhárítása és megoldása.

#### **[Távoli konzolkapcsolati problémák](#page-111-0)**

A távoli konzol konfigurálása során felmerülő kapcsolati problémák hibaelhárítása és megoldása.

# **Helyi konzolkapcsolati problémák**

A helyi konzol beállítása során problémák merülhetnek fel a kapcsolódáskor. Sikertelen kapcsolódásnak azt tekintjük, ha nem sikerül a **Kapcsolt** állapotot elérni és az emulátor nem indul el. Lehetséges, hogy az állapot **Kapcsolt**-ra vált, az emulátor is elindul, és mégsem jelennek meg konzoladatok. Ebben az esetben forduljon az [Emulátorproblémák hibaelhárítása](#page-113-0) című részhez. A kapcsolati hibák lehetséges elhárítási megoldásai:

### **[Konzol nem kapcsolódik](#page-106-0)**

Megoldások arra az esetre, ha a helyi konzol nem képes kapcsolódni egy iSeries szerverhez.

#### **[Hálózati kapcsolati hibák](#page-107-0)**

Megoldások arra az esetre, ha a helyi konzol nem képes kapcsolódni egy iSeries szerverhez a hálózaton keresztül.

#### **[Hibaüzenet: A rendszer kapcsolata nem biztosított kapcsolat.](#page-107-0)**

Megoldások arra az esetre, ha a helyi konzol nem képes biztonságos kapcsolatot létrehozni.

### <span id="page-106-0"></span>**[A helyi vagy távoli konzol Kapcsolódás állapotban marad](#page-107-0)**

Megoldások az olyan problémákra, amelyek - helytelen hardver- vagy szoftverkonfiguráció miatt - megakadályozzák a helyi konzolnak a szerverhez, illetve a távoli konzolnak a helyi konzolhoz kapcsolódását.

#### **[A Windows Me 20 percenként megszakítja a kapcsolatot](#page-108-0)**

Megoldások arra az esetre, ha a Windows Me használata során a kapcsolat inaktivitás esetén 20 percenként megszakad.

#### **[Konzol nem kapcsolódik és a portfelismerés meghiúsult](#page-108-0)**

Megoldások arra az esetre, ha a konzol nem kapcsolódik és a portfelismerés meghiúsul.

### **[Teljesítménycsökkenés a helyi konzolon](#page-108-0)**

A teljesítménycsökkenés oka lehet az, ha a kommunikációs port nem pufferelt UART (Univerzális Aszinkron Fogadás/Továbbítás soros portkezelő) lapkát használ.

#### **[Nem jön létre a kapcsolat, ha infravörös eszközök is vannak telepítve](#page-109-0)**

Megoldások arra az esetre, ha a PC kapcsolati problémákkal küszködik infravörös eszközök használata esetén.

#### **[Váratlan szétkapcsolások](#page-109-0)**

Megoldások arra az esetre, ha a PC, a helyi vagy távoli konzol energiagazdálkodási funkciókkal is fel vannak szerelve.

**[HyperTerminal használata a kliens és a szerver közötti kapcsolat ellenőrzéséhez](#page-109-0)** Megoldások a HyperTerminal különféle forrásokhoz csatlakozó használatával kapcsolatban.

### **Konzol nem kapcsolódik**

Bizonyos esetekben a közvetlenül csatlakozó konzolok nem hajlandók kapcsolódni. Ez lehet annak az eredménye, hogy a szerver kommunikációs kártyája valamilyen oknál fogva például egy kivétel miatt - leállt. Ilyesmi leggyakrabban egy IPL során történhet meg; az ilyen esetekhez tartozik egy rendszer referenciakód (SRC) a vezérlőpanelen és kigyullad a figyelmeztető jelzőfény is. A kommunikációs vonal alaphelyzetbe állításához előbb egy **65**-ös, majd egy **66**-os funkciót kell végrehajtani a vezérlőpanelen vagy a távoli vezérlőpanelen. A kommunikációs kártya alaphelyzetbe állításához tegye a következőket:

A szerver kommunikációs vonalának leállításához tegye a következőket:

- 1. Ha a rendszer nem kézi módban van és/vagy a kiterjesztett funkciók nincsenek bekapcsolva, kövesse az alábbi lépéseket:
	- a. Először is, ha a szerver kulcsot használ, akkor helyezze a kulcsot a kulcsnyílásba.
	- b. Helyezze a szervert kézi módba a rendszer vezérlőpaneljén.
	- c. A Fel és Le gombokkal válassza ki a **25**-ös funkciót.
	- d. Nyomja meg az Enter billentyűt.
	- e. A Fel gombbal válassza ki a **26**-os funkciót.
	- f. Nyomja meg az Enter billentyűt.
- 2. A Le gombbal válassza ki a **65**-ös funkciót.
- 3. Nyomja meg az Enter billentyűt.

Ha a leállítás sikeres volt, akkor a Funkció/Adat képernyőn a D1008065 kód látható.

A szerver kommunikációs vonalának aktiválásához tegye a következőket:

- 1. A Le gombbal válassza ki a **66**-os funkciót.
- 2. Nyomja meg az Enter billentyűt.

<span id="page-107-0"></span>A rendszer megpróbálkozik a vonal inicializálásával. Ha sikerül, akkor a Funkció/Adat képernyőn a D1008066 kód látható. Ha nem sikerül, akkor a D1008065 kód látható. Ha a kívánt referenciakód nem jelenik meg néhány percen belül, akkor olvassa el a [D1008065 és](#page-116-0) [D1008066 kódok nem jelennek meg automatikusan a funkció meghívása után](#page-116-0) részben foglaltakat.

# **Hálózati kapcsolati hibák**

Itt olvashatók megoldások arra az esetre, ha a helyi konzol nem képes kapcsolódni egy szerverhez a hálózaton keresztül.

Próbálja ki az alábbiakat:

- v Győződjön meg róla, hogy a hálózat működik.
- v Ellenőrizze, hogy konfigurációs varázslóban helyesen adta meg azt a jelszót, amellyel a szerver elérheti a szervizeszköz információkat. Ellenőrizze továbbá, hogy a megfelelő szervizeszköz felhasználói azonosítót és jelszót adta meg.
- v Ha a hálózaton Ethernetet használ, akkor ideiglenesen egy keresztkábellel közvetlenül összekötheti a PC-t az adapterkártyával. Ily módon izolálhatja a PC-t és a szervert a hálózat bármilyen egyéb, a helyes működést befolyásoló esetleges problémáitól.
	- **Megjegyzés:** A keresztkábel egy teljesen szokványos hálózati kábel, csak a továbbítási és fogadási vezetékek meg vannak cserélve. Így a két végpont úgy működhet, mintha lenne közöttük elosztó, kapcsoló vagy útválasztó.

# **Hibaüzenet: A rendszer kapcsolata nem biztosított kapcsolat**

Előfordulhat, hogy az alábbi hibaüzenetet kapja:**A rendszer kapcsolata nem biztosított kapcsolat**. E hibaüzenet előtt lehet, hogy megjelenik a Távoli vezérlőpanel kapcsolat <az Ön kapcsolatának neve --> meghiúsult. Kívánja újra próbálni? ha a távoli vezérlőpanel szintén be van állítva. Az üzenet arra utal, hogy a szervizeszköz eszközazonosító jelszava nincs szinkronban a PC és a szerver között. Forduljon a [PC és a szervizeszköz](#page-94-0) [eszközazonosító jelszó újraszinkronizálása](#page-94-0) című részhez.

**Fontos:** Ezek az üzenetek jogosan jelennek meg egy D-módú (telepítési) IPL során. Nem történik hitelesítés és a távoli vezérlőpanelt (LAN) nem támogatja ez az IPL típus.

# **A helyi vagy távoli konzol Kapcsolódás állapotban marad**

Az alábbiakban megoldások olvashatók az olyan problémákra, amelyek - helytelen hardvervagy szoftverkonfiguráció miatt - megakadályozzák a helyi konzolnak a szerverhez, illetve a távoli konzolnak a helyi konzolhoz kapcsolódását.

v Ellenőrizze, hogy a PC erőforrások mentesek-e a cím vagy IRQ ütközésektől. A Műveleti konzol a 192.168.0.0 és 192.168.0.255 közötti tartomány címeit használja. Ha a PC-t SOCKS-kompatíbilissé tévő szoftvert futtat, akkor ellenőrizze a SOCKS konfigurációt és győződjön meg róla, hogy a megfelelő bejegyzés:

Direct 192.168.0.0 255.255.255.0 A **SOCKS-kompatíbilisPC-k** az Internetet tűzfalon keresztül érik el, például Microsoft Proxy kliensen Hummingbird SOCKS kliensen vagy egyéb szoftveren keresztül.

- v Ellenőrizze, hogy az iSeries szerver és a helyi konzol neve helyesen lett-e megadva.
- Ha a hálózaton Ethernetet használ, akkor ideiglenesen egy keresztkábellel közvetlenül összekötheti a PC-t az adapterkártyával. Ily módon izolálhatja a PC-t és a szervert a hálózat bármilyen egyéb, a helyes működést befolyásoló esetleges problémáitól.

**Megjegyzés:** A keresztkábel egy teljesen szokványos hálózati kábel, csak a továbbítási és fogadási vezetékek meg vannak cserélve. Így a két végpont úgy működhet, mintha lenne közöttük elosztó, kapcsoló vagy útválasztó.

v Ha Windows NT-t használ a szerverhez közvetlenül csatlakozó helyi konzolon, amelyen a távoli elérés is engedélyezve van, ellenőrizze a következőket:
- Győződjön meg róla, hogy a helyi konzol hívást fogadó modeme nincsen **Csak kifelé irányuló hívások** módba kapcsolva.
- Győződjön meg róla, hogy [telepítette a Microsoft Service Pack](#page-61-0) 6-ot (vagy frissebbet) a [Távoli elérés szolgáltatás telepítése](#page-58-0) után.

### **A Windows Me 20 percenként megszakítja a kapcsolatot**

A Microsoft egy sor új funkciót épített be a Windows Me-be, amelyek más operációs rendszereken nem léteznek. A Windows Me a Műveleti konzol adatátvitelét nem tekinti tevékenységnek. A Windows Me egy beállítása 20 percnyi inaktivitás után megszakítja a kapcsolatokat. A probléma elhárításához tegye a következőket:

**Megjegyzés:** Létre kell hozni a konfigurációt és legalább egyszer sikeresen csatlakoztatni kell, hogy a Telefonos hálózat kapcsolati objektuma létrejöjjön.

- 1. Kattintson a **Start** gombra.
- 2. Kattintson a **Beállítások** pontra.
- 3. Kattintson a **Vezérlőpult** menüpontra.
- 4. Kattintson a **Telefonoshálózat** gombra.
- 5. Kattintson a jobb egérgombbal a kapcsolatra, majd válassza az előugró menü **Tulajdonságok** menüpontját.
- 6. Válassza ki a **Tárcsázás** fület.
- 7. Törölje az **Üresjárati szétkapcsolás** és a **Szétkapcsolás, ha a kapcsolatra nincs szükség** négyzetek jelöléseit.
- 8. Indítsa újra a PC-t, hogy az új beállítások érvényre lépjenek.

### **Konzol nem kapcsolódik és a portfelismerés meghiúsult**

A konzol nem kapcsolódása és a portfelismerés meghiúsulása mögött az alábbi okok húzódhatnak meg:

- v Néha a RealPlayer és a RealJukebox összekeveri a portfelismerést és -használatot.
- v Egyes PDA illesztőprogramok vagy szoftverek szintén elronthatják a kapcsolatokat és a portfelismerést.

### **Teljesítménycsökkenés a helyi konzolon**

A teljesítménycsökkenés legvalószínűbb oka az, ha a kommunikációs port nem pufferelt UART (Univerzális Aszinkron Fogadás/Továbbítás soros portkezelő) lapkát használ.

Ha az operációs rendszer Windows 98:

- 1. Lépjen be a kommunikációs port **Speciális** beállításai közé, és győződjön meg róla, hogy a pufferelt UART-ot jelző négyzet meg van jelölve (általában meg van). Győződjön meg róla, hogy a Fogadópuffer beállítás nem a jobb szélső értékre van állítva.
- 2. Szüntesse meg a négyzet jelölését.
- 3. Indítsa újra a PC-t.
- 4. Lépjen vissza a **Speciális** beállítások közé, és jelölje meg újra a négyzetet.
- 5. Indítsa ismét újra a PC-t.

Ha ez sem segít, és arra gyanakszik, hogy tényleg nem pufferelt UART működik a gépben, akkor az IBM azt javasolja, hogy csökkentse a PC és a szerver közötti kapcsolat sebességét. Az operációs rendszertől függően, vagy a rendszerleíró adatbázist, vagy a DUN objektumot, vagy a telefonkönyv-bejegyzést kell módosítania, esetleg mindhármat.

A nem pufferelt UART-tal az a probléma, hogy a nagy sebességű forgalom eltömíti az UART-ot adatokkal, elvész egy csomag, mire 30másodperces várakozás következik újrapróbálkozás előtt. Ez véletlenszerűen fordul elő, de következetesen. Az alacsonyabb sebesség csökkenti az adat-túlcsordulás - és így a 30másodperces kivárás - valószínűségét.

### <span id="page-109-0"></span>**Nem jön létre a kapcsolat, ha infravörös eszközök is vannak telepítve**

Ha a PC kommunikációs problémákkal küszködik infravörös eszközök használata esetén, akkor lehet, hogy le kell őket tiltani. A legtöbb ilyen eszköz a **COM1** porton működik, ugyanakkor nem jelenik meg a hozzá kapcsolódó hardvererőforrások listájában. Némi kísérletezésre lehet szükség a probléma elkülönítéséhez a Műveleti konzol beállítása során.

### **Váratlan szétkapcsolások**

Ha a PC, illetve a helyi vagy távoli konzol energiagazdálkodási funkciókkal is fel van szerelve, akkor ezeket célszerű kikapcsolni. A legtöbb PC, különösen a noteszgépek, alaphelyzetbe állítják a kommunikációs portot, amikor meghívják az energiagazdálkodási funkciót a beállított időkorlát után. Ez jó eséllyel szétkapcsolja a kialakított összeköttetést. Éppen ezért egy energiatakarékos módba kapcsoló helyi konzol lekapcsolódhat a szerverről és szétkapcsolhat egy aktív távoli konzolt.

### **HyperTerminal használata a kliens és a szerver közötti kapcsolat ellenőrzéséhez**

A HyperTerminal egy Windows alkalmazás különféle forrásokhoz kapcsolódásra. Része minden Windows operációs rendszernek, bár lehet, hogy automatikusan nem került telepítésre. Ha a szerverhez közvetlenül csatlakozó helyi konzol nem kapcsolódik, a HyperTerminal segítségével megállapítható, hogy van-e egyáltalán kapcsolat a PC és a szerver között.

### **Megjegyzések:**

- 1. Az adatok lassan jelennek meg, ezért hagyjon rá legalább 15-20másodpercet, mielőtt a következő lépéssel folytatja a vizsgálatot. Ne feledje azt sem, hogy egyes lépések során semmilyen adat nem íródik ki az ablakba. Várjon egy kicsit, és azután folytassa.
- 2. Az alábbi példát egy Windows 2000 PC-n hajtottuk végre. Más operációs rendszerek lehet, hogy kicsit másképpen jelenítik meg a lehetőségeket. A teszt legfontosabb része, hogy a dokumentum végén lévő NEGOTIATE-re válasz érkezzen.

A HyperTerminal telepítésével és használatával kapcsolatban forduljon az alábbi részekhez:

### **HyperTerminal telepítése**

A HyperTerminal a PC-re telepítésének lépései.

### **[HyperTerminal használata](#page-110-0)**

Utasítások a HyperTerminal használatához.

**HyperTerminal telepítése:** A HyperTerminal telepítéséhez:

- 1. Kattintson az Ön rendszerének megfelelő elérési útra:
	- v **Start –> Programok –> Kellékek –> HyperTerminal**
	- v **Start –> Programok –> Kellékek –> Kommunikáció –>HyperTerminal**

**Megjegyzés:** A futtatható fájlra van szükség, nem a mappára és nem az előre meghatározott kapcsolatokra.

- 2. Ha nem találja a programot, a következő lépésekkel telepítheti:
	- a. Helyezze be a telepítési adathordozót ha CD lemez, akkor a CD-ROM meghajtóba -, majd várjon a program elindulására. Ezután csukja be az ablakot. Ha a program nem indult el automatikusan, vagy ha a telepítési adathordozó nem CD-ROM, folytassa a következő lépéssel.
	- b. Kattintson a **Start –> Beállítások –> Vezérlőpult** pontokra.
	- c. Kattintson duplán a **Programok hozzáadása** ikonra.
	- d. Az operációs rendszertől függően kattintson az alábbiak valamelyikére:
- **Windows Setup oldal**
- **Windows NT Setup** oldal
- <span id="page-110-0"></span>e. Válassza ki a **Kommunikáció** pontot.
- f. Kattintson a **Részletek** pontra.
- g. Kattintással jelölje meg a HyperTerminal előtti négyzetet.
- h. Kattintson az **OK** gombra.
- i. Kattintson az **Alkalmaz** gombra.
- j. Kövesse az esetleg megjelenő utasításokat. Ha egy olyan ablak jelenik meg, amely egy újabb fájl egy régebbivel felülírására kérdez rá, kattintson az **Igen** gombra az újabb fájl megtartásához.

Ha készen áll a HyperTerminal használatára, forduljon a HyperTerminal használata című témakörhöz.

**HyperTerminal használata:** Ha még nem telepítette a HyperTerminalt, akkor hajtsa végre a [HyperTerminal telepítése](#page-109-0) témakörben foglaltakat. A HyperTerminal használatához:

1. Kattintson az Ön rendszerének megfelelő elérési útra:

- v **Start –> Programok –> Kellékek –> HyperTerminal**
- v **Start –> Programok –> Kellékek –> Kommunikáció –>HyperTerminal**
- 2. A **Csatlakozás** ablakban adjon meg egy nevet, válasszon egy ikont, majd kattintson az **OK** gombra.
- 3. Megjelenik egy új **Csatlakozás** ablak. Kattintson a vonal végén látható kis nyílra, hogy megjelenjen a **Eszköz:**felirat.
- 4. Válassza ki a konzolhoz használni kívánt kommunikációs portot. Lehet, hogy úgy van felsorolva, mint **közvetlenül COMn** (ahol n 1 és 4 közé eső szám). Kattintson az **OK** gombra.
- 5. Megjelenik a **COMn Tulajdonságok** ablak. Módosítsa a sebességet **9600**-ra. Kattintson az **OK** gombra.

**Megjegyzés:** Ha nem 9600-ra állítja a sebességet, akkor lehet, hogy a szöveg érthetetlen zagyvalék lesz, és nem a kívánt eredményeket éri el.

- 6. Megjelenik a **HyperTerminal** képernyő. A bal alsó sarokban látható állapotjelző **Kapcsolt** állapotot kell, hogy mutasson és az időnek növekednie kell.
- 7. Mi látható az adatablakban:
	- Semmi
	- Értelmetlen
	- $\cdot$  +++ATH0
- 8. Adja ki a **Szétkapcsolás** parancsot.
- 9. Válassza ki a **Fájl –> Tulajdonságok** pontokat.
- 10. Belépett a létrehozott kapcsolat **Tulajdonságai** közé. Válassza ki a **Beállítások** fület.
- 11. Kattintson az **ASCII beállítások** gombra.
- 12. Az alábbi beállításokhoz tartozó négyzeteket jelölje meg:
	- v **Sorvégek küldése soremeléssel**
	- v **Begépelt karakterek helyi megjelenítése**
	- v **Soremelés hozzáfűzése a bejövő sorvégekhez**
	- v **Terminál szélességénél hosszabb sorok tördelése**
- 13. Kattintson az **OK** gombra. Kattintson az **OK** gombra.
- 14. Hajtson végre egy **Csatlakozást**.

15. A szerver vezérlőpaneljén írja be a **65**-ös funkciót (a szervert egy ismert állapotba kell hoznia).

**Megjegyzés:** Írja be a **25**-ös, majd a **26**-os funkciót, hogy a magasabb funkciókat is elérje.

- 16. A szerver vezérlőpaneljén egy kis idő után a D1008065 üzenet jelenhet meg. Hasonlóan, a **HyperTerminal** ablakban is megjelenhetnek adatok.
- 17. A szerver vezérlőpaneljén írja be a **66**-os funkciót. Lehet, hogy a D1008066 kódot kapja eredményül. Ne aggódjon, ha a referenciakódok nem jelennek meg. Hasonlóan, a **HyperTerminal** ablakban is megjelenhetnek adatok.
- 18. A HyperTerminal ablakban nagybetűkkel írja be, hogy **NEGOTIATE 1**. Nyomja meg az **Entert**. A HyperTerminal adatablakban 115200-nak kell megjelennie.

**Megjegyzés:** Ha semmi nem jelenik meg, ismételje meg újra, hogy **NEGOTIATE 1**.

Ha valamilyen sebességérték jelenik meg, akkor adat haladt mindkét irányba, és a kapcsolódás teljes. Ha a Műveleti konzol mégsem kapcsolódik, akkor a kliensoldalon lehet valamilyen beállítási hiba.

Ha nem sebességérték került visszaadásra, akkor a probléma valószínűleg a kliens PC oldalán van. Megpróbálhatja ki-, majd újra bekapcsolni a PC-t, és újra elvégezni a vizsgálatot. Megpróbálhat újra csatlakozni a konzolhoz. Nagyon ritka esetekben IPL végrehajtására lehet szükség a szerveren. A legjobb eredmények elérése érdekében az alábbiakat hajtsa végre, a következő sorrendben:

- a. Kapcsolja ki a szervert.
- b. Kapcsolja ki a PC-t.
- c. Kapcsolja be a PC-t.
- d. Nyisson egy kapcsolatot a konzolhoz.
- e. Kapcsolja be a szervert.

Ha a fenti eljárás sem oldja meg a kapcsolati problémát, akkor lépjen kapcsolatba a szervizszolgáltatóval a további segítség érdekében.

## **Távoli konzolkapcsolati problémák**

A távoli konzol beállítása során problémák merülhetnek fel a kapcsolódáskor. A hibák lehetséges elhárítási megoldásai:

### **A telefonos hálózaton keresztül elérhető távoli konzol nem csatlakozik a helyi konzolhoz**

Megoldások arra a problémára, ha a távoli konzol modemje nem képes kapcsolódni a helyi konzolhoz.

#### **[A helyi konzol neve nem egyezik, amikor a távoli konzol a helyi konzolhoz](#page-112-0) [kapcsolódik](#page-112-0)**

Okok, ami miatt a helyi konzol neve nem egyezhet, amikor a távoli konzol a helyi konzolhoz kapcsolódik.

### **A telefonos hálózaton keresztül elérhető távoli konzol nem csatlakozik a helyi konzolhoz**

A távoli konzol a szerverhez csatlakoztatása során távoli konzolkapcsolati problémák merülhetnek fel. Az alábbiakban ismertetjük annak a problémának a megoldásait, ha a távoli konzol modemje nem képes kapcsolódni a helyi konzolhoz.

v Ha a PC modem **Szabványosmodem**-ként van feltüntetve a **Modemek** mappában, állítsa át másik gyártóra és/vagy modellre.

<span id="page-112-0"></span>v Ha eredetikészülék-gyártótól származó (OEM) modemje van, akkor lehet, hogy nincs helyesen beállítva. Ebben az esetben próbálja meg konfigurálni más, hasonló modembeállításokkal.

További információkért olvassa el a [Modem inicializálása és beállítása](#page-64-0) című részt.

### **A helyi konzol neve nem egyezik, amikor a távoli konzol a helyi konzolhoz kapcsolódik**

Fontos, hogy a kapcsolat mindkét végén megjelöljék a felhasználók a **Helyi konzol** oszlopot a Műveleti konzol ablakban. Ide az kerül, amit a TCP/IP névként azonosít és fog használni. Amikor majd a távoli konzolt konfigurálja, győződjön meg róla, hogy a helyi konzol neve ugyanez. Ugyanazon a PC-n lehetséges két különböző rendszernevet használni. A Műveleti konzol az általa használt nevet a TCP/IP szolgáltatás DNS bejegyzéséből veszi.

# **Hitelesítési problémák hibaelhárítása**

A kezdeti kapcsolat létesítésekor hitelesítési problémák merülhetnek fel. A hitelesítési problémák közé az alábbiak tartoznak:

### **Hitelesítési hibák**

Megoldások arra az esetre, ha a PC nem képes befejezni a kapcsolatot a helyi konzol és a szerver között.

### **Belső hitelesítési hibák a Windows 98/Me távoli konzolok Windows 2000**-hez

csatlakoztatása során Megoldások a belső hitelesítési hibákra.

# **[Hitelesítési hibák Windows NT Service Pack 6](#page-113-0)** esetén

Megoldások a Windows NT hitelesítési hibáira.

## **Hitelesítési hibák**

A helyi konzol a szerverhez csatlakoztatása során helyi konzolkapcsolati problémák merülhetnek fel. Az alábbiakban arra mutatunk megoldást, ha a Műveleti konzol képtelen befejezni egy kapcsolatot egy szerver és egy helyi konzol (PC) között. A hibát szoftverkonfigurációs problémák, vagy azonosíthatatlan szervizeszköz felhasználói azonosítók okozzák:

- v Győződjön meg róla, hogy a konfigurációs varázslóban érvényes szervizeszköz felhasználói azonosítót és jelszót adott meg.
- Ha Windows NT-t használ:
	- Győződjön meg róla, hogy telepítette a legfrissebb [Windows NT javítócsomagot](#page-61-0) (legalább SP6).
	- Győződjön meg róla, hogy a Windows NT javítócsomagot a [Távoli elérés szolgáltatás](#page-58-0) után telepítette (vagy újratelepítette).

Lehet, hogy kap egy hibaüzenetet a biztonságos kapcsolatra vonatkozóan. Forduljon a [Hibaüzenet: A rendszer kapcsolata nem biztosított kapcsolat](#page-107-0) című részhez.

# **Belső hitelesítési hibák a Windows 98/Me távoli konzolok Windows 2000-hez csatlakoztatása során**

Ha ez a hiba jelenik meg, tegye a következőket a helyi konzolon:

- 1. Lépjen be a **Bejövő kapcsolat tulajdonságai** részbe.
- 2. Kattintson a **Felhasználó** lapra.
- 3. Jelölje meg a **Minden felhasználónak biztonságosan kell kezelnie jelszavait és adatait** pontot. Ez alapesetben ki van kapcsolva.

4. A beállítás módosítása után indítsa újra a Windows 2000 PC-t.

Ha a távoli konzol Windows 98/Me, akkor ellenőrizze, hogy nincs-e már egy másik helyi konzolkapcsolat. Egyszerre csak egy aktív kapcsolat megengedett.

### <span id="page-113-0"></span>**Hitelesítési hibák Windows NT Service Pack 6 esetén**

A sockethívások nem működnek megfelelően, ha a felhasználó nem tagja a **Rendszergazdák** csoportnak.

Winsock hívás meghiúsul, ha a felhasználó nem rendelkezik helyi adminisztrátori jogokkal

További információ: <http://www.microsoft.com> .

## **Emulátorproblémák hibaelhárítása**

A kezdeti kapcsolat létesítésekor problémák merülhetnek fel az emulátorral. Az emulátorproblémák közé az alábbiak tartoznak:

**A helyi konzol emulátora Szétkapcsolt állapotba kerül** Megoldások a helyi konzol emulátor adatokkal kapcsolatban.

**A PC5250 ablak nem jelenít meg felhasználói adatokat** Megoldások a PC5250 emulátor problémáira.

Ha az emulátorablak nem indult el és a kapcsolat állapota nem **Kapcsolt**, akkor forduljon a [Helyi konzolkapcsolati problémák](#page-105-0) című témakörhöz.

### **A helyi konzol emulátora Szétkapcsolt állapotba kerül**

Ez a probléma leggyakrabban a hálózathoz (LAN) csatlakozó helyi konzolokat érinti. Néha a szerverhez közvetlenül csatlakozó helyi konzoloknál is okozhat problémákat, ha a szerver hálózathoz (LAN) csatlakozó helyi konzolt is támogat. A hiba lehetséges oka, hogy a szerver irányításával már rendelkezik egy másik felhasználó. Annak ellenőrzésére, hogy egy adott helyi konzol vezérli-e a szervert, tegye a következőket az emulátorablakban:

- 1. Kattintson a **Megjelenés** > **Megjelenítés** > **Állapotsor történet** menüpontra.
- 2. Ha a legutolsó bejegyzés **Szétkapcsolt**, akkor lehet, hogy egy másik felhasználó rendelkezik az irányítással.
- 3. Ebben az esetben próbáljon később kapcsolódni a szerverre.

### **A PC5250 ablak nem jelenít meg felhasználói adatokat**

Ezt a problémát szintén okozhatja egy nem pufferelt UART vezérlésű soros kapcsolat a PC-ben. A képernyőadatok továbbításakor az adatcsomagok nagyobb mérete puffer-túlcsordulást eredményez, és egy 30másodperces várakozás következik az újrapróbálkozás előtt. Keresse meg szervizszolgáltatóját, mielőtt csökkenti a modem sebességét.

## **Rendszer hivatkozási kód (SRC) adatok hibaelhárítása**

Probléma lehet a Műveleti konzol konfigurációjával, ha az alábbi rendszer referenciakódok (SRC-k) valamelyikét kapja:

**[A6005001, A6005004, A6005007, B6005001, B6005004 vagy B6005007 SRC](#page-114-0)** Megoldások az A6005001, A6005004, A6005007, B6005001, B6005004 és B6005007 SRC-k esetén.

#### <span id="page-114-0"></span>**A6005008 és B6005008 SRC**

Megoldások az A6005008 és B6005008 SRC-k esetén.

#### **[A9002000 rendszer referenciakód](#page-115-0)**

Megoldások A9002000 rendszer referenciakód esetén.

#### **[A6005082 rendszer referenciakód](#page-116-0)**

Megoldások A6005082 rendszer referenciakód esetén.

### **[D1008065 ésD1008066 kódok nem jelennek meg automatikusan a funkció](#page-116-0) [meghívása után](#page-116-0)**

Megoldások arra az esetre, ha a D1008065 és D1008066 kódok nem jelennek meg automatikusan a funkció meghívása után.

#### **[Az IPL C6004031-eslépése a vártnál tovább tart](#page-116-0)**

A V5R1 és későbbi IPL-eknél a C6004031 lépés akár 45 percig is eltarthat.

## **A6005001, A6005004, A6005007, B6005001, B6005004 vagy B6005007 SRC**

Az alábbi referenciakódok jelenhetnek meg twinaxiális konzolok, illetve (közvetlenül csatlakozó) Műveleti konzolok esetén.

#### A6005001 és B6005001

Kézi IPL során a konzolerőforrás (vezérlő) nem található.

### **A6005004** és B6005004

Kézi IPL során a konzoleszköz nem található. Twinaxiális vezérlő található, de nem használható. Ez csak a vezérlő jelenlétére utal. Azt nem jelzi, hogy a vezérlő hibás.

### A6005007 és B6005007

Kézi IPL során a konzoleszköz nem található. Ez a referenciakód a twinaxiális vagy Műveleti konzol (közvetlen) típustól eltérő hardver jelenlétére utal. Ilyen lehet például egy régi aszinkron konzol, amely ma már nem támogatott. A kód nem utal a hardver hibájára, sem arra, hogy ez lenne a használni kívánt konzol.

A fenti referenciakódok, valamint a figyelemfelhívó jelzőfény alaphelyzetbe áll, ha a rendszer talál egy konzolt és az aktiválódik. Előfordulhat, hogy IPL-re van szükség a konzoleszköz újbóli felismerésére, ha a fenti referenciakódok túlságosan hosszú ideig állnának fent. Ez sokféle tényezőtől függhet, például a modelltől, a meglévő hardvertől és így tovább. A vezérlőpanel, távoli vezérlőpanel, illetve virtuális vezérlőpanel 21-es funkciójával ki is kényszeríthető, hogy a szerver megpróbálja újra megtalálni a konzolt.

### **A6005008 és B6005008 rendszer referenciakód**

Akkor használja az alábbi táblázatot, ha az A6005008 vagy B6005008 rendszer referenciakódok valamelyikét kapta. Ha egy IPL nem talált konzolt, vagy a konzoltípus bármilyen 1-től eltérő értékre van állítva, a rendszer az A6005008 vagy B6005008 kód valamelyikét jeleníti meg.

- v Ha twinaxiális konzolt próbál használni, akkor ennek az SRC-nek az egyetlen lényeges része a 16-os szó. Az alábbi táblázat segítségével határozza meg a twinaxiális hibát. A szó első 4 karaktere az eredeti hibatípus utolsó négy karaktere. Ha tehát a 16-os szó tartalma 50010001, akkor a twinaxiális problémára utaló SRC kód A6005001, és a konzoltípus twinaxiális konzolra van állítva.
- v Ha Műveleti konzolt próbál meg használni, akkor a táblázat megfelelő részeit az alábbiaknak megfelelően vizsgálja:
- <span id="page-115-0"></span>– A hálózati helyi konzol a 13, 14, és 15-ös szavakat használja.
- A szerverhez közvetlenül csatlakozó helyi konzol a 17, 18 és 19-es szavakat használja.
- **Megjegyzés:** Ha épp most cserélte ki a Műveleti konzolhoz (LAN) társított LAN kártyát, akkor legalább 35 percet kell várnia, amíg a szerver megtalálja és használatba veszi az új LAN illesztőkártyát. Ebben az esetben, ahogy a szerver megnyugtató módon használatba veszi a kártyát, a konzol elindul és a referenciakód eltűnik.

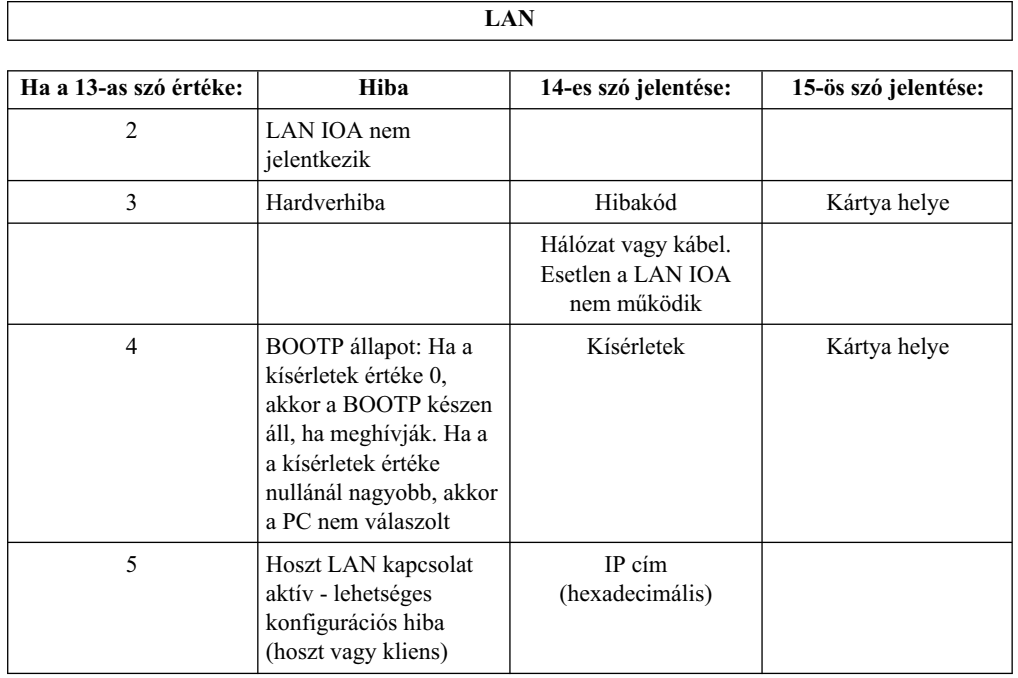

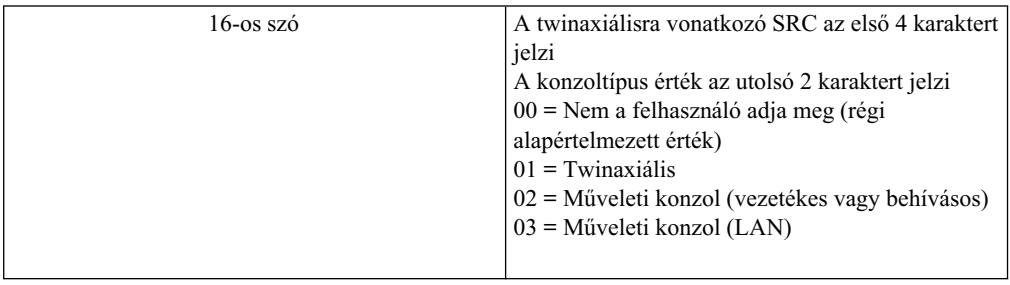

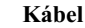

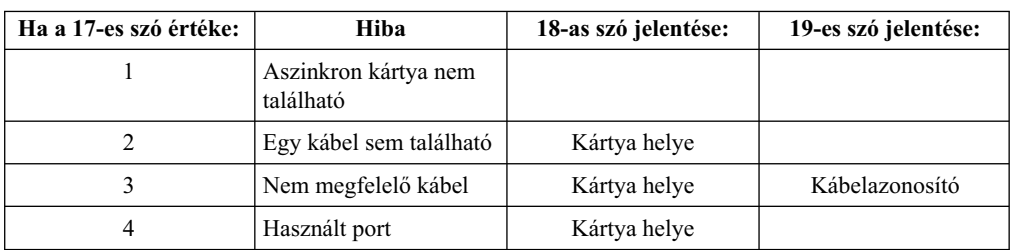

# **A9002000 rendszer referenciakód**

Az A90002000 rendszer referenciakód lehetséges okai:

v Ha a rendszer ezt az SRC-t jelzi ki, az általában arra utal, hogy nem talált konzolt.

- <span id="page-116-0"></span>v Az iSeries **QAUTOCFG** rendszerváltozóját **ON** értékre kell állítani. Az OS/400 nem képes létrehozni az új konzoleszközt, ha ez a változó ki van kapcsolva.
- v Ha éppen most tért át egyik konzoltípusról egy másikra, és az új konzol nem működik OS/400 alatt, akkor lehet, hogy törölnie kell a régi konzoleszközhöz tartozó vezérlő és eszközleírást egy másik munkaállomásról.

## **A6005082 rendszer referenciakód**

Az A6005082 rendszer referenciakód lehetséges okai:

- v Ha a rendszer ezt az SRC-t jelzi ki, az általában arra utal, hogy a rendszer talált egy konzolt, majd elvesztette.
- v Ha a konzolt újra hozzárendeli és a szerver képes megtalálni, akkor az SRC kód el fog tűnni. Ebben az esetben, ahogy a szerver megtalálja a konzolt, a referenciakód eltűnik.
- v A konzoltípus nem befolyásolja ezt az SRC kódot.

## **D1008065 és D1008066 kódok nem jelennek meg automatikusan a funkció meghívása után**

Olyan modellek használatakor, amelyeknél kétsoros a **Funkció/Adat** kijelző, a vezérlőpanel (és a távoli vezérlőpanel) nem biztos, hogy automatikusan megjeleníti az eredményül kapott SRC kódot. Ebben az esetben egy **11**-es funkciót kell végrehajtani és megállapítani, hogy a **65**-ös, illetve **66**-os funkció sikeresen végbement-e. Ha a funkció nem ment végbe sikeresen:

- 1. A vezérlőpanelen vagy távoli vezérlőpanelen a Fel és Le gombokkal keresse ki a 11-es értéket.
- 2. Nyomja meg az Entert.

## **Az IPL C6004031-es lépése a vártnál tovább tart**

A V5R1 egyik módosításának értelmében a felhasználó egy 2771-es (9771-es) eszközt helyezhet bárhová a feldolgozási egységbe (első torony), és kikerestetve a rendszerrel, használhatja Műveleti konzolként. Attól függően, hogy milyen egyéb konzolfunkciókra képes erőforrásokat talál a rendszer, valamint a busz bejárásának idejétől függő mértékben, ez megnöveli az időt, amit a rendszer ezzel az IPL lépéssel tölt el.

## **Távoli vezérlőpanel és virtuális vezérlőpanel problémák hibaelhárítása**

A kezdeti kapcsolat létesítésekor különféle problémák merülhetnek fel a vezérlőpanel elérését illetően. Vezérlőpanel-problémák, amelyek felmerülhetnek:

### **A távoli vezérlőpanel nem indul el**

A távoli vezérlőpanel kábeleivel kapcsolatos megoldások.

### **[Nem használható a mód funkció](#page-117-0)**

Megoldások arra az esetre, ha a távoli vagy virtuális vezérlőpanel mód funkciója nem használható.

# **A távoli vezérlőpanel nem indul el**

Ha a távoli vezérlőpanel nem indul el, ellenőrizze az alábbiakat:

- v Ellenőrizze, hogy a kábelek helyesen csatlakoznak-e. További információt a [Műveleti](#page-72-0) [konzol kábelek telepítése](#page-72-0) című részben talál.
- v Ellenőrizze, hogy a PC erőforrások mentesek-e a cím vagy IRQ ütközésektől. A Műveleti konzol a 192.168.0.0 és 192.168.0.255 közötti tartomány címeit használja. Ha a PC-t SOCKS-kompatíbilissé tévő szoftvert futtat, akkor ellenőrizze a SOCKS konfigurációt és győződjön meg róla, hogy a megfelelő bejegyzés:

Direct 192.168.0.0 255.255.255.0

A SOCKS-kompatíbilis PC-k az Internetet tűzfalon keresztül érik el, például Microsoft Proxy kliensen Hummingbird SOCKS kliensen vagy egyéb szoftveren keresztül.

### <span id="page-117-0"></span>**Nem használható a mód funkció**

Ha nem tudja használni a távoli vagy virtuális vezérlőpanel mód funkcióját, akkor ellenőrizze, hogy a kapcsolatot hitelesítő felhasználó (Szervizeszköz bejelentkezés) rendelkezik-e **Partíció távoli panelkulcs** jogosultsággal arra a partícióra vonatkozóan, amelyhez kapcsolódik.

- 1. Válassza ki a Kijelölt szervizeszközök (DST) lehetőséget.
- 2. Válassza a **DST környezet kezelése** menüpontot.
- 3. Válassza ki a **Szervizeszköz eszközazonosítók** menüpontot.
- 4. Válassza ki a **Jogosultságok módosítása** (7.) elemet.

Ahhoz, hogy a mód funkciót használhassa, a felhasználónak rendelkeznie kell ezzel a jogosultsággal. Továbbá ha a rendszer kulcsot is használ, a kulcsot be kell helyezni a mód funkció aktiválása előtt.

# **Konfigurációs varázsló problémák hibaelhárítása**

A kezdeti kapcsolat létesítésekor különféle problémák merülhetnek fel a konfigurációs varázslóval. Varázslóproblémák, amelyek felmerülhetnek:

### **A helyi konzol nem talált kábeleket**

Megoldások arra az esetre, ha a helyi konzol nem észlelte a Műveleti konzol kábel vagy a távoli vezérlőpanel kábel jelenlétét.

### **[Régi hálózati adatok ütköznek a hálózati kapcsolat újrakonfigurálásával](#page-118-0)**

Megoldások arra az esetre nézve, ha a régi hálózati adatok ütköznek a hálózati kapcsolat újrakonfigurálásával.

### **[Konzolbeállítások nem érhetők el a konfigurációs varázslóban](#page-118-0)**

Megoldások, ha a konzolbeállítások nem érhetők el a konfigurációs varázslóban.

### **[Nem található a megfelelő modem a RAS eszköz felvétele beállításnál](#page-118-0)**

Megoldás arra az esetre, ha a rendszer nem találja a megfelelő modemet a Windows NT konfigurációk **RAS eszköz felvétele** pontjában.

# **A helyi konzol nem talált kábeleket**

Az alábbi megoldások arra az esetre vonatkoznak, ha a helyi konzol nem észlelte a Műveleti konzol kábel vagy a távoli vezérlőpanel kábel jelenlétét. Általában megjelenik a Kapcsolódás vagy a Konzol nem érhető el állapotüzenet:

- v Ellenőrizze, hogy a kábelek helyesen csatlakoznak-e. További információt a [Műveleti](#page-72-0) [konzol kábelek telepítése](#page-72-0) című részben talál.
- v A konzolon ellenőrizze, hogy a szerver kommunikációs csatolója helyesen van-e csatlakoztatva.
- v Ellenőrizze, hogy a Műveleti konzol kábel és a távoli vezérlőpanel kábel termékszámai helyesek-e.
- v Győződjön meg róla, hogy a szerver olyan állapotban van, amikor a konzol aktív. A konzol aktív például egy kézi rendszerindító programbetöltés (IPL) után. Az IPL után a B6004031, B6004501, vagy B600500x (ahol x egy szám) rendszer referenciakódok (SRC-k) jelzik, hogy a szerver megfelelő állapotban van.
- <span id="page-118-0"></span>**Megjegyzés:** Gondosan kapcsoljon ki vagy le minden olyan kijelzőeszközt minden twinaxiális munkaállomás vezérlőn, amely 0-ás vagy 1-es porttal rendelkezik (0-ás vagy 1-es címen).
- v Ellenőrizze, hogy a PC erőforrások mentesek-e a cím vagy IRQ ütközésektől. A Műveleti konzol a 192.168.0.0 és 192.168.0.255 közötti tartomány címeit használja. Ha a PC-t SOCKS-kompatíbilissé tévő szoftvert futtat, akkor ellenőrizze a SOCKS konfigurációt és győződjön meg róla, hogy a megfelelő bejegyzés:

Direct 192.168.0.0 255.255.255.0

A SOCKS-kompatíbilis PC-k az Internetet tűzfalon keresztül érik el, például Microsoft Proxy kliensen Hummingbird SOCKS kliensen vagy egyéb szoftveren keresztül.

v Győződjön meg róla, hogy megfelel a többi hálózati követelménynek. Ha a helyi konzol LAN-on keresztül kapcsolódik a szerverhez, győződjön meg róla, hogy a hálózat aktív és helyesen van beállítva mind a PC-n, mind a szerveren.

# **Régi hálózati adatok ütköznek a hálózati kapcsolat újrakonfigurálásával**

Ha helyi konzolt konfigurál a hálózaton és a felhasználó továbbra is a régi IP címét kapja (amely lehet, hogy rossz), de nem tudja elérni a név módosítása nélkül, akkor lehet, hogy módosítania kell a PC **hosts** fájlját. Módosítsa a fájlt és törölje ki belőle a kérdéses bejegyzést.

**Megjegyzés:** Az új konfiguráció csatlakoztatása előtt a Műveleti konzolt be kell zárni és újra kell indítani. Ez törli a gyorsítótár összes, a régi konfigurációkból megmaradt értékét.

# **Konzolbeállítások nem érhetők el a konfigurációs varázslóban**

A V4R5 előtt muszáj volt telepíteni egy 5250 emulátort (PC5250-et vagy IBM Personal Communicationst). A V4R5-től kezdődően az emulátorra nincs szükség, ha csak a távoli vezérlőpanel kerül felhasználásra. Ez azt eredményezi, hogy amikor a varázsló ahhoz az ablakhoz ér, amelyben a felhasználó kiválasztja a funkciót (konzol vagy távoli vezérlőpanel), a konzolfunkció letiltásra kerül, ha a varázsló nem talál érvényes emulátort az adott elérési úton. Ez azt is jelezheti, hogy a felhasználó nem engedélyezte az iSeries Access for Windows telepítés során az elérési út frissítését (csak Windows 98/Me PC-k esetében). Telepítse, vagy telepítse újra az emulátor funkcióit, vagy vegye fel kézzel az emulátor elérési útját a rendszer PATH utasításába.

# **Nem található a megfelelő modem a RAS eszköz felvétele beállításnál**

A felhasználó távoli vagy helyi konzolt állít be Windows NT alatt is. Nemrégiben helyeztek üzembe vagy cseréltek ki egy PC modemet, és most nem találják a modemet a **RAS eszköz felvétele** ablakban. A **RAS tulajdonságok** pontot kinyitva, egy másik eszköz fog látszani ugyanazon a COM porton. Általában az történik, hogy a Távoli elérés szolgáltatás telepítése során, amelyre egyes hálózati telepítésekkor sor kerül, a felhasználó egy nem létező modemet ad meg a modem létét megkövetelő Távoli elérés szolgáltatás telepítésének befejezéséhez. Később, a Műveleti konzol telepítésekor fel akarják venni az AS400 Műveleti konzol kapcsolati modemet, de az nem jelenik meg.

**Megoldás:** Az aktuális modemet el kell távolítani, hogy az új modem megjelenjen az ablakban.

Hasonló eset, amikor az egyik konfigurációról a másikra átállás során, a kezdeti lépéseknél, ahol meg kell határozni a Távoli elérés szolgáltatás számára szükséges modemeket, arra utasít a gép, hogy töröljön egy modemet. A **Modem** mappából kilépés után megjelenik az üzenet, hogy A Telefonos hálózatot újra kell konfigurálni, mert a telepített modemek listája

megváltozott. Meg kívánjaezt most tenni? Ha **Igen**-nel válaszol, az eredmény az lesz, hogy a Távoli elérés szolgáltatás (RAS) és a modemlista nem lesznek összhangban. A probléma elhárításához tegye a következőket:

- 1. Lépjen be a Távoli elérés szolgáltatás részbe.
- 2. Távolítsa el ezt a modemet.
- 3. Kattintson a **Tovább** gombra.
- 4. Válaszolja meg az üzeneteket, majd indítsa újra a gépet.
- 5. Térjen vissza a Távoli elérés szolgáltatás részhez, és vegye fel azt a modemet, amelyet az előbb nem sikerült.

## **Egyéb Műveleti konzol hibák elhárítása**

A Műveleti konzol használata során az alábbi problémákba ütközhet:

### **A Műveleti konzol QCTL-ben marad**

Megoldások arra az esetre, ha a Műveleti konzol QCTL-ben marad CTLxx helyett.

### **A helyi konzol a következő üzenetet kapja: A Távoli elérésszolgáltatásszerver nem indult el**

Megoldások arra az esetre, ha a helyi konzol A Távoli elérés szolgáltatás szerver nem indult el üzenetet kapja (csak Windows NT-n).

#### **A rendszerkérések nem működnek**

Megoldások arra az esetre, ha a rendszerkérések nem működnek.

## **A Műveleti konzol QCTL-ben marad**

Ez általában egy átállás után jelenik meg, de előfordulhat bármikor az erőforrások kezelése után. A QCONSOLE QCTL-ben marad, pedig arra számított, hogy egy másik munkaállomáshoz rendelődik hozzá. Ellenőrizze, hogy a rendszeren nem hajtottak-e végre IPL-t a **DEBUG** bekapcsolásával. Jó jele ennek, ha semmilyen más interaktív alrendszer sem indult el, vagy mások is hiányoznak. Ellenőrizze a **QIPLTYPE** rendszerváltozót, az értéke 0 kell, hogy legyen.

# **A helyi konzol a következő üzenetet kapja: A Távoli elérés szolgáltatás szerver nem indult el**

Ha a helyi konzol hívások fogadására van beállítva, de egy PC modem sincs konfigurálva hozzá, akkor A Távoli elérés szolgáltatás szerver nem indult el üzenetet küld. Ennek megszüntetéséhez vagy állítsa át úgy a helyi konzolt, hogy ne fogadjon hívásokat, vagy konfiguráljon egy modemet (akár egy olyat is, amelyik valójában nem létezik). Azért ez utóbbi módszerrel legyen óvatos. Ha mindkét soros portot a Műveleti konzolhoz rendeli, akkor a modemet a COM3-ra kell tenni, és a legtöbb PC-n ilyen nincs. Ugyanezt okozhatja az is, ha nincs telepítve a Windows NT [javítócsomag.](#page-61-0)

## **A rendszerkérések nem működnek**

A Műveleti konzol használata során a **SYSREQ** értéke **Shift+ESC**, az 5250emuláció alapértelmezésének megfelelően. A legtöbb billentyűzeten **Prt Screen** billentyű és a **Ctrl** együttes megnyomására aktiválódik a **SYSREQ**, de a Windows más célokra tartja fenn ezt a kombinációt. Át kell definiálnia a billentyűzetet az operációs rendszer és nem az 5250 segítségével, ha ezt meg akarja változtatni.

# **7. fejezet Kapcsolódó információk**

Az IBM kapcsolódó információi technikai és ″know-how″ dokumentációkat, illetve feladatleírásokat tartalmaznak.

#### **Kézikönyvek**

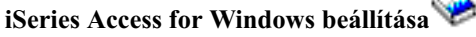

Ez a kézikönyv írja le az iSeries Access for Windows telepítését és beállítását az iSeries szerveren és a kliens számítógépeken. A terméket a szerveren és a kliens számítógépeken is be kell állítani. A kézikönyv feltételezi, hogy a rendszeradminisztrátor telepíti és állítja be a szervert, és a felhasználó telepíti az iSeries Access for Windows terméket a számítógépre.

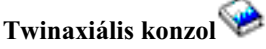

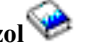

A twinaxiális konzol parancssori felületet használ az iSeries, elérésére és felügyeletére, így nem igényel konzolként működő személyi számítógépet. Az iSeries elérése konzolképernyővel, billentyűzettel és twinaxiális kábelen keresztül történik.

#### **Webhely**

### **iSeries Access webhely**

Ezen a webhelyen találhatók az iSeries Access és a Műveleti konzol online termékinformációi.

#### **További információk az Információsközpontban**

#### **Vezérlőpanel**

A rendszer a vezérlőpanelről vagy API-k hívásával működtethető. A vezérlőpanelen kapcsolhatja ki vagy be a rendszert, hajthat végre rendszerindító programbetöltést (IPL) vagy határozhatja meg a processzor kihasználtságát.

#### **Logikai partíciók**

A logikai partíciók lehetővé teszik egyetlen iSeries szerver erőforrásainak felosztását oly módon, hogy azon kettő vagy több független szerver is fusson.

### **Bővítések**

Ez a témakör nyújt információkat a hardvertartozékok bővítéséről, másik iSeries szervermodellre váltásról és az OS/400 operációs rendszer újabb változatának telepítéséről. A frissítés során a forrásszerver és a célszerver azonos sorozatszámot tart meg.

### **Áttérés**

Ez a témakör írja le az iSeries szervereken vagy partíciókon tárolt adatok átvételét más iSeries szerverre vagy partícióra. Adatáthelyezés végrehajtásakor a forrás- és célszervernek eltérő sorozatszámmal kell rendelkeznie.

#### **Hardver ésszoftver tervezés**

A gondos tervezés rendkívül fontos a szerver sikeres beállításához és használatához. Ez biztosítja, hogy minden szükséges funkció megfelelően működjön, és minden szükséges előfeltétel teljesüljön. A témakör tervezési információi segítséget nyújtanak a szerver

elhelyezéséhez, az áramellátási igények megtervezéséhez, a speciális kábelezési vagy beállítási útmutatásokhoz, a PC követelmények teljesítéséhez, és az egyedi konfigurációs igényekhez (például fürtözés, Internet kapcsolatok vagy szerelőkeretbe építés).

### **Kábelezési útmutatások**

Itt nyomtathatók ki a szerverre vonatkozó kábelezési útmutatások.

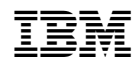

Nyomtatva Dániában